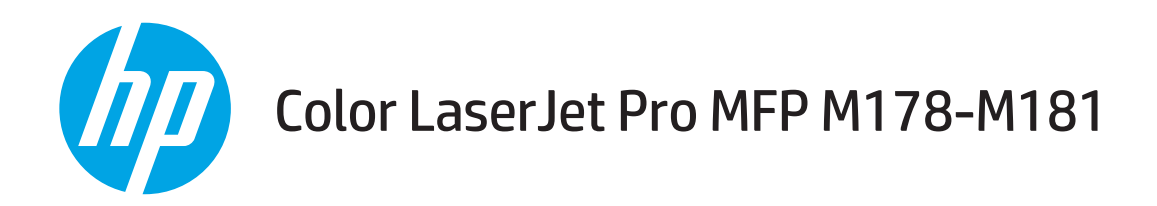

# Käyttöopas

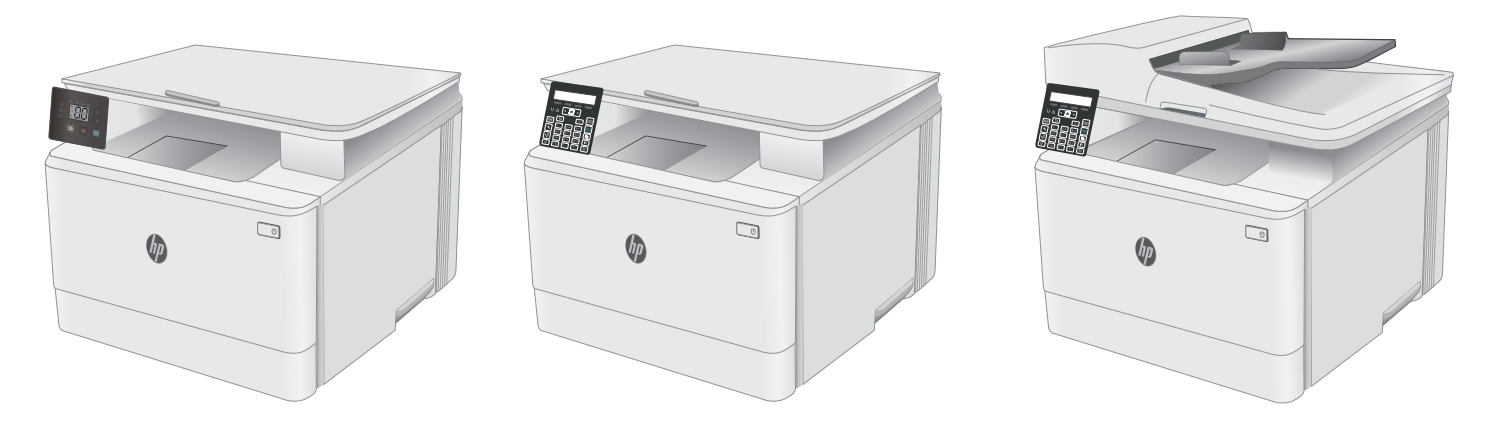

M178-M181

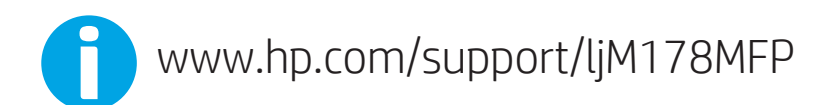

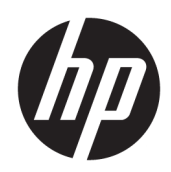

# Color LaserJet Pro MFP M178-M181

Käyttöopas

#### Tekijänoikeus- ja käyttöoikeustiedot

© Copyright 2019 HP Development Company, L.P.

Tämän materiaalin kopioiminen, sovittaminen tai kääntäminen on kiellettyä, paitsi tekijänoikeuslain sallimilla tavoilla.

Tämän asiakirjan sisältämät tiedot voivat muuttua ilman ennakkoilmoitusta.

HP-tuotteiden ja palvelujen takuut rajoittuvat kyseisten tuotteiden ja palvelujen mukana toimitettavissa nimenomaisissa takuulausekkeissa esitettyihin takuisiin. Mitään tämän julkaisun sisältöä ei tule tulkita lisätakuuksi. HP ei ole vastuussa tämän julkaisun mahdollisesti sisältämistä teknisistä tai toimituksellisista virheistä tai puutteista.

Edition 4, 9/2019

#### Tavaramerkkitietoja

Adobe® , Adobe Photoshop® , Acrobat® ja PostScript® ovat Adobe Systems Incorporatedin tavaramerkkejä.

Apple ja Apple-logo ovat Apple Inc:n tavaramerkkejä, jotka on rekisteröity Yhdysvalloissa ja muissa maissa.

OS X on Apple Inc:n tavaramerkki, joka on rekisteröity Yhdysvalloissa ja muissa maissa / muilla alueilla.

AirPrint on Apple Inc:n tavaramerkki, joka on rekisteröity Yhdysvalloissa ja muissa maissa / muilla alueilla.

iPad on Apple Inc:n tavaramerkki, joka on rekisteröity Yhdysvalloissa ja muissa maissa / muilla alueilla.

iPod on Apple Inc:n tavaramerkki, joka on rekisteröity Yhdysvalloissa ja muissa maissa / muilla alueilla.

iPhone on Apple Inc:n tavaramerkki, joka on rekisteröity Yhdysvalloissa ja muissa maissa / muilla alueilla.

Microsoft®, Windows®, Windows® XP ja Windows Vista® ovat Microsoft Corporationin Yhdysvalloissa rekisteröimiä tavaramerkkejä.

UNIX® on Open Group -yhtiön rekisteröimä tavaramerkki.

# Sisällysluettelo

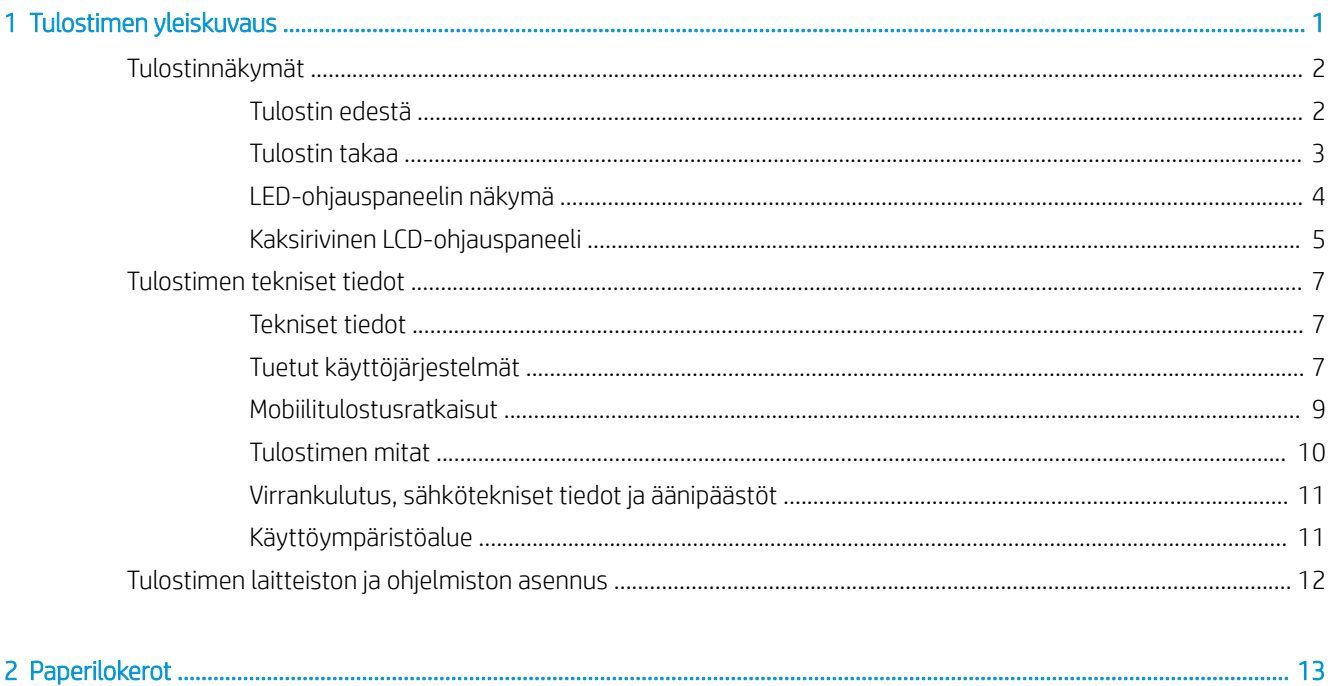

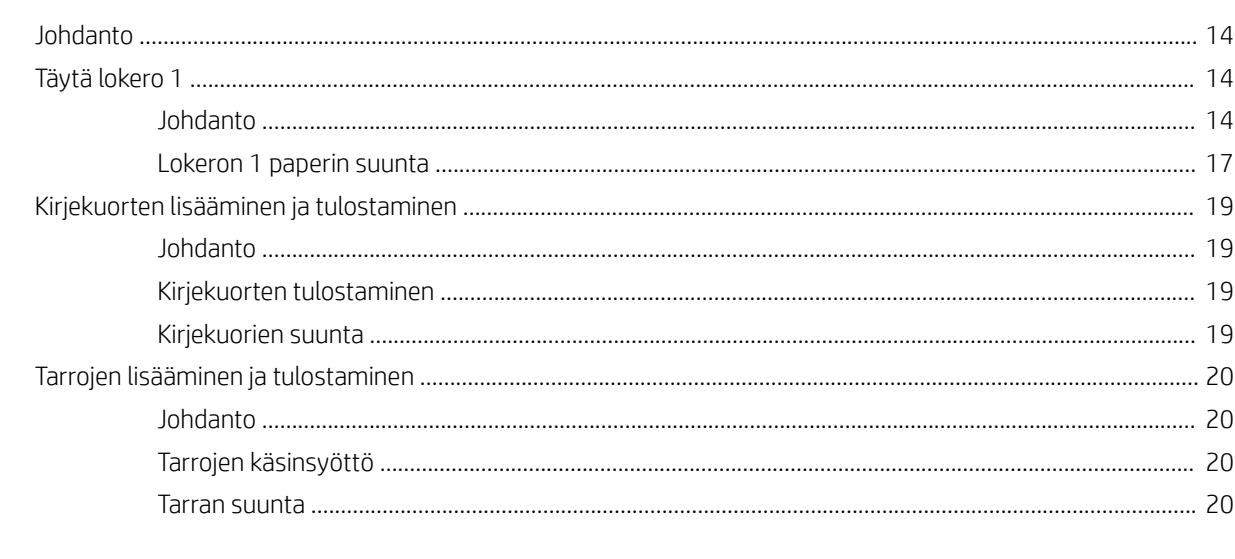

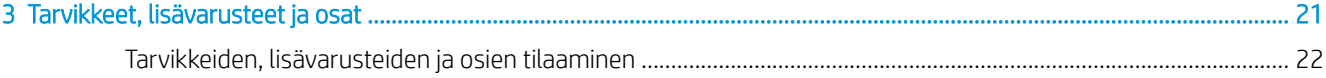

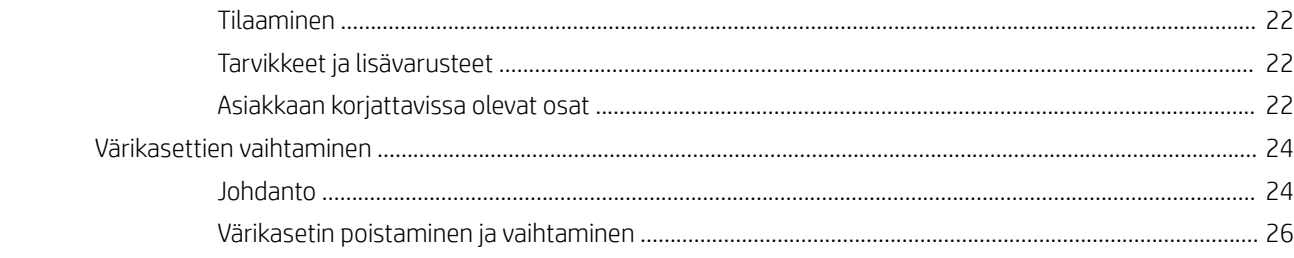

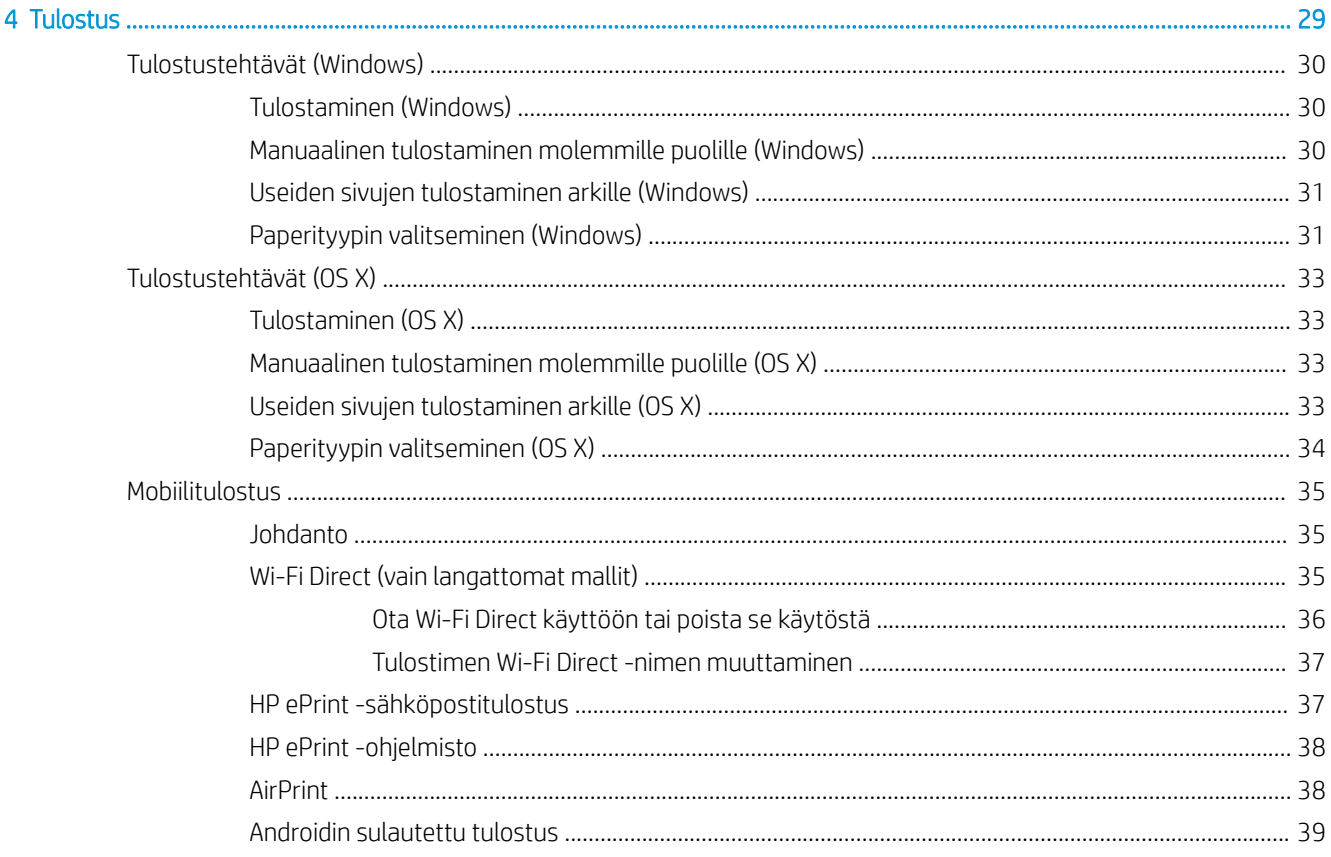

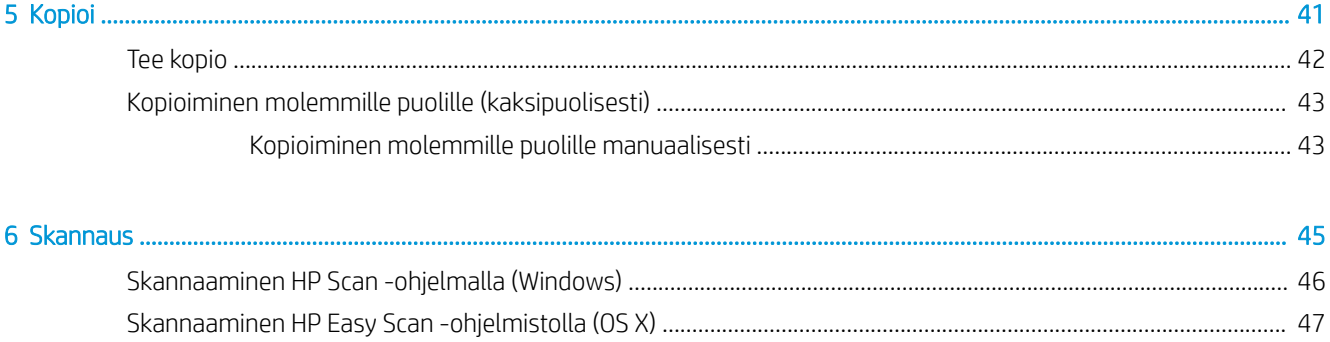

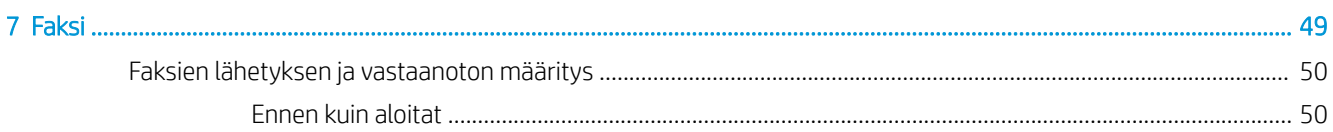

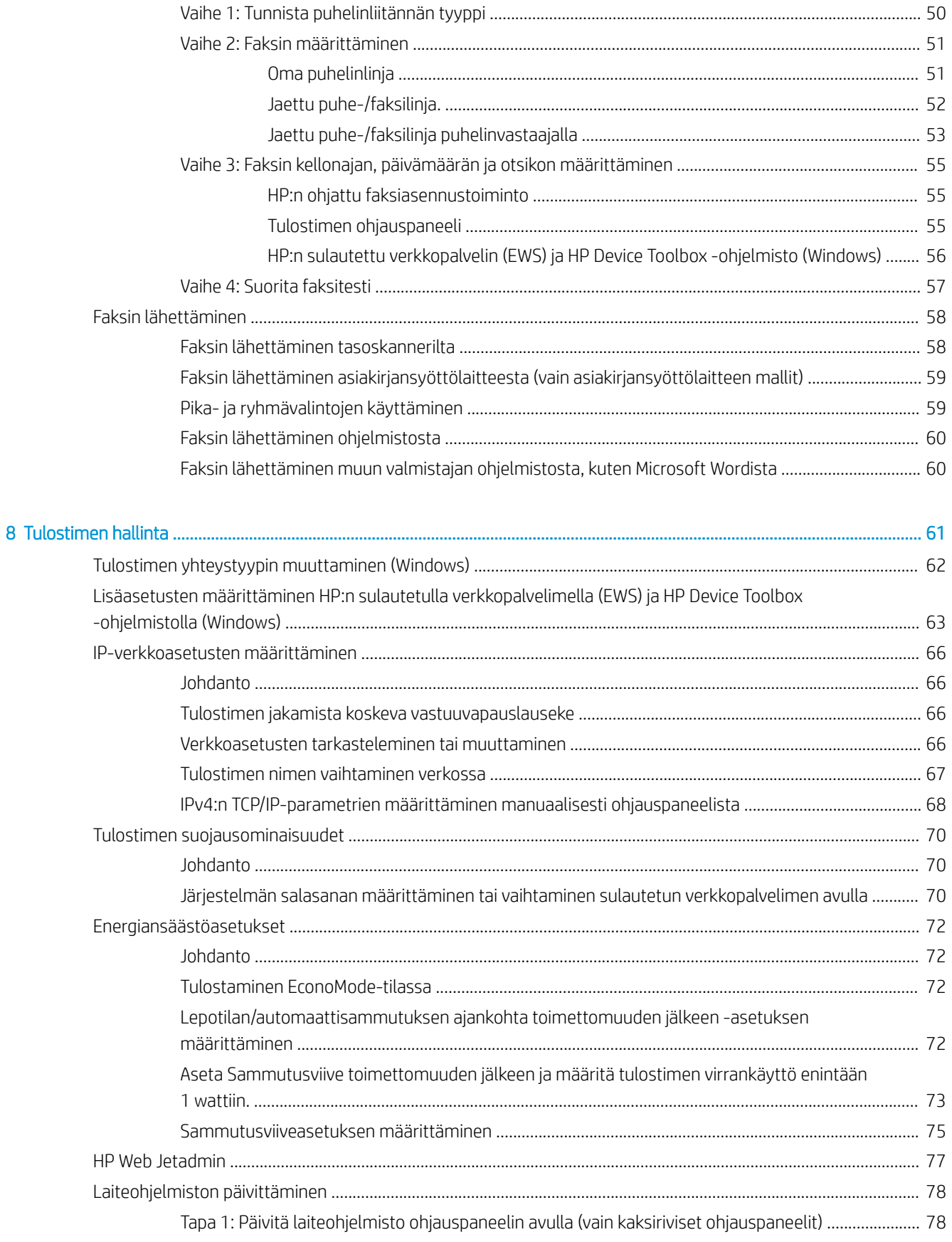

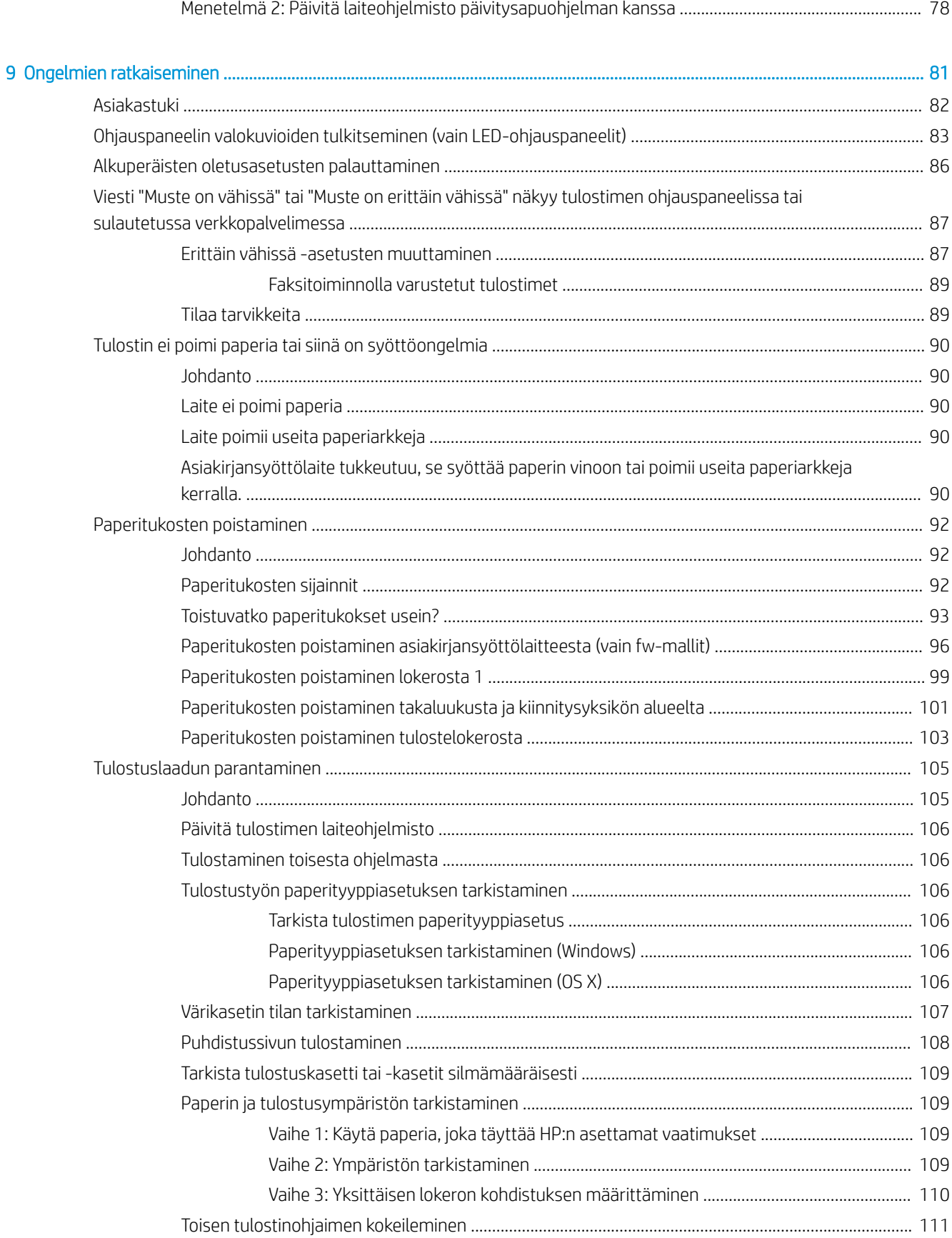

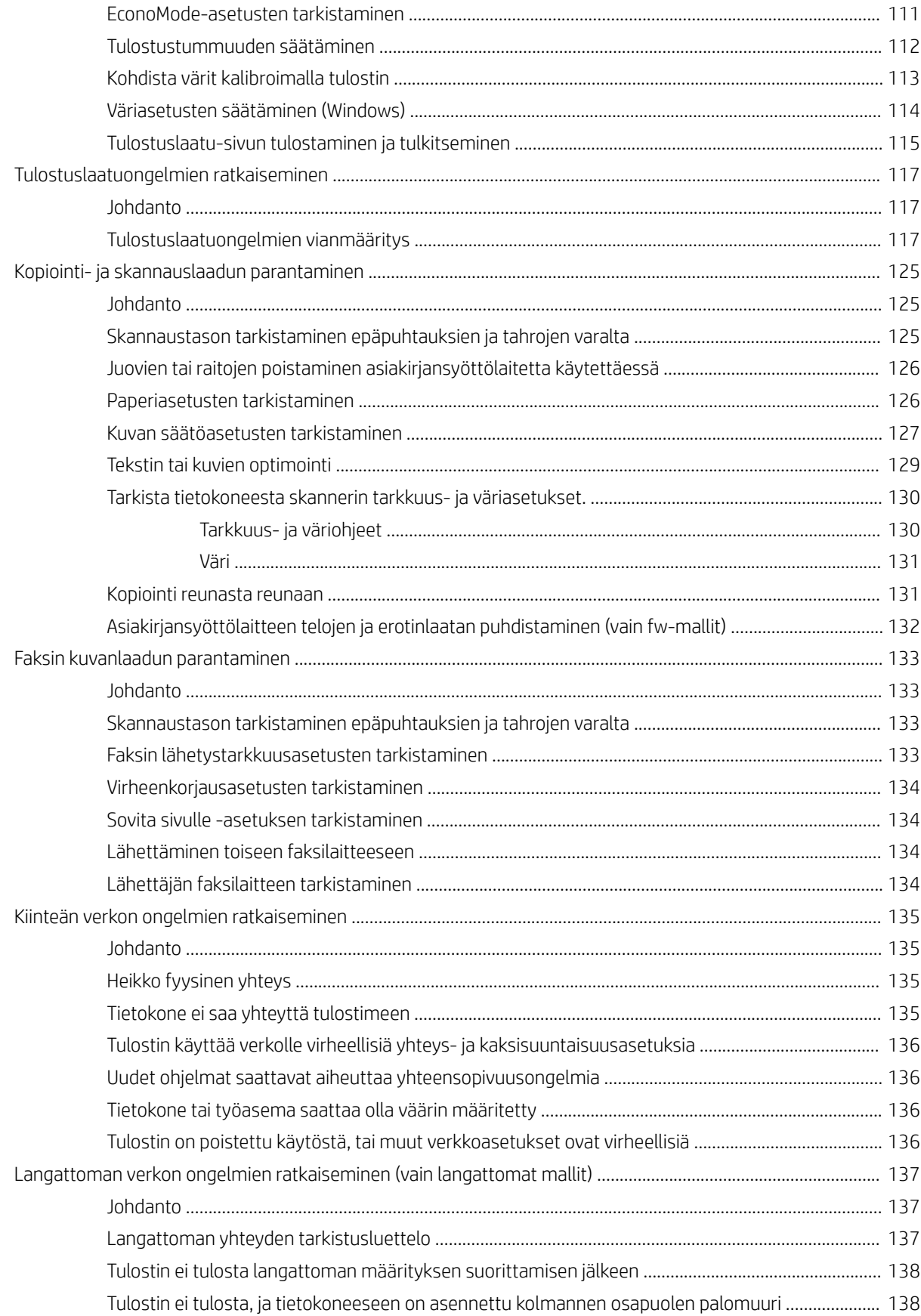

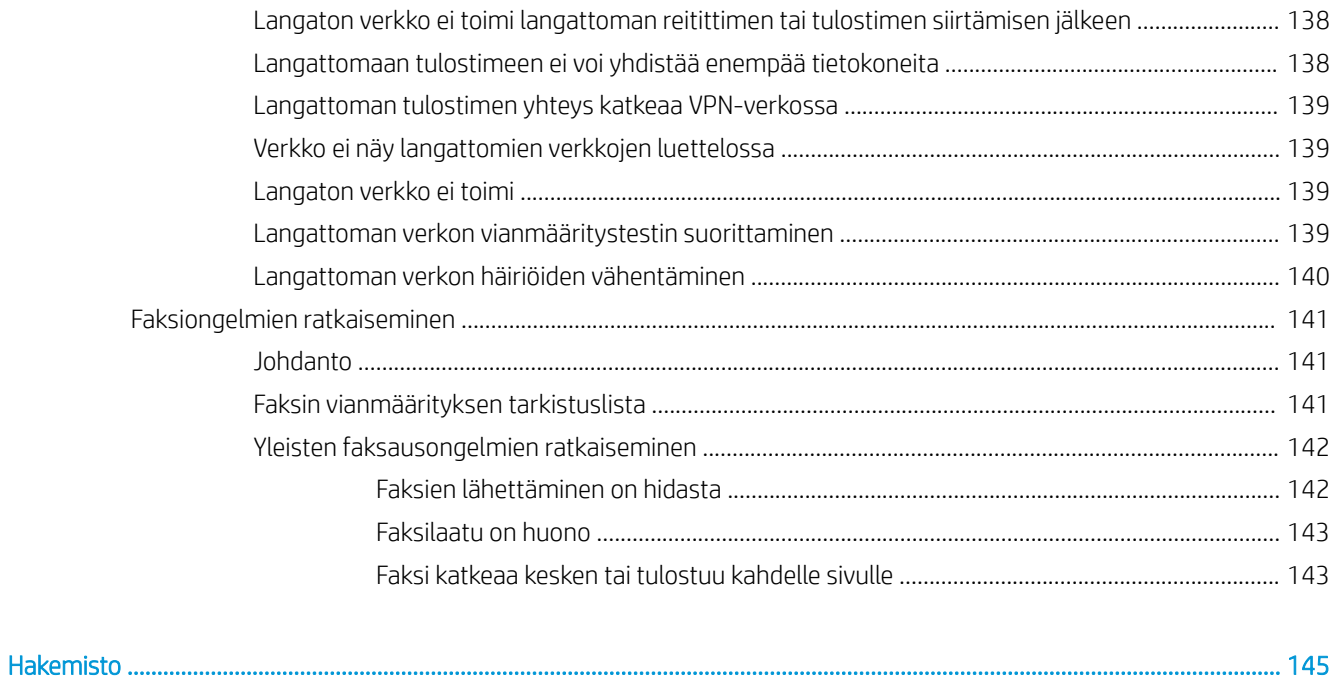

# <span id="page-10-0"></span>1 Tulostimen yleiskuvaus

- [Tulostinnäkymät](#page-11-0)
- [Tulostimen tekniset tiedot](#page-16-0)
- [Tulostimen laitteiston ja ohjelmiston asennus](#page-21-0)

#### Lisätietoja:

Seuraavat tiedot pitävät paikkansa julkaisuhetkellä. Ajankohtaisia tietoja on kohdassa [www.hp.com/support/](http://www.hp.com/support/ljM178MFP) [ljM178MFP](http://www.hp.com/support/ljM178MFP).

HP-tulostimen kaikenkattavassa ohjeessa on seuraavat tiedot:

- Asennus ja määritys
- Opi ja käytä
- Ongelmien ratkaiseminen
- Ohjelmisto- ja laiteohjelmistopäivitysten lataaminen
- Asiakastukifoorumit
- Tietoja takuusta ja säännöksistä

# <span id="page-11-0"></span>Tulostinnäkymät

- Tulostin edestä
- [Tulostin takaa](#page-12-0)
- [LED-ohjauspaneelin näkymä](#page-13-0)
- [Kaksirivinen LCD-ohjauspaneeli](#page-14-0)

### Tulostin edestä

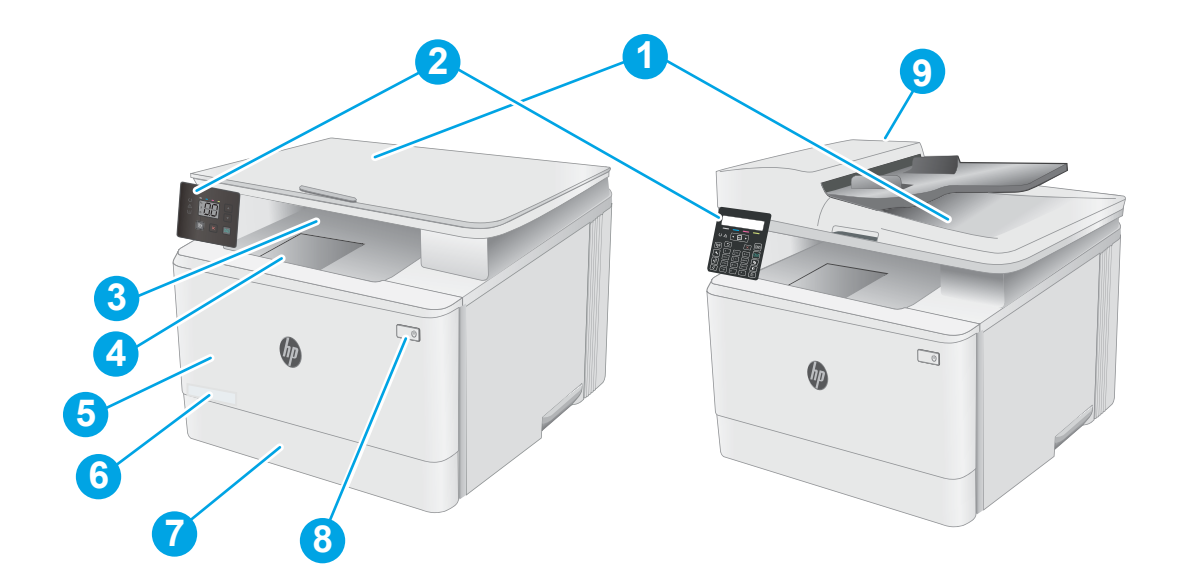

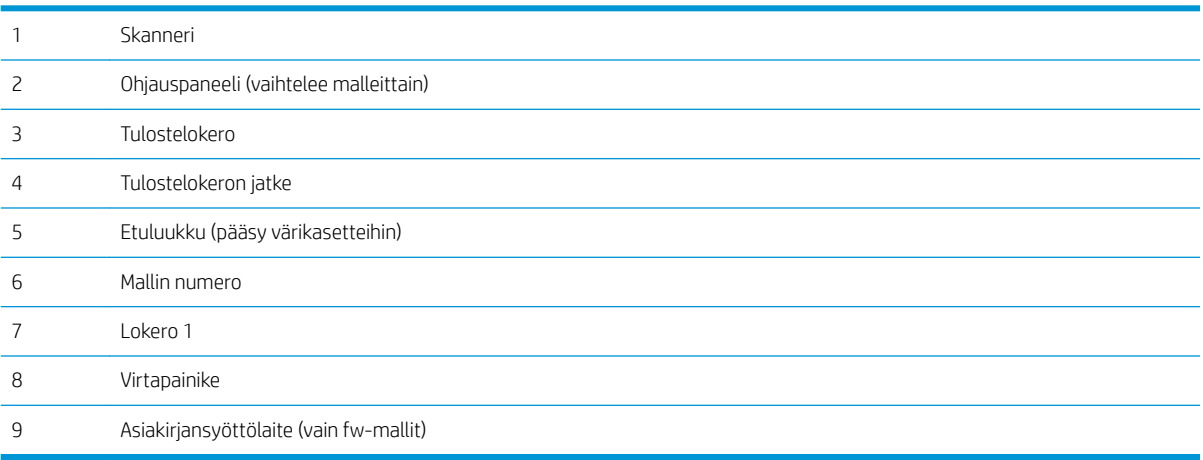

### <span id="page-12-0"></span>Tulostin takaa

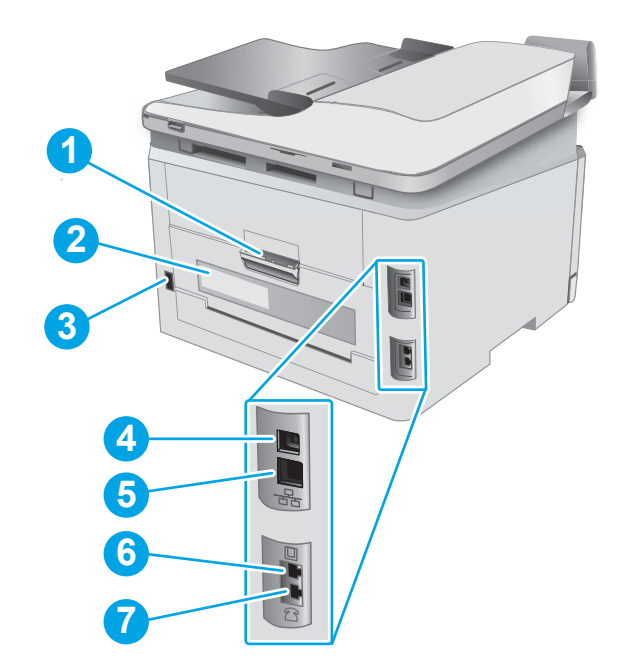

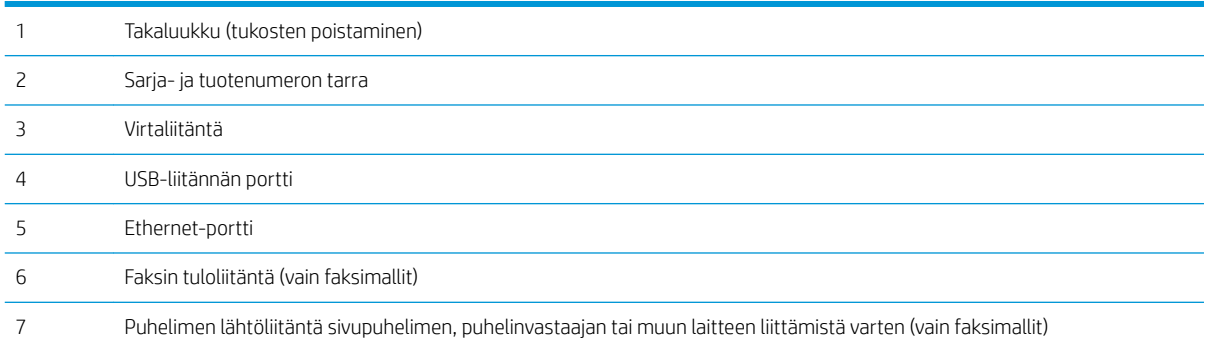

### <span id="page-13-0"></span>LED-ohjauspaneelin näkymä

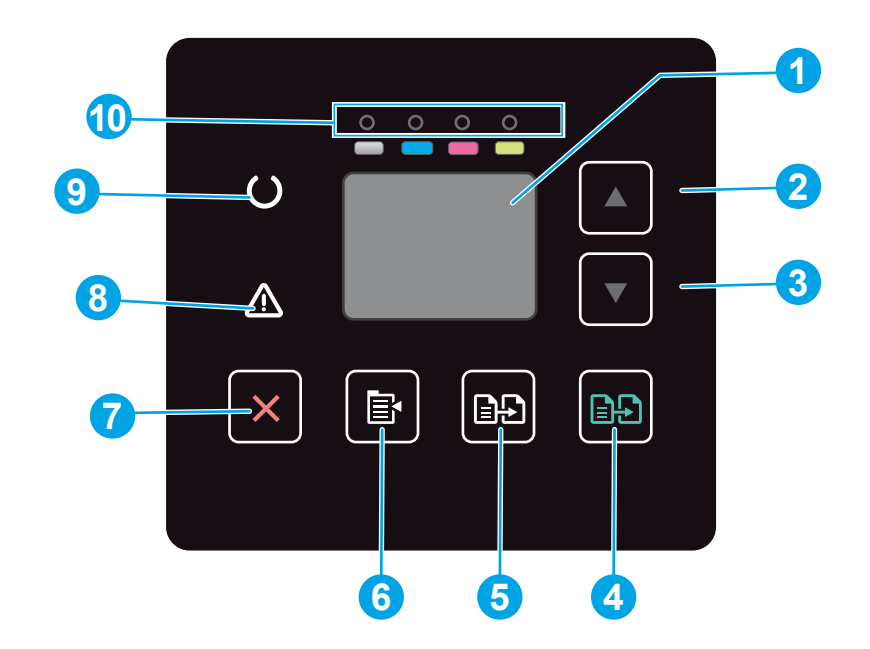

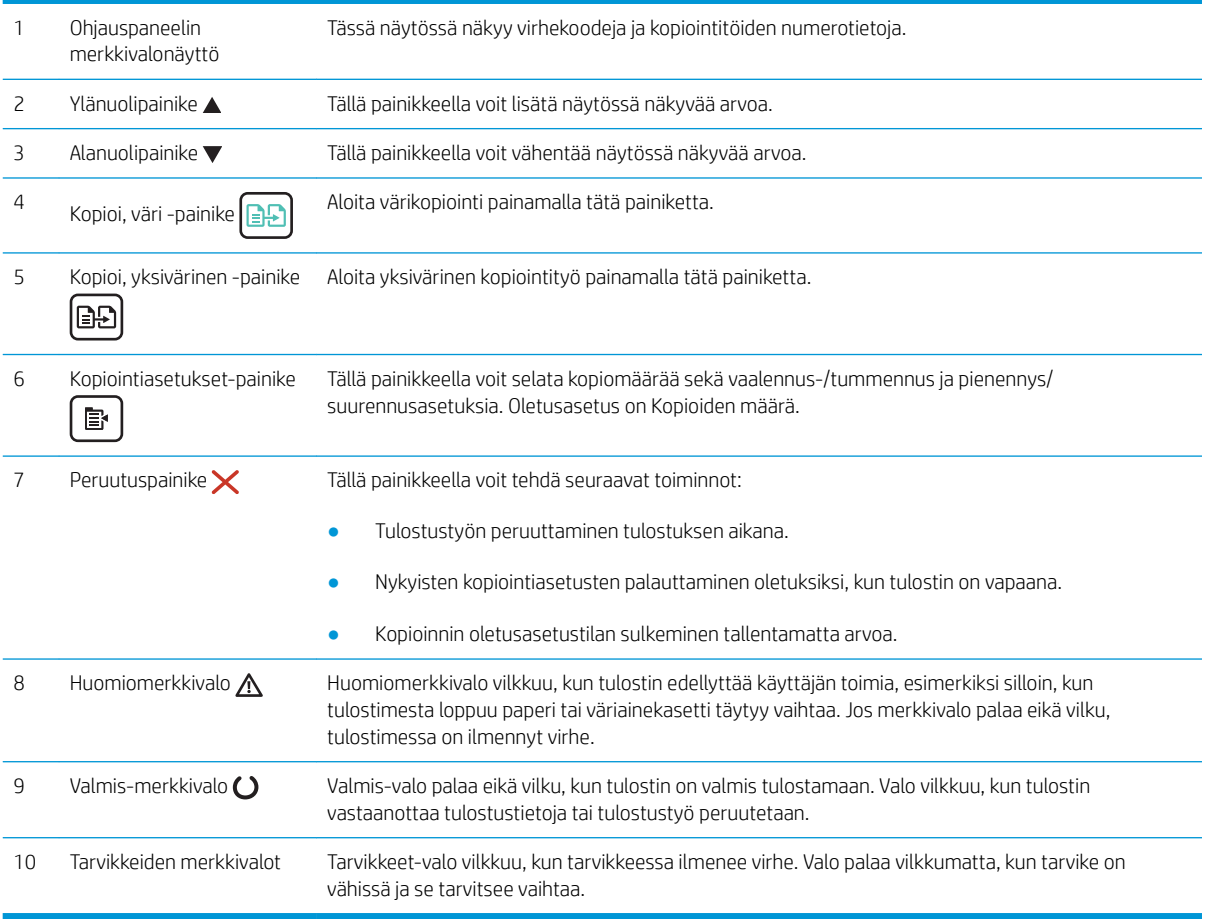

### <span id="page-14-0"></span>Kaksirivinen LCD-ohjauspaneeli

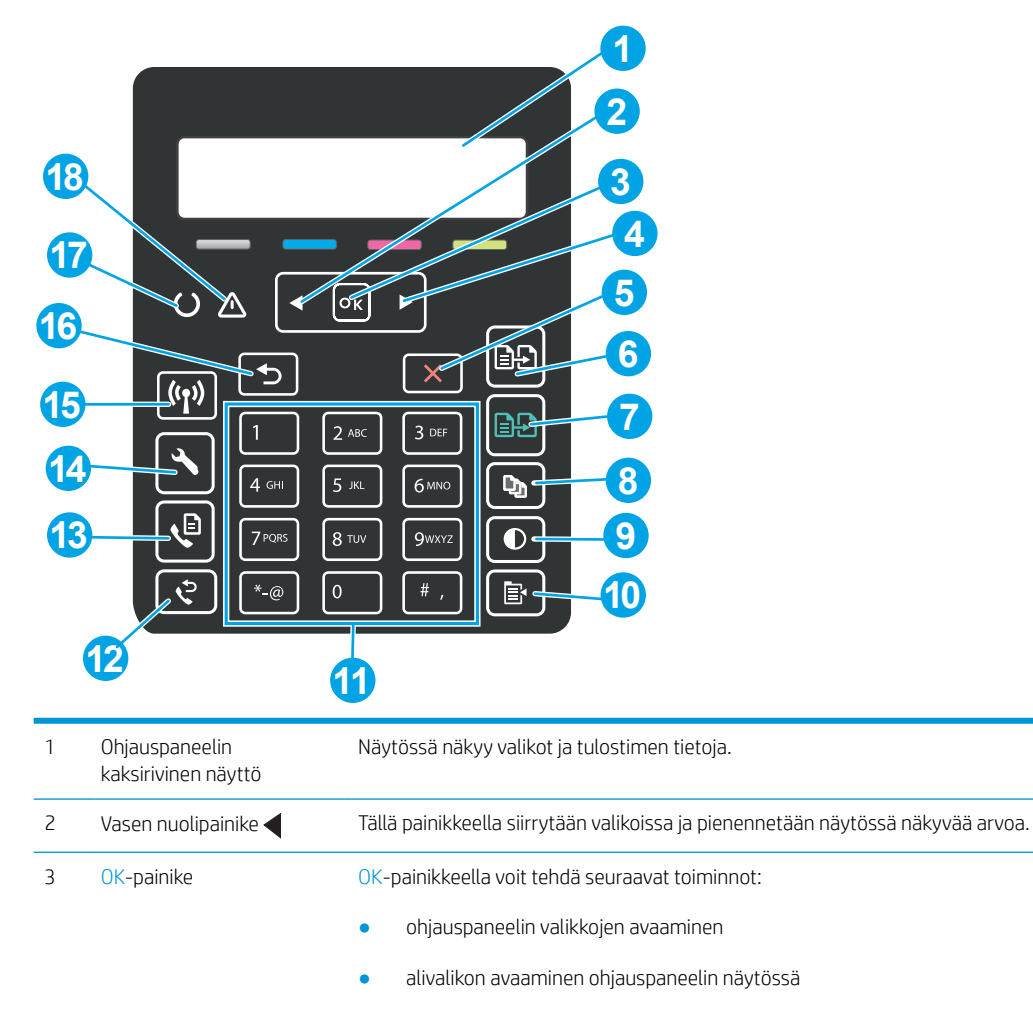

- valikkokohtien avaaminen
- joidenkin virheiden kuittaaminen
- tulostustyön käynnistäminen ohjauspaneelin kehotteesta (esimerkiksi kun näytössä on ilmoitus Jatka painamalla OK-painiketta).

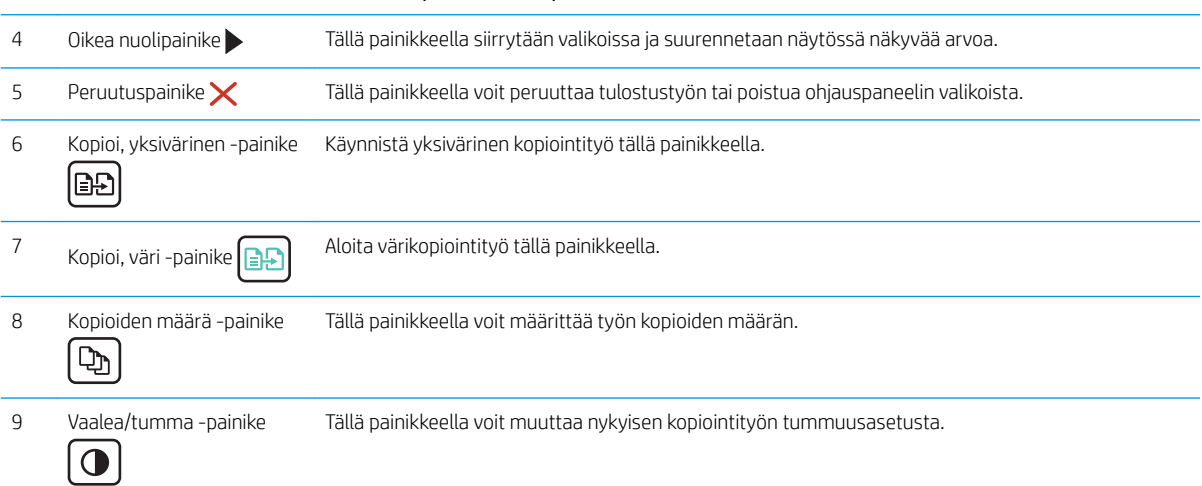

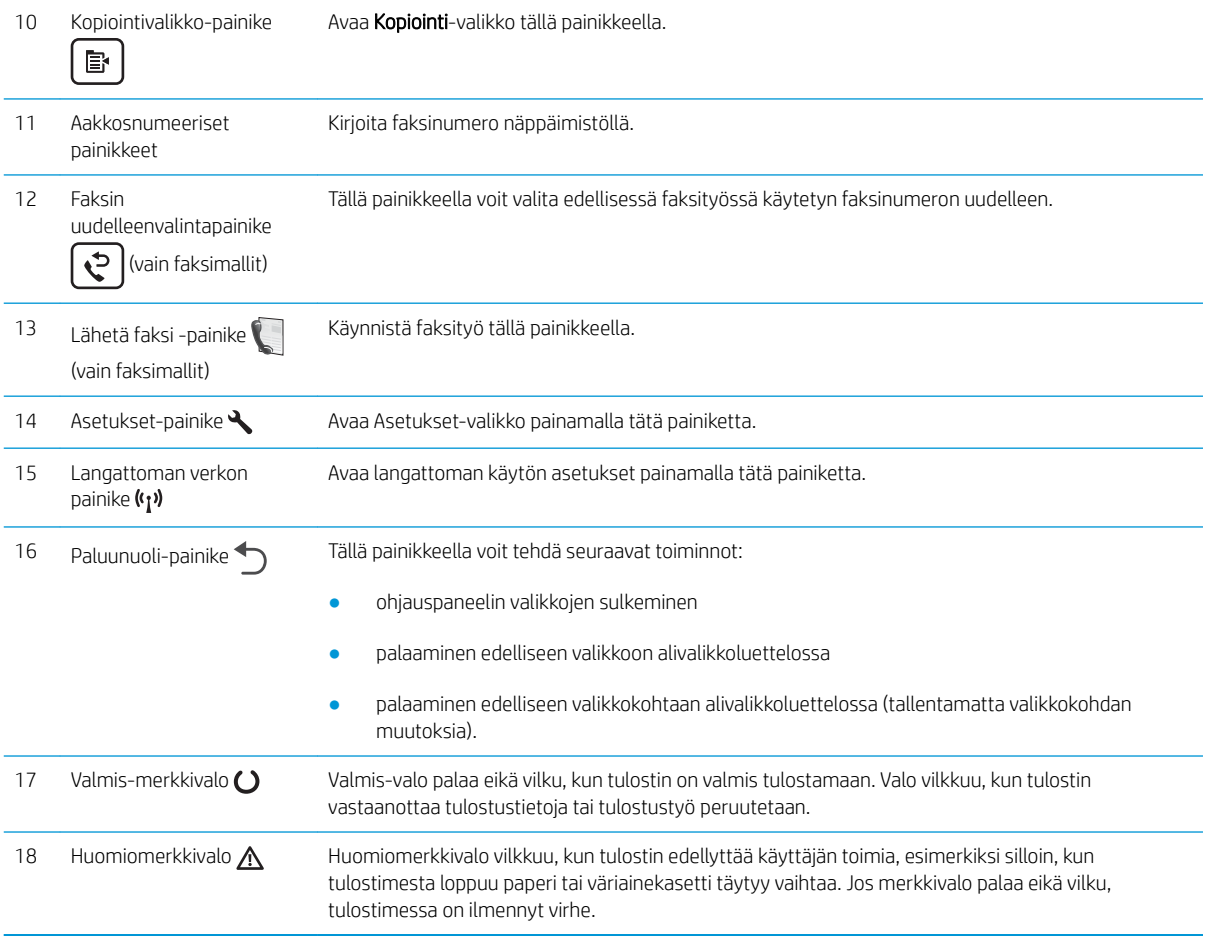

### <span id="page-16-0"></span>Tulostimen tekniset tiedot

- TÄRKEÄÄ: Seuraavat tiedot ovat asianmukaisia julkaisuhetkellä, mutta ne voivat muuttua. Ajankohtaisia tietoja on osoitteessa [www.hp.com/support/ljM178MFP](http://www.hp.com/support/ljM178MFP).
	- Tekniset tiedot
	- Tuetut käyttöjärjestelmät
	- **[Mobiilitulostusratkaisut](#page-18-0)**
	- [Tulostimen mitat](#page-19-0)
	- [Virrankulutus, sähkötekniset tiedot ja äänipäästöt](#page-20-0)
	- [Käyttöympäristöalue](#page-20-0)

#### Tekniset tiedot

Viimeisimmät tiedot ovat osoitteessa [www.hp.com/support/ljM178MFP.](http://www.hp.com/support/ljM178MFP)

### Tuetut käyttöjärjestelmät

Seuraavat tiedot koskevat OS X -käyttöjärjestelmän tulostinkohtaisia Windows PCL 6- ja HP-tulostinohjaimia sekä ohjelmiston asennusohjelmaa.

Windows: HP:n ohjelmiston asennusohjelma asentaa HP PCL.6 -tulostinohjaimen version 3, HP PCL 6 -tulostinohjaimen version 3 tai HP PCL-6 -tulostinohjaimen version 4 Windows-käyttöjärjestelmästä riippuen sekä muita valinnaisia ohjelmia asennusohjelmaa käytettäessä. Lataa HP PCL.6 -tulostinohjaimen versio 3, HP PCL 6 -tulostinohjaimen versio 3 tai HP PCL-6 -tulostinohjaimen versio 4 tähän tulostimeen tulostintuen sivustosta: [www.hp.com/support/ljM178MFP.](http://www.hp.com/support/ljM178MFP)

OS X: Tulostin tukee Mac-tietokoneita. Lataa HP Easy Start joko osoitteesta [123.hp.com/LaserJet](http://123.hp.com/laserjet) tai tulostintuen sivulta, ja asenna HP-tulostinohjain HP Easy Start -apuohjelmalla. HP Easy Start ei sisälly HP:n ohjelmiston asennusohjelmaan.

- 1. Siirry osoitteeseen [123.hp.com/LaserJet.](http://123.hp.com/laserjet)
- 2. Lataa tulostinohjelmisto annettujen ohjeiden mukaisesti.

Linux: Linux-tietoja ja -tulostinohjaimia on saatavana osoitteesta [www.hp.com/go/linuxprinting](http://www.hp.com/go/linuxprinting).

UNIX: UNIX®-tietoja ja -tulostinohjaimia on saatavana osoitteesta [www.hp.com/go/unixmodelscripts.](http://www.hp.com/go/unixmodelscripts)

#### Taulukko 1-1 Tuetut käyttöjärjestelmät ja tulostinohjaimet

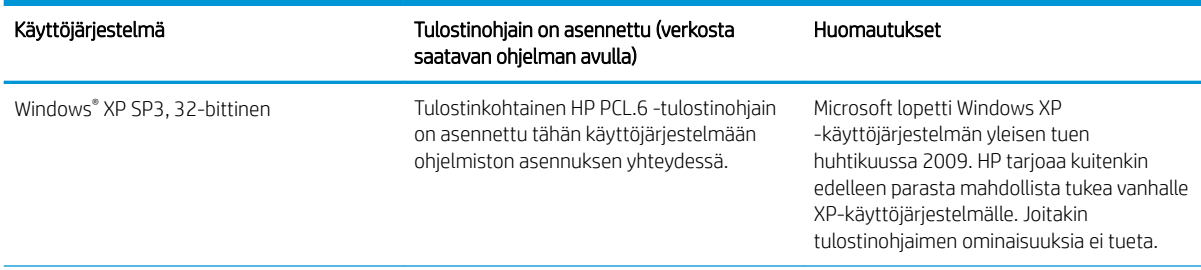

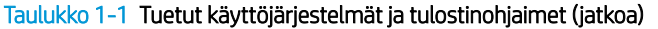

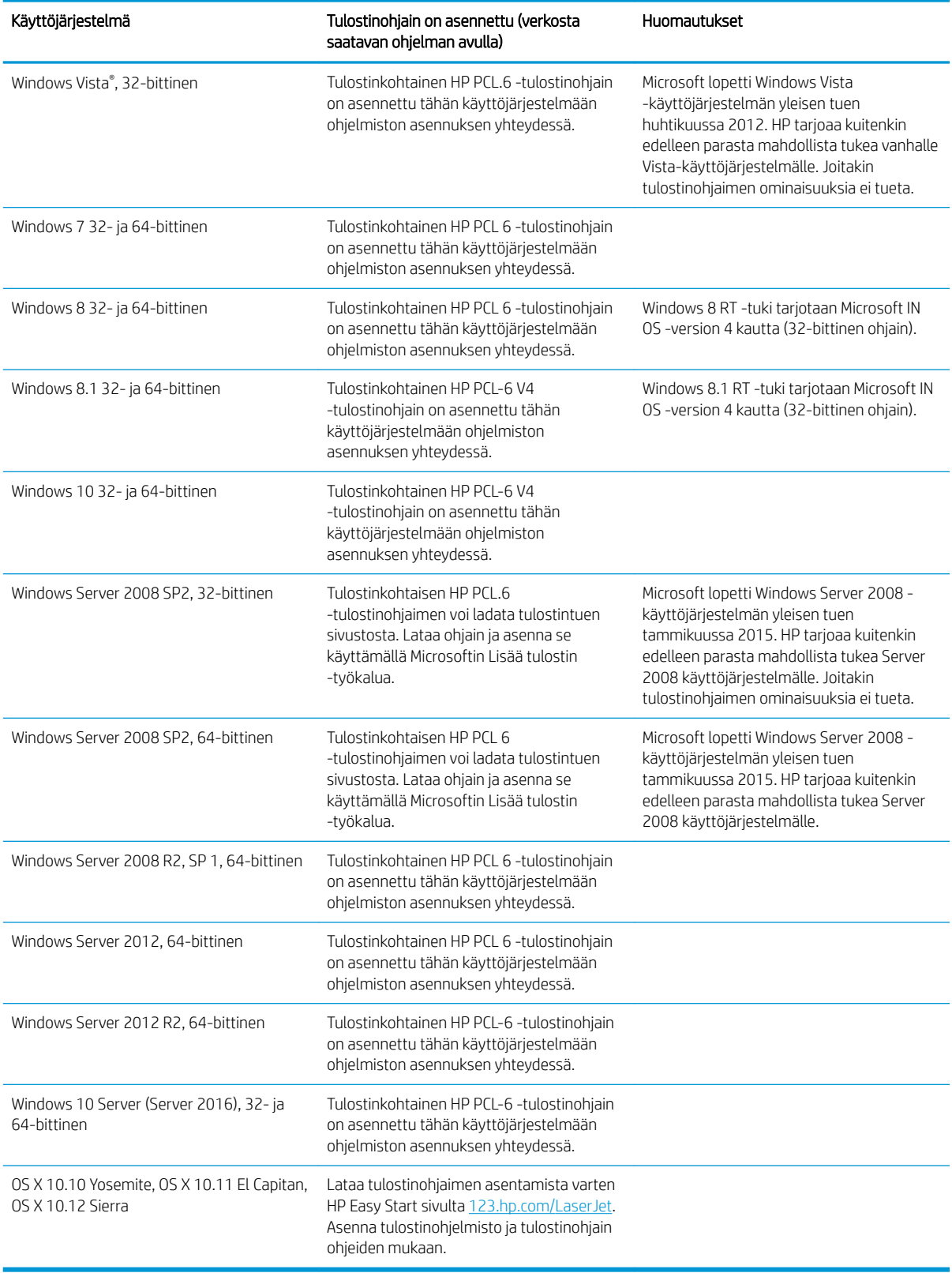

- <span id="page-18-0"></span>**EY** HUOMAUTUS: Päivitetty luettelo tuetuista käyttöjärjestelmistä on osoitteessa [www.hp.com/support/](http://www.hp.com/support/ljM178MFP) [ljM178MFP](http://www.hp.com/support/ljM178MFP) HP:n kaikenkattavassa ohjeessa.
- **EX** HUOMAUTUS: HP UPD -ohjaintukea tätä tulostinta varten saat osoitteesta [www.hp.com/go/upd](http://www.hp.com/go/upd). Napsauta kohdan Lisätietoja alla olevia linkkejä.

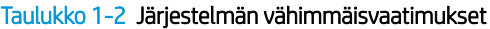

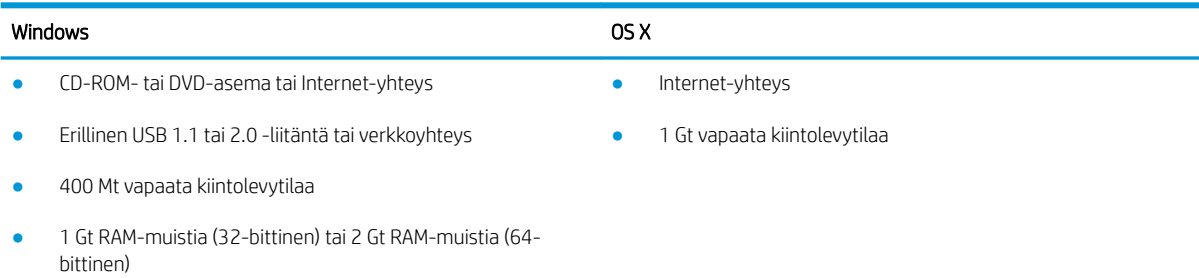

### Mobiilitulostusratkaisut

HP tarjoaa useita mobiili- ja ePrint-ratkaisuja, joiden avulla kannettavasta tietokoneesta, taulutietokoneesta, älypuhelimesta ja muista mobiililaitteista voidaan tulostaa helposti HP-tulostimeen. Katso täydellinen luettelo ja valitse tarpeitasi parhaiten vastaava vaihtoehto osoitteessa [www.hp.com/go/LaserJetMobilePrinting.](http://www.hp.com/go/LaserJetMobilePrinting)

<sup>2</sup> HUOMAUTUS: Varmista kaikkien mobiilitulostus- ja ePrint-toimintojen tuki päivittämällä tulostimen laiteohjelmisto.

- Wi-Fi Direct (vain langattomat mallit)
- HP ePrint -sähköpostitulostus (edellyttää, että HP-verkkopalvelut ovat käytössä ja että tulostin on rekisteröity HP Connected -sivustossa)
- HP ePrint -sovellus (saatavilla Android-, iOS- ja Blackberry-laitteille)
- HP All-in-One Remote -sovellus iOS- ja Android-laitteille
- HP ePrint ohjelmisto
- Google Cloud Print
- **AirPrint**
- Android-tulostus

### <span id="page-19-0"></span>Tulostimen mitat

Kuva 1-1 Mallien n ja nw mitat

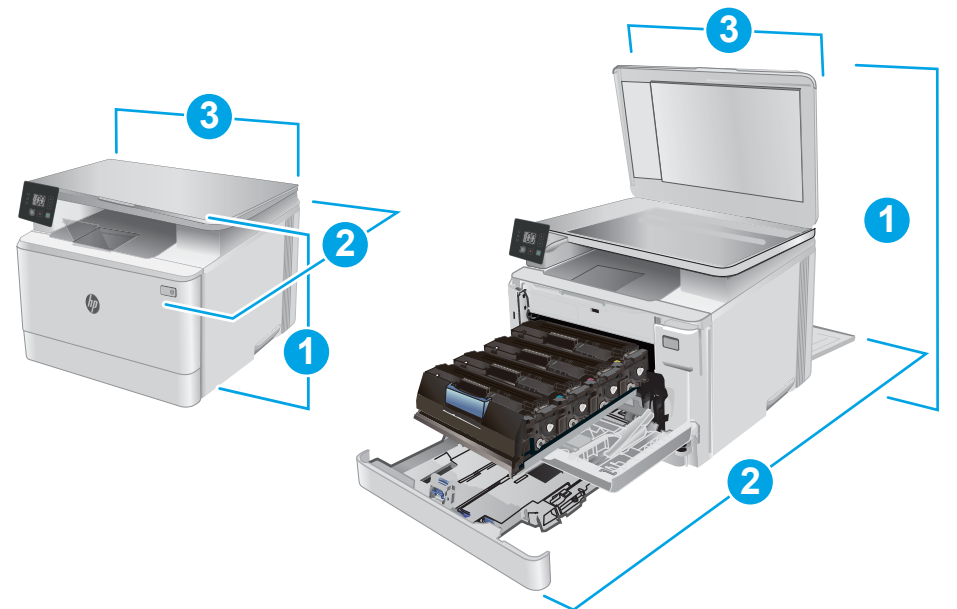

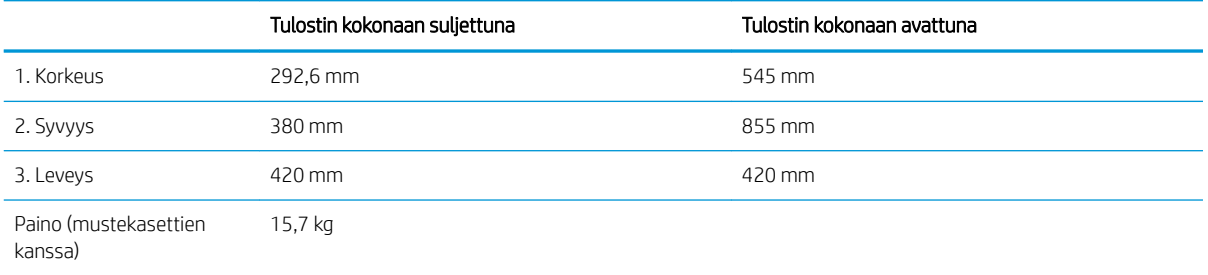

#### Kuva 1-2 Mallien fw mitat

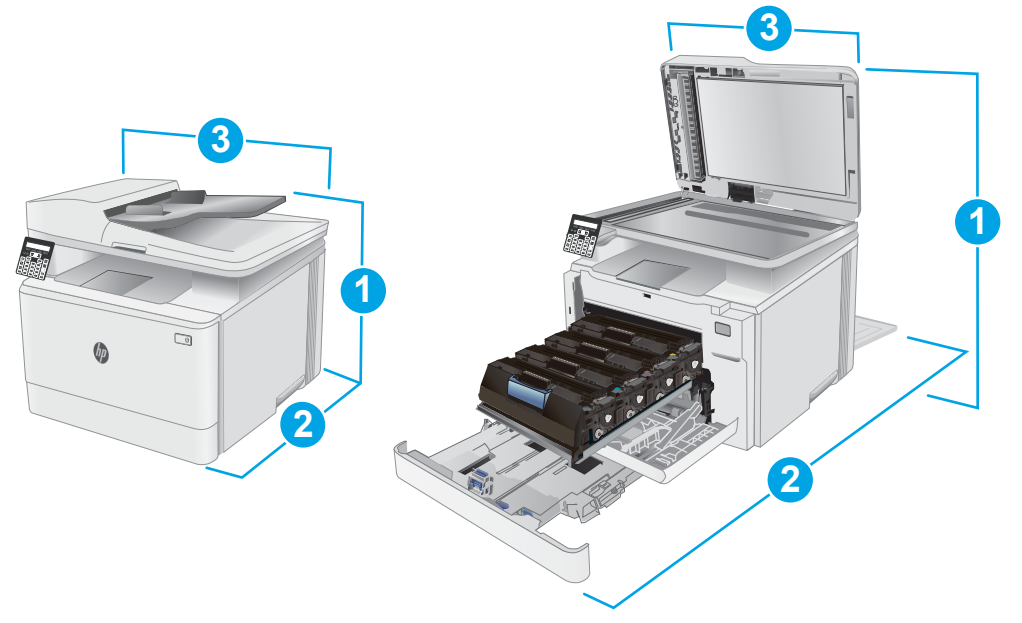

<span id="page-20-0"></span>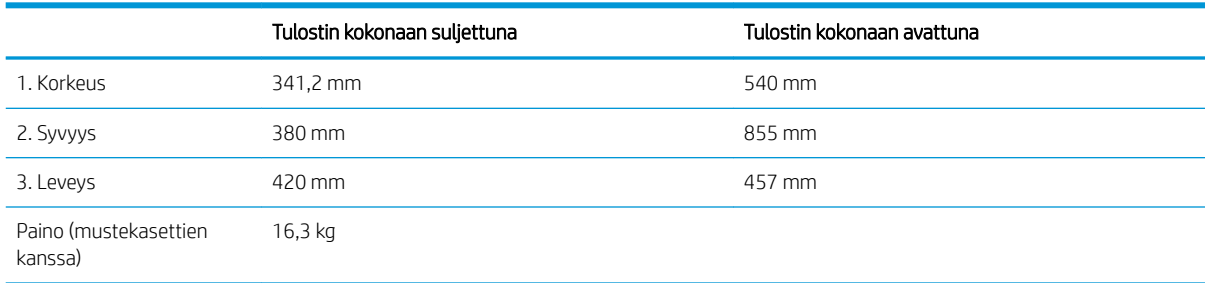

### Virrankulutus, sähkötekniset tiedot ja äänipäästöt

Viimeisimmät tiedot ovat osoitteessa [www.hp.com/support/ljM178MFP.](http://www.hp.com/support/ljM178MFP)

A HUOMIO: Virtavaatimukset ovat sen maan/alueen mukaisia, jossa tulostin on myyty. Älä muunna käyttöjännitteitä. Tämä voi vahingoittaa tulostinta ja mitätöidä tulostimen takuun.

### Käyttöympäristöalue

#### Taulukko 1-3 Käyttöympäristöalue

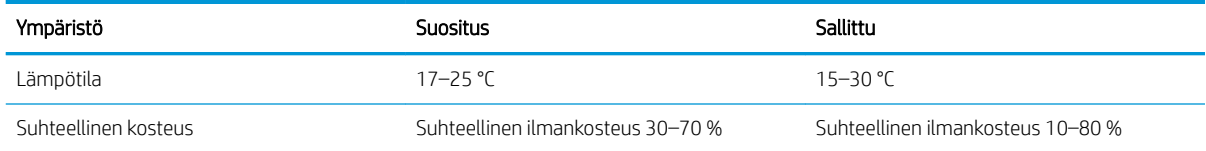

### <span id="page-21-0"></span>Tulostimen laitteiston ja ohjelmiston asennus

Perusasennusohjeita on tulostimen mukana toimitetussa pika-asennusohjeessa ja käyttöoppaassa. Lisätietoja on HP:n tuessa Internetissä.

Siirry HP:n kaikenkattavaan ohjeeseen osoitteessa [www.hp.com/support/ljM178MFP](http://www.hp.com/support/ljM178MFP). Etsi seuraava tuki:

- Asennus ja määritys
- Opi ja käytä
- Ongelmien ratkaiseminen
- Ohjelmisto- ja laiteohjelmistopäivitysten lataaminen
- Asiakastukifoorumit
- Tietoja takuusta ja säännöksistä

# <span id="page-22-0"></span>2 Paperilokerot

- [Johdanto](#page-23-0)
- [Täytä lokero 1](#page-23-0)
- [Kirjekuorten lisääminen ja tulostaminen](#page-28-0)
- [Tarrojen lisääminen ja tulostaminen](#page-29-0)

#### Lisätietoja:

Seuraavat tiedot pitävät paikkansa julkaisuhetkellä. Ajankohtaisia tietoja on kohdassa [www.hp.com/support/](http://www.hp.com/support/ljM178MFP) [ljM178MFP](http://www.hp.com/support/ljM178MFP).

HP-tulostimen kaikenkattavassa ohjeessa on seuraavat tiedot:

- Asennus ja määritys
- Opi ja käytä
- Ongelmien ratkaiseminen
- Ohjelmisto- ja laiteohjelmistopäivitysten lataaminen
- Asiakastukifoorumit
- Tietoja takuusta ja säännöksistä

# <span id="page-23-0"></span>**Johdanto**

A HUOMIO: Avaa enintään yksi paperilokero kerrallaan.

Älä käytä paperilokeroa askelmana.

Pidä kädet paperilokeroiden ulkopuolella, kun suljet ne.

Kaikkien lokeroiden on oltava kiinni, kun siirrät tulostinta.

# Täytä lokero 1

### **Johdanto**

Seuraavaksi kerrotaan paperin lisäämisestä lokeroon 1. Tähän lokeroon mahtuu 150 arkkia paperia, jonka paino on 75 g/m<sup>2</sup>.

**W** HUOMAUTUS: Paperitukosten estäminen:

- Älä lisää paperia lokeroon tai poista paperia siitä tulostuksen aikana.
- Ennen kuin täytät syöttölokeron, poista kaikki paperit syöttölokerosta ja suorista paperipino.
- Kun asetat paperia lokeroon, älä ilmasta paperia.
- Käytä paperia, joka ei ole rypistynyttä, taittunutta tai vahingoittunutta.
- 1. Avaa lokero.

HUOMAUTUS: Älä avaa lokeroa, kun se on käytössä.

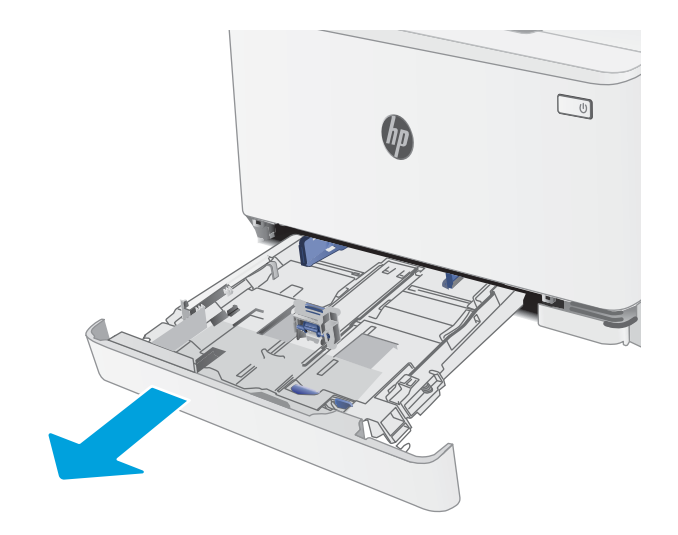

2. Säädä paperinohjaimet puristamalla säätösalpoja ja siirtämällä ohjaimet käytetyn paperin mukaiseen kohtaan.

HUOMAUTUS: Jos haluat lisätä Legal-kokoista paperia, pidennä lokeroa painamalla sinistä kielekettä ja vetämällä lokeroa ulospäin. Kun lokeroon 1 lisätään Legal-kokoista paperia, lokero on noin 57,5 mm ulkona laitteen etupuolella.

3. Aseta paperi lokeroon. Lisätietoja paperin suunnan määrittämisestä on kohdassa <u>[Lokeron 1 paperin](#page-26-0)</u> [suunta sivulla 17.](#page-26-0)

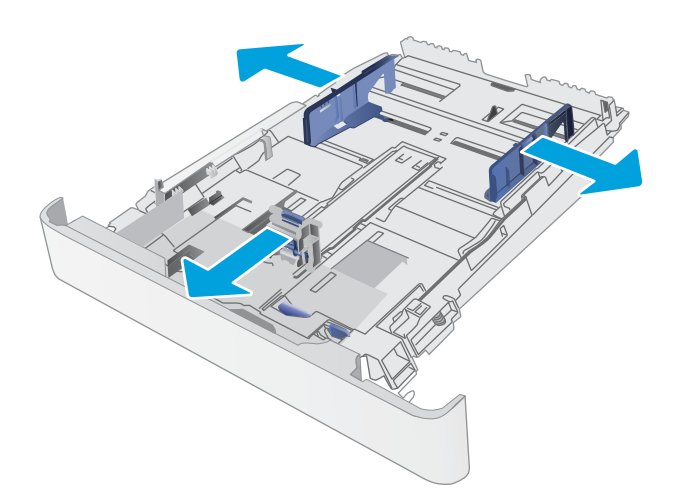

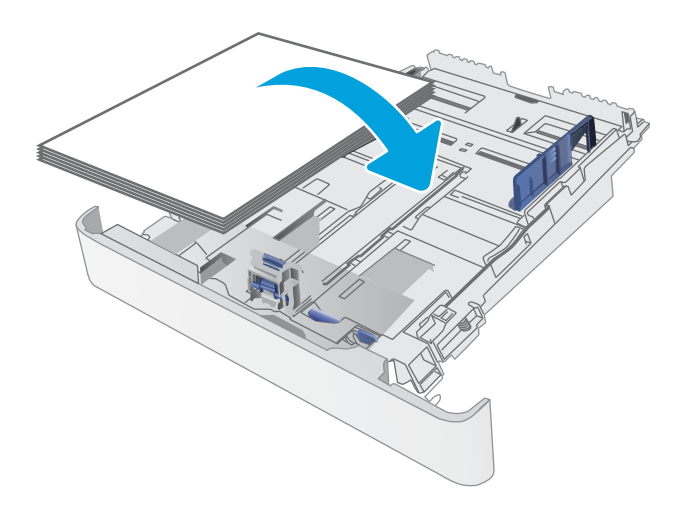

4. Säädä ohjaimet niin, että ne koskettavat kevyesti paperinippua, mutta eivät taivuta paperia.

> HUOMAUTUS: Älä säädä paperinohjaimia tiukasti paperipinoa vasten.

HUOMAUTUS: Jotta paperitukoksia ei pääse syntymään, säädä paperinohjaimet oikeaan kokoon äläkä ylitäytä lokeroa.

5. Sulje lokero.

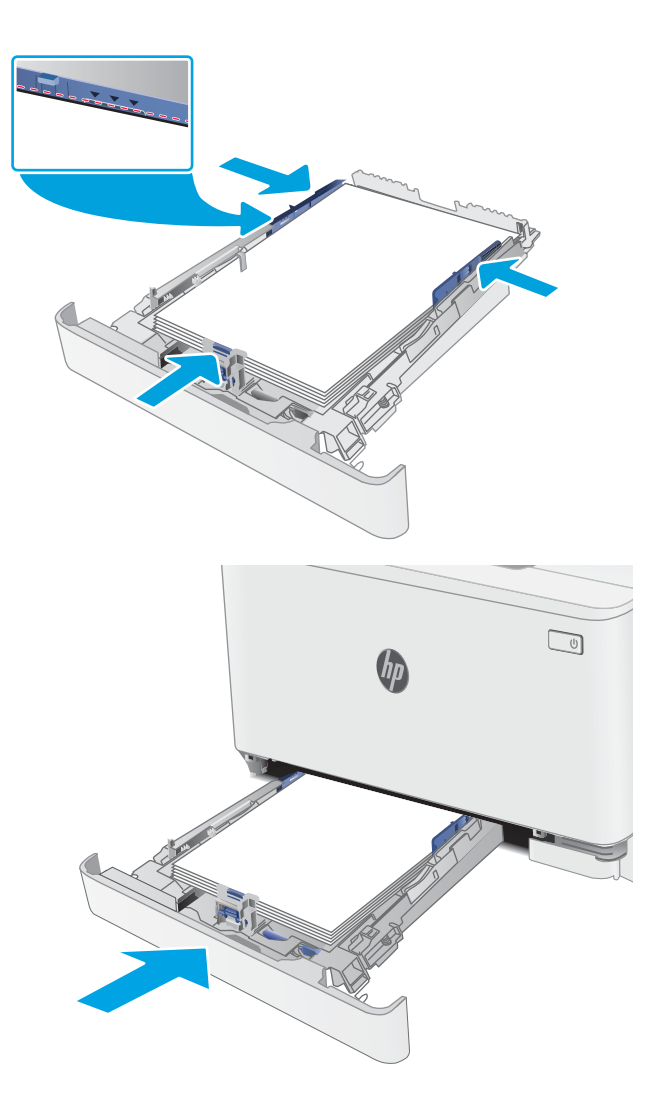

### <span id="page-26-0"></span>Lokeron 1 paperin suunta

Kun käytät paperia, joka on lisättävä tietynsuuntaisesti, lisää se seuraavan taulukon mukaisesti.

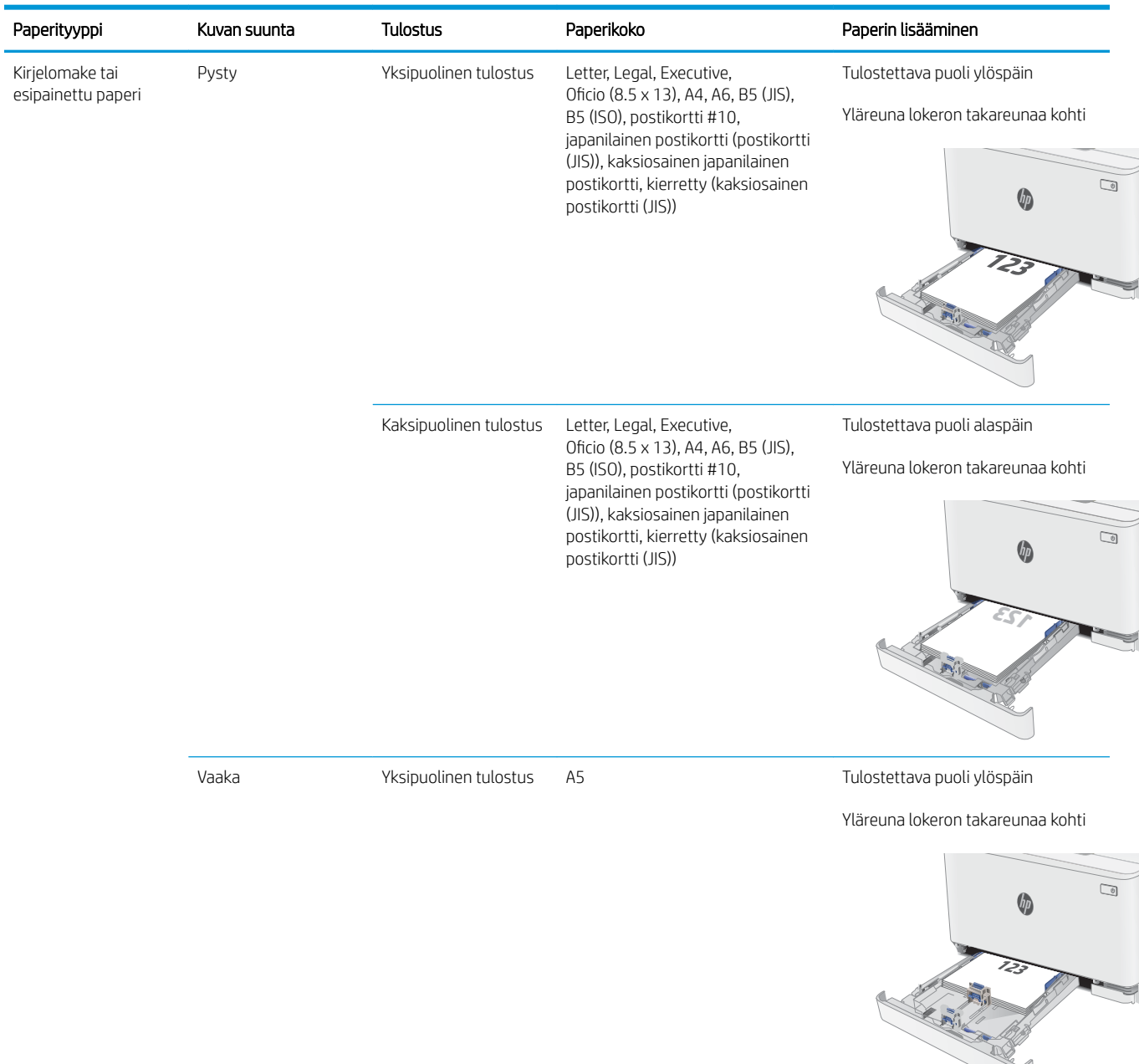

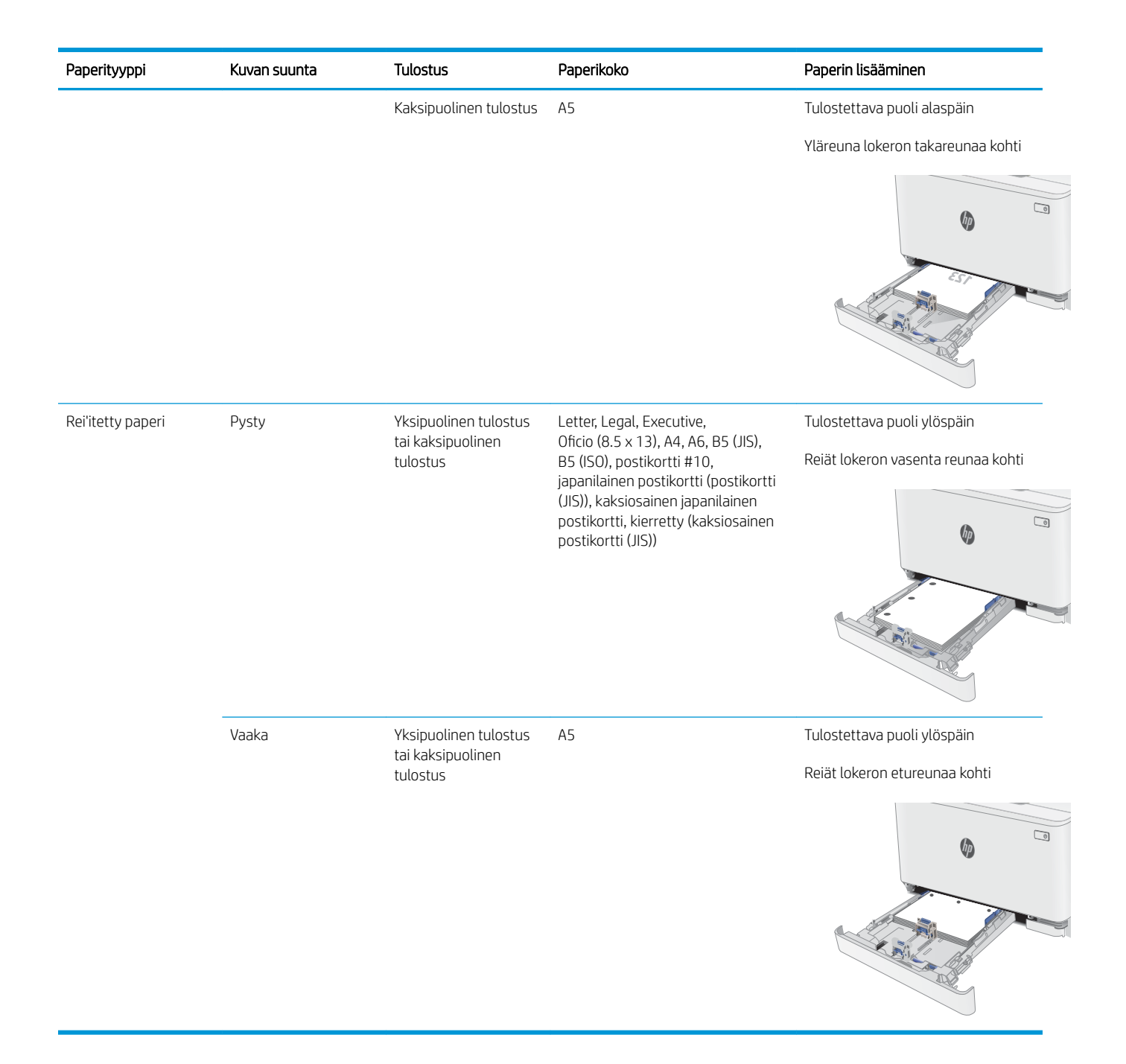

# <span id="page-28-0"></span>Kirjekuorten lisääminen ja tulostaminen

### **Johdanto**

Seuraavaksi kerrotaan kirjekuorten lisäämisestä ja tulostamisesta. Lokeroon 1 mahtuu enintään 5 kirjekuorta.

Jos haluat tulostaa kirjekuoria käsinsyötöllä, valitse tulostinohjaimen oikeat asetukset näiden ohjeiden avulla. Lisää kirjekuoret lokeroon, kun tulostustyö on lähetetty tulostimeen.

### Kirjekuorten tulostaminen

- 1. Valitse ohjelmistossa Tulosta.
- 2. Valitse laite tulostinluettelosta, ja avaa tulostinohjain valitsemalla sitten Ominaisuudet tai Määritykset.
- <sup>2</sup> HUOMAUTUS: Painikkeen nimi vaihtelee ohjelmien mukaan.
- **EX** HUOMAUTUS: Siirry asetuksiin Windows 8- tai 8.1-version aloitusnäytöstä valitsemalla Laitteet, Tulosta ja valitse sitten tulostin.
- 3. Valitse Paperi/laatu-välilehti.
- 4. Valitse kirjekuorten oikea paperikoko avattavasta Paperikoko-valikosta.
- 5. Valitse avattavasta Paperityyppi-valikosta Kirjekuori.
- 6. Valitse avattavasta Paperilähde-valikosta Käsinsyöttö.
- 7. Valitse OK, jolloin Asiakirjan ominaisuudet -valintaikkuna sulkeutuu.
- 8. Tulosta työ valitsemalla Tulosta-valintaikkunasta OK.

### Kirjekuorien suunta

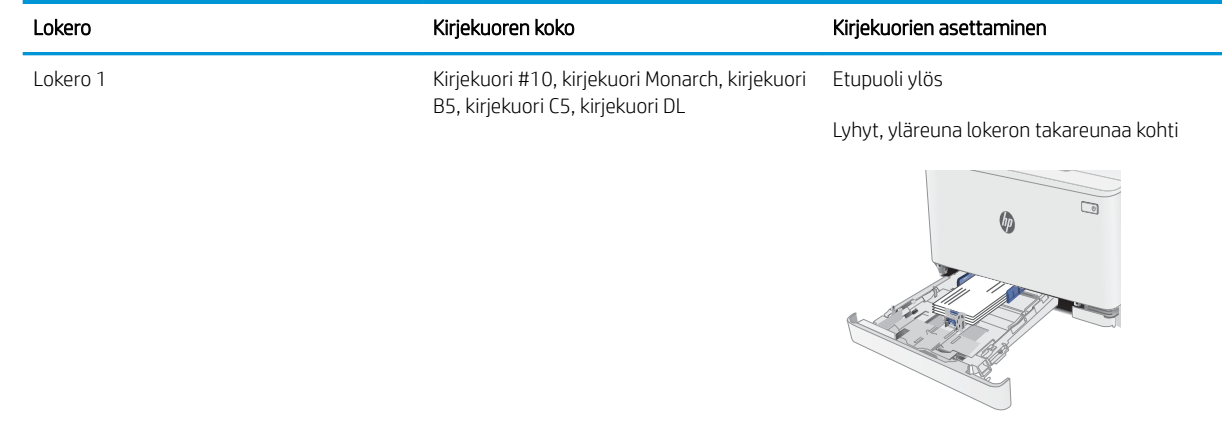

# <span id="page-29-0"></span>Tarrojen lisääminen ja tulostaminen

### **Johdanto**

Seuraavaksi kerrotaan tarrojen tulostamisesta ja lisäämisestä. Lokeroon 1 mahtuu 50 tarra-arkkia.

Jos haluat tulostaa tarroja käsinsyötöllä, valitse oikeat asetukset tulostinohjaimessa seuraavien ohjeiden mukaisesti. Lisää tarrat lokeroon, kun tulostustyö on lähetetty tulostimeen. Käsinsyöttöä käytettäessä tulostin aloittaa työn tulostamisen vasta, kun se havaitsee, että lokero on avattu.

### Tarrojen käsinsyöttö

- 1. Valitse ohjelmistossa Tulosta.
- 2. Valitse tulostin tulostinluettelosta ja avaa tulostinohjain valitsemalla Ominaisuudet tai Määritykset.

<sup>2</sup> HUOMAUTUS: Painikkeen nimi vaihtelee ohjelmien mukaan.

- **EX HUOMAUTUS:** Siirry asetuksiin Windows 8- tai 8.1-version aloitusnäytöstä valitsemalla Laitteet, Tulosta ja valitse sitten tulostin.
- 3. Valitse Paperi/Laatu-välilehti.
- 4. Valitse avattavasta Paperikoko-luettelosta oikea koko tarra-arkeille.
- 5. Valitse avattavasta Paperityyppi-luettelosta Tarrat.
- 6. Valitse avattavasta Paperilähde-valikosta Käsinsyöttö.
- 7. Valitse OK, jolloin Asiakirjan ominaisuudet -valintaikkuna sulkeutuu.
- 8. Tulosta työ valitsemalla Tulosta-valintaikkunasta OK.

### Tarran suunta

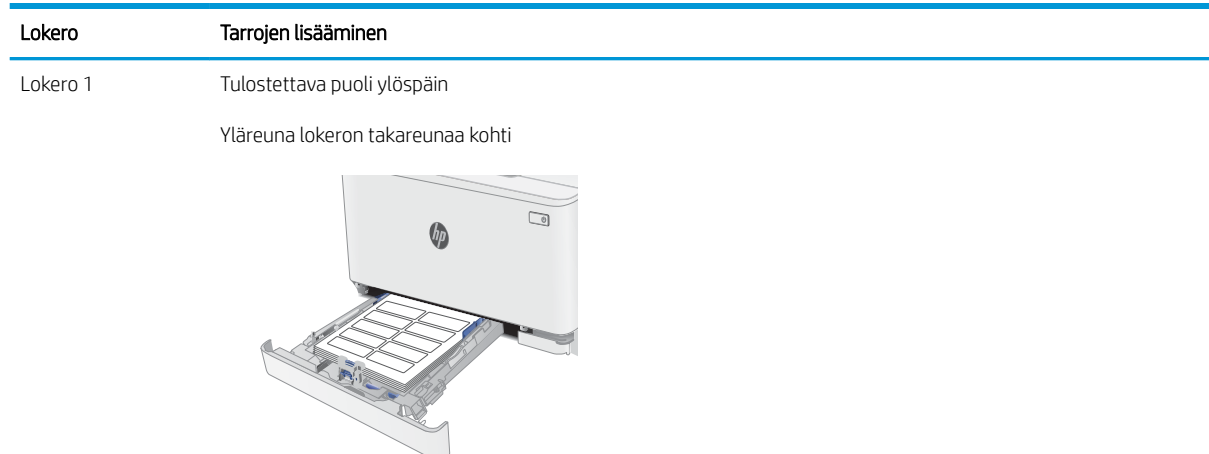

# <span id="page-30-0"></span>3 Tarvikkeet, lisävarusteet ja osat

- [Tarvikkeiden, lisävarusteiden ja osien tilaaminen](#page-31-0)
- [Värikasettien vaihtaminen](#page-33-0)

#### Lisätietoja:

Seuraavat tiedot pitävät paikkansa julkaisuhetkellä. Ajankohtaisia tietoja on kohdassa [www.hp.com/support/](http://www.hp.com/support/ljM178MFP) [ljM178MFP](http://www.hp.com/support/ljM178MFP).

HP-tulostimen kaikenkattavassa ohjeessa on seuraavat tiedot:

- Asennus ja määritys
- Opi ja käytä
- Ongelmien ratkaiseminen
- Ohjelmisto- ja laiteohjelmistopäivitysten lataaminen
- Asiakastukifoorumit
- Tietoja takuusta ja säännöksistä

# <span id="page-31-0"></span>Tarvikkeiden, lisävarusteiden ja osien tilaaminen

### Tilaaminen

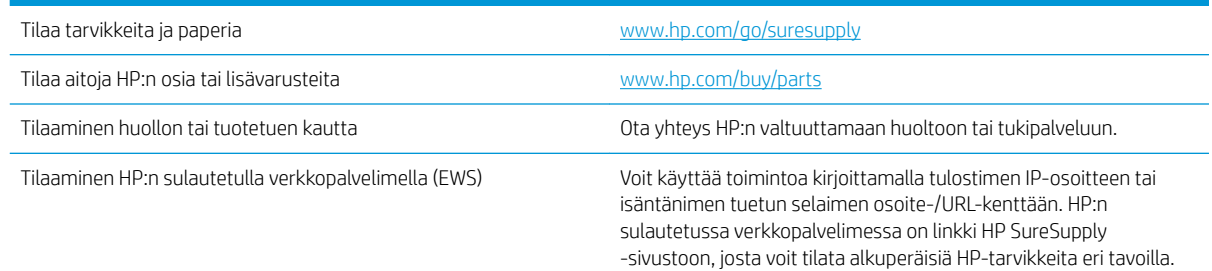

### Tarvikkeet ja lisävarusteet

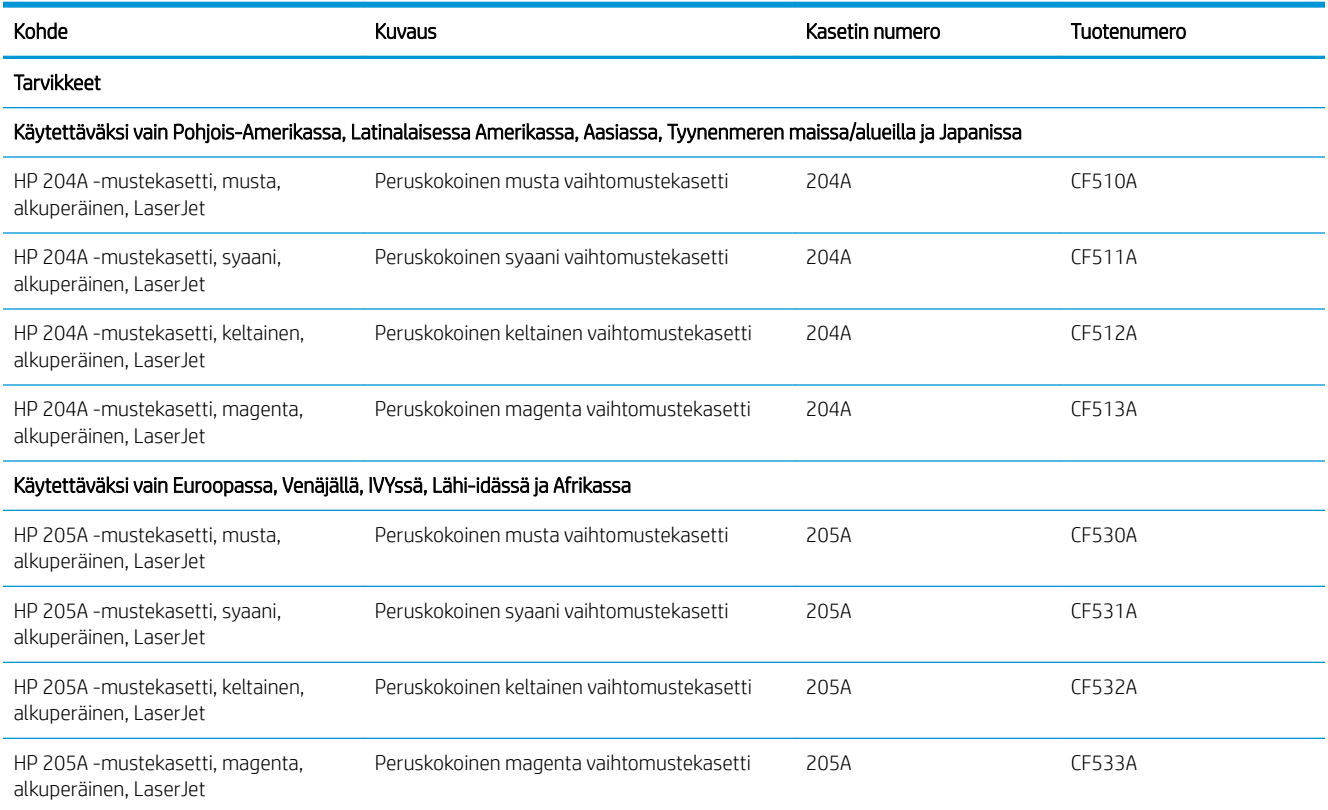

### Asiakkaan korjattavissa olevat osat

Asiakkaan korjattavissa olevia osia (CSR) on saatavilla useille HP LaserJet -tulostimille korjausajan lyhentämiseksi. Lisätietoja CSR-ohjelmasta ja sen eduista on osoitteissa [www.hp.com/go/csr-support](http://www.hp.com/go/csr-support) ja [www.hp.com/go/csr-faq.](http://www.hp.com/go/csr-faq)

Aitoja HP:n vaihto-osia voi tilata osoitteessa [www.hp.com/buy/parts](http://www.hp.com/buy/parts) tai ottamalla yhteyttä valtuutettuun HPjälleenmyyjään tai -tukipalveluun. Tilauksen yhteydessä tarvitaan jokin seuraavista tiedoista: osanumero, sarjanumero (tulostimen takapuolella), tuotenumero tai tulostimen nimi.

- Pakolliseksi merkityt osat on tarkoitettu asiakkaan vaihdettaviksi, ellei asiakas ole halukas maksamaan HP:n huoltohenkilökunnalle korjauksen suorittamisesta. HP:n tulostimen takuu ei kata näiden osien tukea paikan päällä tai huoltoon lähetettynä.
- Valinnaiseksi merkityt osat HP:n huoltohenkilökunta vaihtaa pyydettäessä ilman lisämaksua tulostimen takuun voimassaoloaikana.

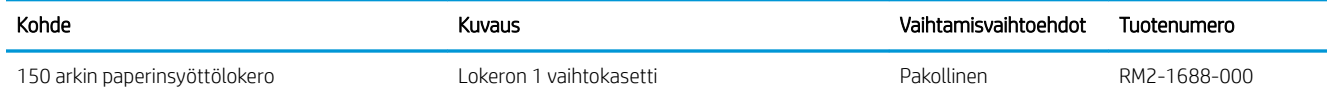

# <span id="page-33-0"></span>Värikasettien vaihtaminen

### **Johdanto**

Tämä tulostin ilmoittaa, kun värikasetin väri on vähissä. Värikasetin todellinen jäljellä oleva käyttöikä voi vaihdella. Uusi värikasetti kannattaa hankkia etukäteen, jotta se voidaan vaihtaa laitteeseen, kun tulostuslaatu ei ole enää hyväksyttävää.

Voit ostaa mustekasetteja tai tarkistaa kasetin yhteensopivuuden tulostimen kanssa HP SureSupply -sivustossa osoitteessa [www.hp.com/go/suresupply](http://www.hp.com/go/suresupply). Vieritä sivun alalaitaan ja varmista, että valitsemasi maa tai alue on oikein.

Tulostin käyttää neljää väriä, ja jokaiselle värille on oma värikasetti: keltainen (Y), magenta (M), syaani (C) ja musta (K). Värikasetit ovat luukun sisäpuolella.

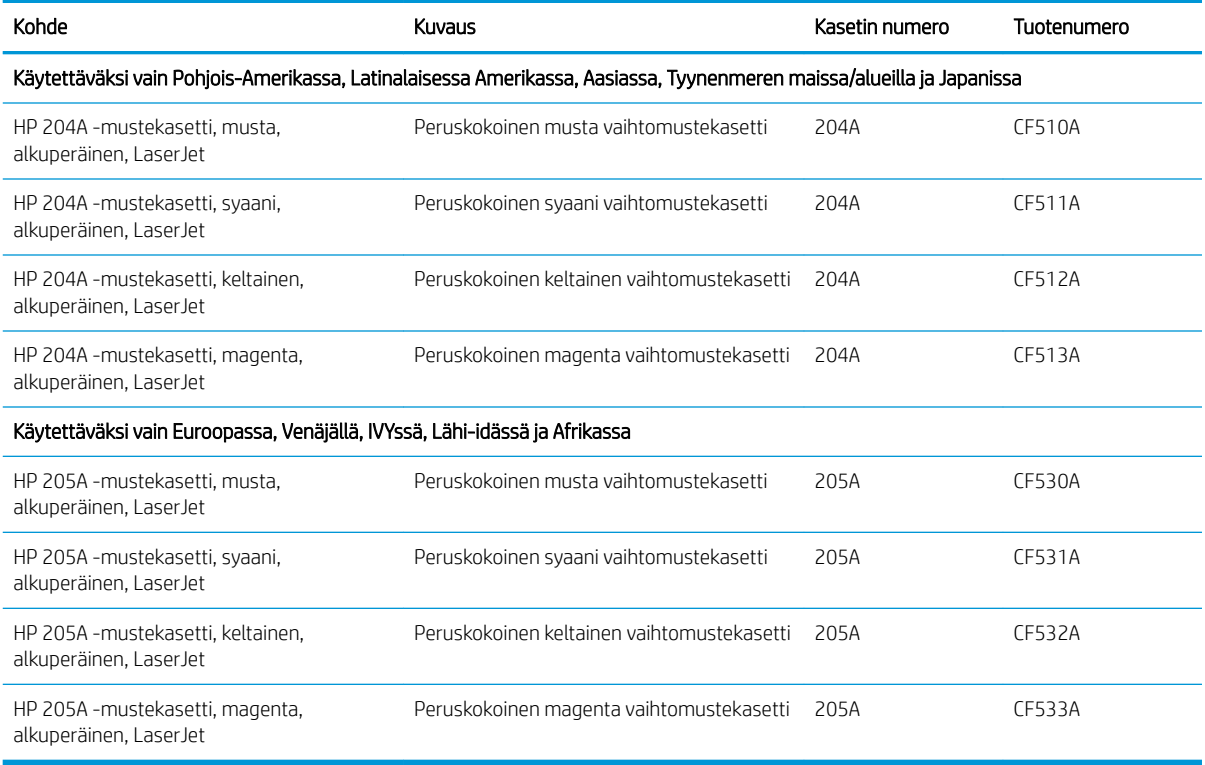

Säilytä värikasetti avaamattomassa pakkauksessa ennen asennusta.

A HUOMIO: Älä altista värikasettia valolle muutamaa minuuttia kauempaa, sillä valo saattaa vaurioittaa kasettia. Peitä vihreä kuvarumpu, jos värikasetti on poistettava tulostimesta tavallista pidemmäksi aikaa.

Seuraavassa kuvassa on värikasetin osat.

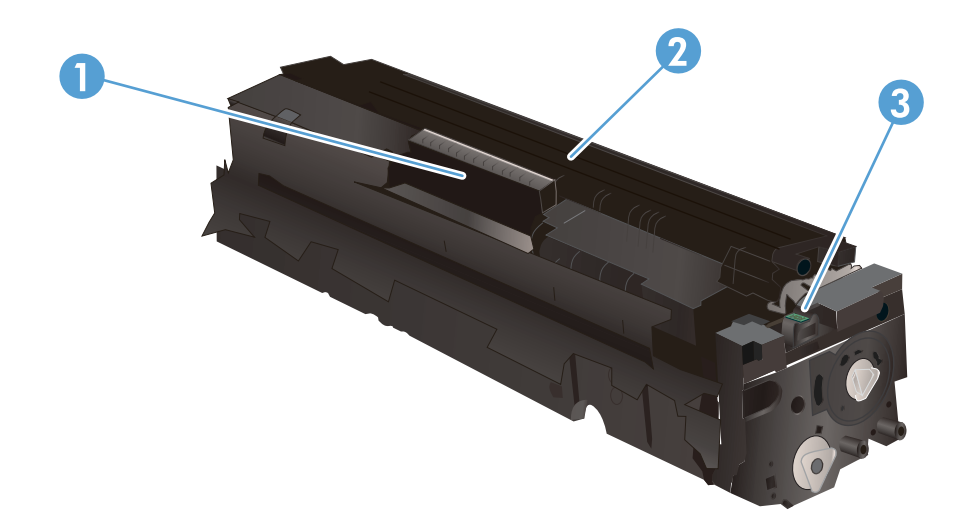

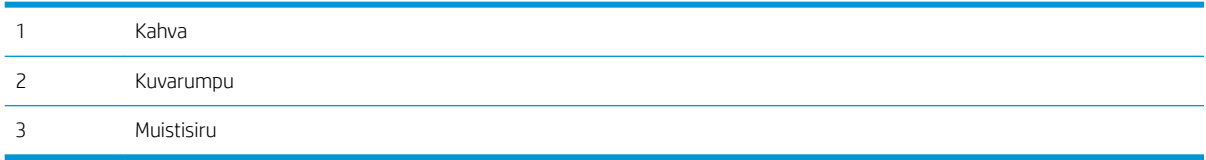

A HUOMIO: Jos väriainetta pääsee vaatteille, pyyhi se pois kuivalla kankaalla ja pese vaatteet kylmällä vedellä. Kuuma vesi kiinnittää väriaineen kankaaseen.

**WAUTUS:** Tulostuskasetin pakkauksessa on lisätietoja käytettyjen värikasettien kierrätyksestä.

### <span id="page-35-0"></span>Värikasetin poistaminen ja vaihtaminen

1. Avaa etuluukku.

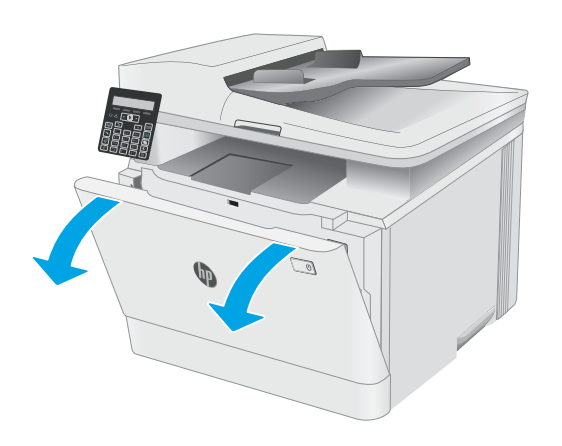

2. Ota kiinni värikasettilaatikon sinisestä kahvasta ja vedä laatikko ulos.

3. Tartu vanhan värikasetin kahvaan ja poista kasetti vetämällä kahvasta suoraan ylöspäin.

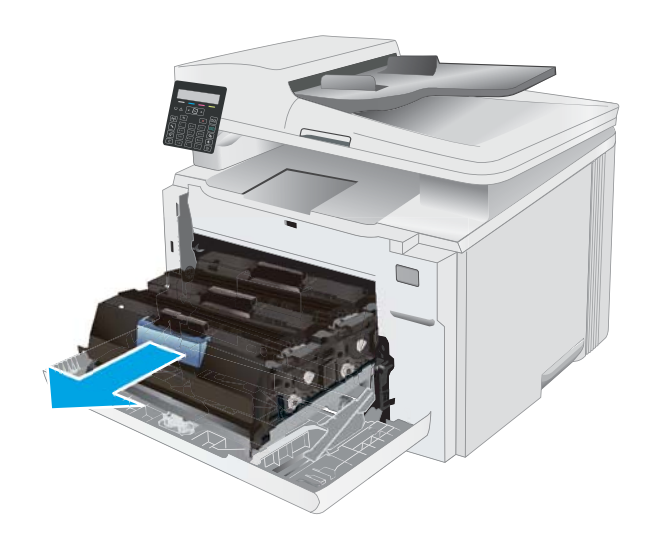

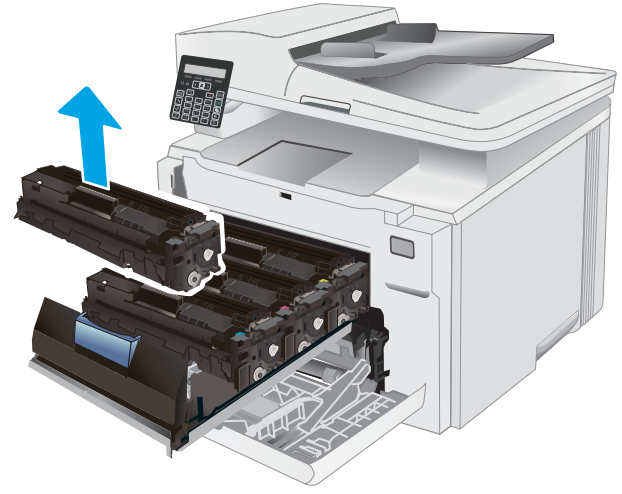
4. Poista uusi värikasetti pakkauksesta ja vedä paketin vapautuskielekkeestä.

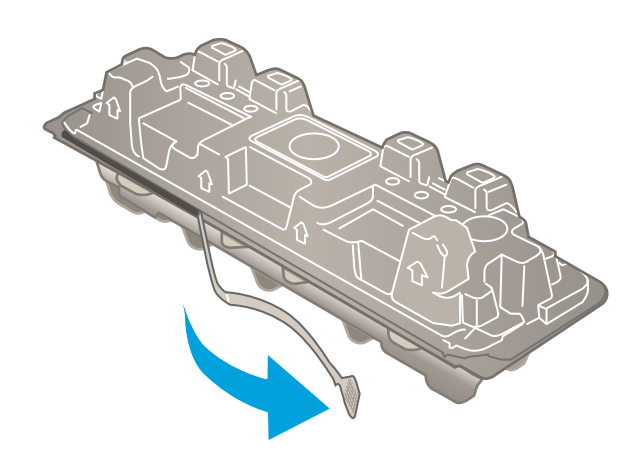

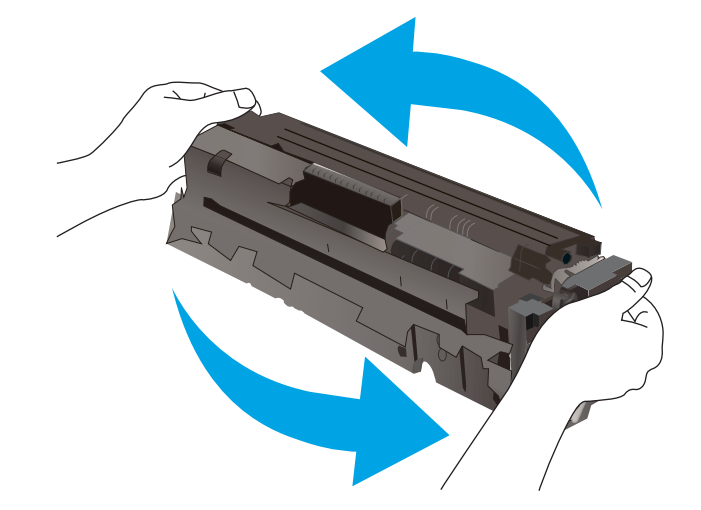

5. Poista värikasetti avatusta pakkauskuoresta. Säilytä pakkausmateriaali käytetyn värikasetin kierrättämistä varten.

HUOMAUTUS: Vältä vihreän kuvarummun koskettamista. Kuvarummussa olevat sormenjäljet voivat aiheuttaa tulostuslaatuongelmia.

6. Pitele värikasettia molemmista päistä ja ravista sitä edestakaisin, jotta väriaine jakautuu tasaisesti sen sisällä.

7. Asenna uusi värikasetti. Varmista, että kunkin kasetin väripiste vastaa kasettilaatikon väripistettä.

HUOMAUTUS: Vältä vihreän kuvarummun koskettamista. Kuvarummussa olevat sormenjäljet voivat aiheuttaa tulostuslaatuongelmia.

8. Sulje värikasettilaatikko.

9. Sulje etuluukku.

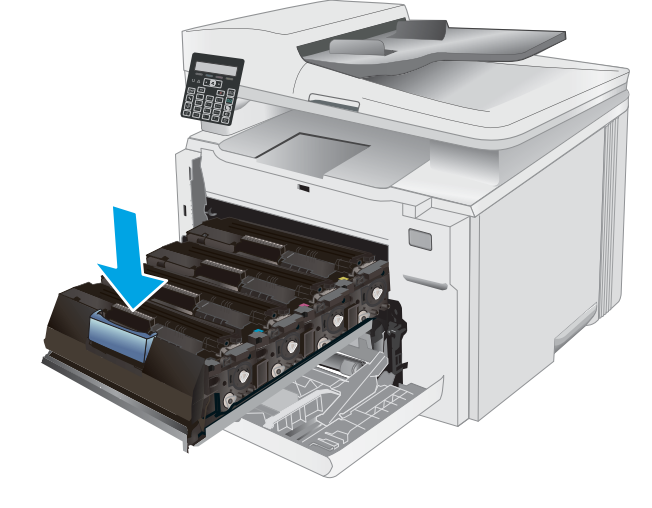

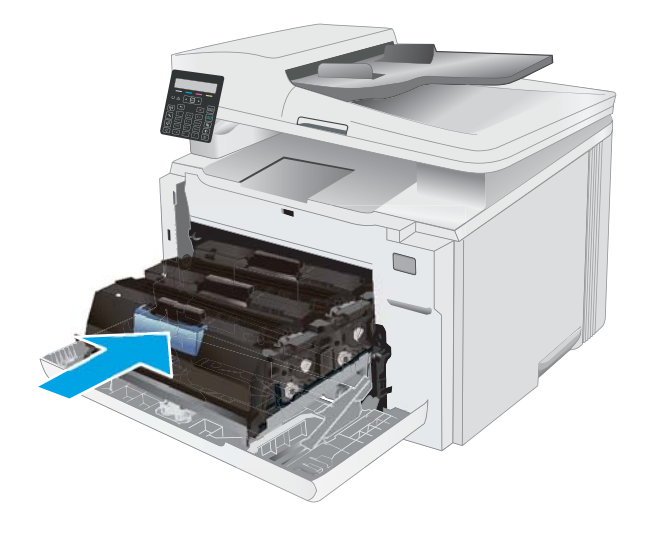

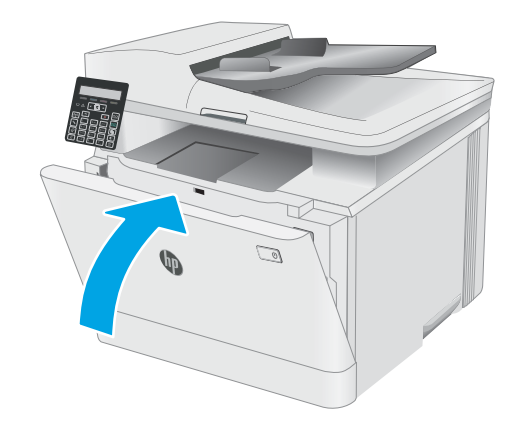

# 4 Tulostus

- [Tulostustehtävät \(Windows\)](#page-39-0)
- [Tulostustehtävät \(OS X\)](#page-42-0)
- [Mobiilitulostus](#page-44-0)

### Lisätietoja:

Seuraavat tiedot pitävät paikkansa julkaisuhetkellä. Ajankohtaisia tietoja on kohdassa [www.hp.com/support/](http://www.hp.com/support/ljM178MFP) [ljM178MFP](http://www.hp.com/support/ljM178MFP).

HP-tulostimen kaikenkattavassa ohjeessa on seuraavat tiedot:

- Asennus ja määritys
- Opi ja käytä
- Ongelmien ratkaiseminen
- Ohjelmisto- ja laiteohjelmistopäivitysten lataaminen
- Asiakastukifoorumit
- Tietoja takuusta ja säännöksistä

# <span id="page-39-0"></span>Tulostustehtävät (Windows)

# Tulostaminen (Windows)

Seuraavassa osassa kuvataan perustulostuksen kulku Windowsissa.

- 1. Valitse ohjelmistossa Tulosta.
- 2. Valitse tulostin tulostinluettelosta. Voit muuttaa asetuksia, kun avaat tulostinohjaimen valitsemalla Ominaisuudet tai Asetukset.
	- **W** HUOMAUTUS: Painikkeen nimi vaihtelee ohjelmien mukaan.
	- **EX** HUOMAUTUS: Nämä sovellukset näyttävät erilaisilta Windows 10-, 8.1- ja 8-versiossa ja niissä on eri toimintoja kuin jäljempänä on kuvattu työpöytäsovellusten osalta. Voit siirtyä tulostustoimintoon aloitusnäyttösovelluksesta seuraavasti:
		- Windows 10: Valitse Tulosta, ja valitse sitten tulostin.
		- Windows 8.1 tai 8: Valitse Laitteet, Tulosta, ja valitse sitten tulostin.

HP PCL-6 V4 -ohjaimen osalta HP Smart -sovellus lataa ohjaimen lisätoiminnot, kun Lisää asetuksia -vaihtoehto valitaan.

**EX HUOMAUTUS:** Jos tarvitset lisätietoja, valitse tulostinohjaimen ohjepainike (?).

- 3. Määritä käytettävissä olevat vaihtoehdot napsauttamalla tulostinohjaimen välilehtiä. Määritä esimerkiksi paperin suunta Viimeistely-välilehdessä, ja määritä paperilähde, paperityyppi, paperikoko ja laatuasetukset Paperi/Laatu-välilehdessä.
- 4. Valitsemalla OK voit palata Tulosta-valintaikkunaan. Valitse näytössä tulosteiden määrä.
- 5. Tulosta työ painamalla Tulosta-painiketta.

## Manuaalinen tulostaminen molemmille puolille (Windows)

Toimi näin, jos tulostimeen ei ole asennettu automaattista kääntöyksikköä tai haluat tulostaa paperille, jota kääntöyksikkö ei tue.

- 1. Valitse ohjelmistossa Tulosta.
- 2. Valitse laite tulostinluettelosta ja avaa tulostinohjain valitsemalla sitten Ominaisuudet tai Määritykset.

**EX** HUOMAUTUS: Painikkeen nimi vaihtelee ohjelmien mukaan.

HUOMAUTUS: Nämä sovellukset näyttävät erilaisilta Windows 10-, 8.1- ja 8-versiossa ja niissä on eri toimintoja kuin jäljempänä on kuvattu työpöytäsovellusten osalta. Voit siirtyä tulostustoimintoon aloitusnäyttösovelluksesta seuraavasti:

- Windows 10: Valitse Tulosta, ja valitse sitten tulostin.
- Windows 8.1 tai 8: Valitse Laitteet, Tulosta, ja valitse sitten tulostin.

HP PCL-6 V4 -ohjaimen osalta HP Smart -sovellus lataa ohjaimen lisätoiminnot, kun Lisää asetuksia -vaihtoehto valitaan.

3. Valitse Viimeistely-välilehti.

- 4. Valitse Tulosta molemmille puolille (manuaalisesti) ja sulje Asiakirjan ominaisuudet -valintaikkuna valitsemalla OK.
- 5. Tulosta työn ensimmäinen puoli valitsemalla Tulosta-valintaikkunassa Tulosta.
- 6. Hae tulostettu pino tulostelokerosta ja aseta se lokeroon 1.
- 7. Jatka valitsemalla tarvittaessa asianmukainen ohjauspaneelin painike.

## Useiden sivujen tulostaminen arkille (Windows)

- 1. Valitse ohjelmistossa Tulosta.
- 2. Valitse laite tulostinluettelosta ja avaa tulostinohjain valitsemalla sitten Ominaisuudet tai Määritykset.

**W** HUOMAUTUS: Painikkeen nimi vaihtelee ohjelmien mukaan.

- HUOMAUTUS: Nämä sovellukset näyttävät erilaisilta Windows 10-, 8.1- ja 8-versiossa ja niissä on eri toimintoja kuin jäljempänä on kuvattu työpöytäsovellusten osalta. Voit siirtyä tulostustoimintoon aloitusnäyttösovelluksesta seuraavasti:
	- Windows 10: Valitse Tulosta, ja valitse sitten tulostin.
	- Windows 8.1 tai 8: Valitse Laitteet, Tulosta, ja valitse sitten tulostin.

HP PCL-6 V4 -ohjaimen osalta HP AiO Printer Remote -sovellus lataa ohjaimen lisätoiminnot, kun Lisää asetuksia -vaihtoehto valitaan.

- 3. Valitse Viimeistely-välilehti.
- 4. Valitse arkille tulostettavien sivujen määrä avattavasta Sivua arkille-luettelosta.
- 5. Valitse asetukset kohdissa Tulosta sivukehykset, Sivujärjestys ja Suunta. Valitse OK, jolloin Asiakirjan ominaisuudet -valintaikkuna sulkeutuu.
- 6. Tulosta työ valitsemalla Tulosta-valintaikkunassa Tulosta.

## Paperityypin valitseminen (Windows)

- 1. Valitse ohjelmistossa Tulosta.
- 2. Valitse tulostin tulostinluettelosta ja avaa tulostinohjain valitsemalla Ominaisuudet tai Määritykset.

**W** HUOMAUTUS: Painikkeen nimi vaihtelee ohjelmien mukaan.

HUOMAUTUS: Nämä sovellukset näyttävät erilaisilta Windows 10-, 8.1- ja 8-versiossa ja niissä on eri toimintoja kuin jäljempänä on kuvattu työpöytäsovellusten osalta. Voit siirtyä tulostustoimintoon aloitusnäyttösovelluksesta seuraavasti:

- Windows 10: Valitse Tulosta, ja valitse sitten tulostin.
- Windows 8.1 tai 8: Valitse Laitteet, Tulosta, ja valitse sitten tulostin.

HP PCL-6 V4 -ohjaimen osalta HP Smart -sovellus lataa ohjaimen lisätoiminnot, kun Lisää asetuksia -vaihtoehto valitaan.

- 3. Valitse Paperi/Laatu-välilehti.
- 4. Valitse käyttämäsi paperityyppi ja valitse OK.
- 5. Valitse OK, jolloin Asiakirjan ominaisuudet -valintaikkuna sulkeutuu.
- 6. Tulosta työ valitsemalla Tulosta-valintaikkunassa Tulosta.

# <span id="page-42-0"></span>Tulostustehtävät (OS X)

# Tulostaminen (OS X)

Seuraavassa osassa kuvataan perustulostuksen kulku OS X -käyttöjärjestelmässä.

- 1. Valitse Arkisto-valikko ja valitse sitten Tulosta.
- 2. Valitse tulostin.
- 3. Valitse Näytä tiedot tai Kopiot ja sivut ja säädä sitten tulostusasetuksia valitsemalla muita valikoita.

**W** HUOMAUTUS: Kohteen nimi vaihtelee ohjelmien mukaan.

4. Valitse Tulosta-painike.

## Manuaalinen tulostaminen molemmille puolille (OS X)

- **27 HUOMAUTUS:** Tämä ominaisuus on saatavilla, jos asennat HP-tulostusohjaimen. Se ei välttämättä ole käytettävissä, jos käytät AirPrintiä.
	- 1. Valitse Arkisto-valikko ja valitse sitten Tulosta.
	- 2. Valitse tulostin.
	- 3. Valitse Näytä tiedot tai Kopiot ja sivut ja valitse sitten Man. kaksipuol. -valikko.
	- **EX** HUOMAUTUS: Kohteen nimi vaihtelee ohjelmien mukaan.
	- 4. Valitse Käsinkääntö ja sidontavaihtoehto.
	- 5. Valitse Tulosta-painike.
	- 6. Mene tulostimen luo ja poista kaikki tyhjät paperit lokerosta 1.
	- 7. Hae tulostettu pino tulostelokerosta ja aseta se syöttölokeroon tulostettu puoli alaspäin.
	- 8. Jatka valitsemalla tarvittaessa asianmukainen ohjauspaneelin painike.

## Useiden sivujen tulostaminen arkille (OS X)

- 1. Valitse Arkisto-valikko ja valitse sitten Tulosta.
- 2. Valitse tulostin.
- 3. Valitse Näytä tiedot tai Kopiot ja sivut ja valitse sitten Asettelu-valikko.

### **W** HUOMAUTUS: Kohteen nimi vaihtelee ohjelmien mukaan.

- 4. Valitse avattavasta Sivuja arkilla -luettelosta kullekin arkille tulostettava sivujen määrä.
- 5. Asemointisuunta-kentässä voit valita sivujen järjestyksen ja sijoittelun arkilla.
- 6. Valitse Reunukset-kohdasta, millainen reunus sivujen ympärille tulostetaan.
- 7. Valitse Tulosta-painike.

# Paperityypin valitseminen (OS X)

- 1. Valitse Arkisto-valikko ja valitse sitten Tulosta.
- 2. Valitse tulostin.
- 3. Valitse Näytä tiedot tai Kopiot ja sivut ja valitse sitten Materiaali ja laatu -valikko tai Paperi/Laatu -valikko.

<sup>2</sup> HUOMAUTUS: Kohteen nimi vaihtelee ohjelmien mukaan.

4. Valitse Materiaali ja laatu- tai Paperi/Laatu-asetukset.

- Materiaalityyppi: Valitse tulostustyön paperityyppi.
- Tulostuslaatu: Valitse tulostustyön tarkkuus.
- Reunasta reunaan -tulostaminen: Valitsemalla tämän voit tulostaa lähelle paperin reunoja.
- EconoMode: Tämän vaihtoehdon avulla voit säästää väriainetta, kun tulostat asiakirjojen vedoksia.
- 5. Valitse Tulosta-painike.

**EX** HUOMAUTUS: Tämä luettelo sisältää käytettävissä olevat pääasetukset. Jotkin asetukset eivät ole käytettävissä kaikissa tulostimissa.

# <span id="page-44-0"></span>Mobiilitulostus

# **Johdanto**

HP tarjoaa useita mobiili- ja ePrint-ratkaisuja, joiden avulla kannettavasta tietokoneesta, taulutietokoneesta, älypuhelimesta ja muista mobiililaitteista voidaan tulostaa helposti HP-tulostimeen. Katso täydellinen luettelo ja valitse tarpeitasi parhaiten vastaava vaihtoehto osoitteessa [www.hp.com/go/LaserJetMobilePrinting.](http://www.hp.com/go/LaserJetMobilePrinting)

HUOMAUTUS: Varmista kaikkien mobiilitulostus- ja ePrint-toimintojen tuki päivittämällä tulostimen laiteohjelmisto.

- Wi-Fi Direct (vain langattomat mallit)
- [HP ePrint -sähköpostitulostus](#page-46-0)
- [HP ePrint -ohjelmisto](#page-47-0)
- **[AirPrint](#page-47-0)**
- [Androidin sulautettu tulostus](#page-48-0)

## Wi-Fi Direct (vain langattomat mallit)

Wi-Fi Direct mahdollistaa tulostuksen langattomasta mobiililaitteesta ilman lähiverkko- tai Internet-yhteyttä.

**W** HUOMAUTUS: kaikki mobiilikäyttöjärjestelmät eivät ole tällä hetkellä Wi-Fi Direct -tuettuja.

**EX HUOMAUTUS:** Muissa kuin Wi-Fi Direct -yhteensopivissa mobiililaitteissa tulostaminen on käytettävissä vain Wi-Fi Direct -yhteyden kautta. Wi-Fi Direct -yhteyden kautta tulostamisen jälkeen lähiverkkoyhteys tulee muodostaa uudelleen Internetin käyttöä varten.

Jos haluat käyttää tulostimen Wi-Fi Direct -yhteyttä, toimi seuraavasti:

- 1. Paina tulostimen ohjauspaneelin Asetukset-painiketta $\blacktriangle$ .
- 2. Avaa seuraavat valikot:
	- Verkkoasetukset
	- Wi-Fi Direct
	- Yhteystapa
- 3. Valitse jokin seuraavista yhdistämistavoista:
	- Automaattinen: Tämän vaihtoehdon valinta määrittää salasanaksi 12345678.
	- Manuaalinen: Tämän vaihtoehdon valinta luo turvallisen, satunnaisen salasanan.
- 4. Avaa mobiililaitteen Wi-Fi-valikko tai Wi-Fi Direct -valikko.
- 5. Valitse käytettävissä olevien verkkojen luettelosta tulostimen nimi.
- **W** HUOMAUTUS: Jos tulostimen nimeä ei näy, olet ehkä Wi-Fi Direct -signaalin kantoalueen ulkopuolella. Siirrä laite lähemmäs tulostinta.
- 6. Anna pyydettäessä Wi-Fi Direct -salasana tai valitse OK tulostimen ohjauspaneelista.
- **W** HUOMAUTUS: Jos Wi-Fi Direct -yhteyttä tukevan Android-laitteen yhteystavaksi on valittu Automaattinen, yhdistäminen tapahtuu automaattisesti ilman salasanapyyntöä. Jos yhteystavaksi on valittu Manuaalinen, voit painaa OK-painiketta tai antaa mobiililaitteen salasanaksi tulostimen ohjauspaneelissa näkyvän PINkoodin.
- 7. Avaa asiakirja ja valitse Tulosta.

**EX** HUOMAUTUS: Jos mobiililaite ei tue tulostusta, asenna HP ePrint -mobiilisovellus.

- 8. Valitse tulostin käytettävissä olevien laitteiden luettelosta ja valitse Tulosta.
- 9. Kun tulostustyö on valmis, jotkin mobiililaitteet tulee yhdistää uudelleen lähiverkkoon.

Seuraavat laitteet ja tietokoneen käyttöjärjestelmät tukevat Wi-Fi Direct -toimintoa:

- Android 4.0- ja sitä uudemmat taulutietokoneet ja puhelimet, joissa on asennettuna HP Print Service- tai Mopria-mobiilitulostuslaajennus
- Useimmat Windows 8.1 -tietokoneet, -taulutietokoneet ja -kannettavat, joissa on asennettuna HPtulostinohjain

Seuraavat laitteet ja tietokoneen käyttöjärjestelmät eivät tue Wi-Fi Direct -toimintoa, mutta voit silti tulostaa niistä tulostimeen, joka tukee toimintoa:

- Applen iPhone ja iPad
- Mac-tietokoneet, joissa on OS X -käyttöjärjestelmä

Lisätietoja Wi-Fi Direct -tulostuksesta on osoitteessa [www.hp.com/go/wirelessprinting](http://www.hp.com/go/wirelessprinting).

Wi-Fi Direct -ominaisuuden voi ottaa käyttöön tai poistaa käytöstä tulostimen ohjauspaneelissa.

### Ota Wi-Fi Direct käyttöön tai poista se käytöstä

- 1. Painamalla tulostimen ohjauspaneelin Asetukset-painiketta voit avata Verkkoasetukset-valikon.
- 2. Avaa seuraavat valikot:
	- Wi-Fi Direct
	- Käytössä / Poissa käytöstä
- 3. Valitse Käytössä-valikkokohta. Voit poistaa Wi-Fi Direct -tulostuksen käytöstä valitsemalla Poissa käytöstä.

**27 HUOMAUTUS:** Jos samaan ympäristöön on asennettu saman tulostimen useita eri malleja, kullekin tulostimelle kannattaa antaa erillinen yksilöivä Wi-Fi Direct -nimi, jotta niiden tunnistaminen Wi-Fi Direct -tulostusta varten helpottuu. Wi-Fi Direct -nimi on käytettävissä painamalla OK-painiketta ja avaamalla seuraavat valikot:

- Verkkoasetukset
- Wi-Fi Direct
- Wi-Fi Direct -nimi

### <span id="page-46-0"></span>Tulostimen Wi-Fi Direct -nimen muuttaminen

Voit muuttaa tulostimen Wi-Fi Direct -nimen HP:n sulautetussa verkkopalvelimessa seuraavasti:

#### Vaihe 1: HP:n sulautetun verkkopalvelimen avaaminen

- 1. Paina tulostimen ohjauspaneelin Asetukset-painiketta . Avaa Verkkoasetukset-valikko ja valitse Näytä IPosoite ja Kyllä. Palaa aloitusnäyttöön, jossa näet IP-osoitteen.
- 2. Avaa selain ja kirjoita osoiteriville IP-osoite tai isäntänimi täsmälleen siinä muodossa kuin se näkyy tulostimen ohjauspaneelissa. Paina tietokoneen näppäimistön Enter-näppäintä. Sulautettu verkkopalvelin avautuu.

### https://10.10.XXXXX/

<sup>2</sup> HUOMAUTUS: Jos selaimessa näkyy ilmoitus, jonka mukaan sivuston käyttö ei ehkä ole turvallista, jatka sivustoon siitä huolimatta. Tähän sivustoon siirtyminen ei vahingoita tietokonetta.

#### Vaihe 2: Wi-Fi Direct -nimen muuttaminen

- 1. Napsauta Verkko-välilehteä.
- 2. Napsauta vasemmassa siirtymisruudussa Wi-Fi Direct Setup (Wi-Fi Direct -määritys) -linkkiä.
- 3. Kirjoita uusi nimi Wi-Fi Direct Name (Wi-Fi Direct -nimi) -kenttään.
- 4. Valitse Käytä.

### HP ePrint -sähköpostitulostus

HP ePrint -apuohjelmalla voit tulostaa asiakirjoja lähettämällä ne sähköpostiliitteinä tulostimen sähköpostiosoitteeseen mistä tahansa tulostimesta, jolla voi lähettää sähköpostia.

HP ePrint -palvelun käyttäminen vaatii tulostimelta seuraavia ominaisuuksia:

- Tulostin on yhdistetty kiinteään tai langattomaan verkkoon ja sillä on Internet-yhteys.
- HP:n verkkopalvelut on otettu käyttöön tulostimessa ja tulostin on rekisteröity HP Connected -palveluun.

Voit ottaa HP-verkkopalvelut käyttöön ja rekisteröityä HP Connected -palveluun noudattamalla seuraavia ohjeita:

- 1. Paina tulostimen ohjauspaneelin Asetukset-painiketta . Avaa Verkkoasetukset-valikko ja valitse Näytä IP-osoite ja Kyllä. Palaa aloitusnäyttöön, jossa näet IP-osoitteen.
- 2. Avaa selain ja kirjoita osoiteriville IP-osoite tai isäntänimi täsmälleen siinä muodossa kuin se näkyy tulostimen ohjauspaneelissa. Paina tietokoneen näppäimistön Enter-näppäintä. Sulautettu verkkopalvelin avautuu.

https://10.10.XXXXX/

- **W** HUOMAUTUS: Jos selaimessa näkyy ilmoitus, jonka mukaan sivuston käyttö ei ehkä ole turvallista, jatka sivustoon siitä huolimatta. Tähän sivustoon siirtyminen ei vahingoita tietokonetta.
- 3. Valitse HP:n verkkopalvelut -välilehti ja valitse sitten Ota käyttöön. Laite ottaa verkkopalvelut käyttöön ja tulostaa tietosivun.

Tietosivulla on laitekoodi, jota käytetään HP-tulostimen rekisteröimiseen HP Connected -palveluun.

4. Luo HP ePrint -tili osoitteessa [www.hpconnected.com](http://www.hpconnected.com) ja viimeistele asetukset.

### <span id="page-47-0"></span>HP ePrint -ohjelmisto

HP ePrint -ohjelmisto helpottaa tulostamista Windows- ja Mac-pöytäkoneista ja kannettavista tietokoneista kaikkiin HP ePrint -yhteensopiviin tulostimiin. Tämän ohjelmiston avulla löydät helposti HP Connected -tilillesi rekisteröityjä HP ePrint -yhteensopivia tulostimia. HP-kohdetulostin voi sijaita toimistossa tai jossain muussa paikassa maapallolla.

- Windows: Kun ohjelmisto on asennettu, valitse sovelluksessa Tulosta ja valitse sitten HP ePrint asennettujen tulostinten luettelosta. Määritä tulostusasetukset napsauttamalla Ominaisuudet-painiketta.
- OS X: Kun olet asentanut ohjelmiston, valitse Tiedosto, Tulosta, ja valitse sitten nuoli PDF-valinnan vieressä (laiteohjelmistonäytön vasemmassa alakulmassa). Valitse HP ePrint.

Windows-käyttöjärjestelmissä HP ePrint -ohjelmisto tukee perinteistä TCP/IP-tulostusta (LAN- tai WAN-) verkon paikallisiin verkkotulostimiin, jotka tukevat UPD PostScript® -määritystä.

Sekä Windows että OS X tukevat IPP-tulostusta LAN- tai WAN-verkkoon yhdistettyihin laitteisiin, jotka tukevat ePCL-määritystä.

Sekä Windows että OS X tukevat myös PDF-asiakirjojen tulostusta julkisiin tulostussijanteihin sekä HP ePrint -pilvitulostusta sähköpostia lähettämällä.

Ohjaimia ja lisätietoja on osoitteessa [www.hp.com/go/eprintsoftware](http://www.hp.com/go/eprintsoftware).

- **W** HUOMAUTUS: Windows-käyttöjärjestelmässä HP ePrint Software -tulostinohjaimen nimi on HP ePrint + JetAdvantage.
- HUOMAUTUS: HP ePrint -ohjelmisto on PDF-tiedostojen työnkulun apuohjelma OS X -käyttöjärjestelmälle, eikä se ole varsinainen tulostinohjain.
- **HUOMAUTUS:** HP ePrint -ohjelmisto ei tue USB-tulostusta

### **AirPrint**

Suoratulostus Applen AirPrintillä on tuettu iOS-versiossa sekä Mac-tietokoneissa, joissa on OS X 10.7 Lion -versio tai sitä uudempi versio. AirPrintin avulla voit tulostaa suoraan tulostimeen iPadista, iPhonesta (3GS ja uudemmat) ja iPod touchista (kolmas sukupolvi ja uudemmat) seuraavissa mobiilisovelluksissa:

- **Mail**
- Valokuvat
- Safari
- **iBooks**
- tietyt kolmansien osapuolten sovellukset.

AirPrintin käyttö edellyttää, että tulostin on liitetty Apple-laitteen kanssa samaan verkkoon (aliverkkoon). Lisätietoja AirPrintin käyttämisestä ja AirPrint-yhteensopivista HP-tulostimista on osoitteessa [www.hp.com/go/](http://www.hp.com/go/LaserJetMobilePrinting) [LaserJetMobilePrinting](http://www.hp.com/go/LaserJetMobilePrinting).

HUOMAUTUS: Ennen kuin käytät AirPrintiä USB-liitännän kautta, tarkista versionumero. AirPrint-versiot 1.3 ja sitä vanhemmat versiot eivät tue USB-yhteyksiä.

# <span id="page-48-0"></span>Androidin sulautettu tulostus

Android- ja Kindle-laitteille suunnatun HP:n sisäisen tulostusratkaisun avulla mobiililaitteet voivat automaattisesti löytää ja käyttää sellaisia HP-tulostimia, jotka ovat joko verkossa tai Wi-Fi Direct -tulostuksen kantoalueella.

Tulostusratkaisu on käyttöjärjestelmän eri versioiden sisäinen.

**EX** HUOMAUTUS: Jos tulostaminen ei ole käytettävissä laitteessa, siirry kohtaan [Google Play > Android-sovellukset](https://play.google.com/store/apps/details?id=com.hp.android.printservice) ja asenna HP Print Service -laajennus.

Lisätietoja Androidin sulautetusta tulostuksesta ja tuetuista Android-laitteista on osoitteessa [www.hp.com/go/](http://www.hp.com/go/LaserJetMobilePrinting) [LaserJetMobilePrinting](http://www.hp.com/go/LaserJetMobilePrinting).

# 5 Kopioi

- [Tee kopio](#page-51-0)
- [Kopioiminen molemmille puolille \(kaksipuolisesti\)](#page-52-0)

#### Lisätietoja:

Seuraavat tiedot pitävät paikkansa julkaisuhetkellä. Ajankohtaisia tietoja on kohdassa [www.hp.com/support/](http://www.hp.com/support/ljM178MFP) [ljM178MFP](http://www.hp.com/support/ljM178MFP).

HP-tulostimen kaikenkattavassa ohjeessa on seuraavat tiedot:

- Asennus ja määritys
- Opi ja käytä
- Ongelmien ratkaiseminen
- Ohjelmisto- ja laiteohjelmistopäivitysten lataaminen
- Asiakastukifoorumit
- Tietoja takuusta ja säännöksistä

# <span id="page-51-0"></span>Tee kopio

**W** HUOMAUTUS: Toimenpiteet vaihtelevat ohjauspaneelin tyypin mukaan.

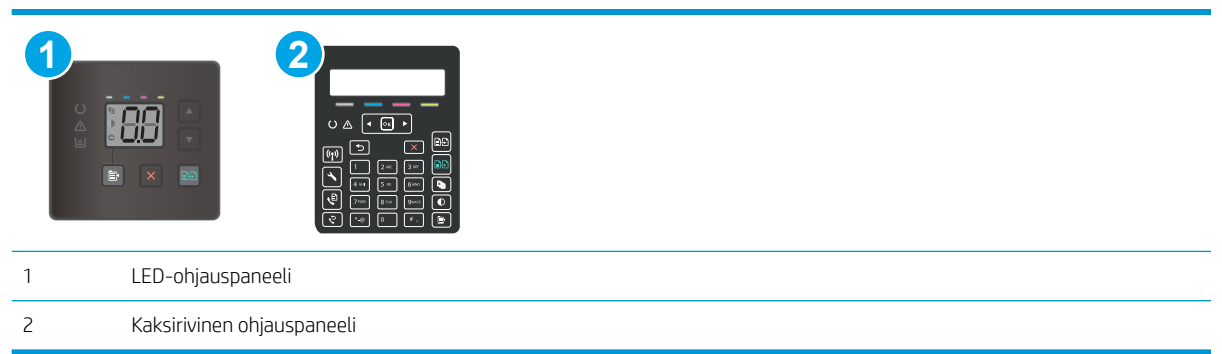

### LED-ohjauspaneelit:

- 1. Aseta asiakirja skannerin lasille tulostimen osoittimien mukaisesti.
- 2. Valitse jokin seuraavista kopiointiasetuksista painamalla Kopiointivalikko  $\mathbf{F}$  -painiketta.
	- Valitse Kopioiden määrä -asetus ja määritä kopioiden määrä kosketusnäytön nuolinäppäimillä.
	- Valitse Vaalea/tumma-asetus ja säädä nykyisen kopiointityön tummuusasetusta nuolinäppäimillä.
	- Valitse Suurenna/Pienennä-asetus ja säädä kopiointityön koon prosenttiarvoa nuolinäppäimillä.
- 3. Aloita kopiointi painamalla joko Kopioi, yksivärinen -painiketta [BD] tai Kopioi, väri -painiketta [BD]

#### Kaksiriviset ohjauspaneelit:

- 1. Aseta asiakirja skannerin lasille tulostimen osoittimien mukaisesti.
- 2. Paina Kopiointivalikko  $\Box$  -painiketta.
- 3. Jos haluat optimoida erityyppisten asiakirjojen kopiolaadun, valitse nuolipainikkeilla Optimoi-valikko ja paina sitten OK-painiketta. Valittavissa olevat kopiointilaatuasetukset:
	- Autom. valinta: Valitse tämä asetus, jos kopiointilaadulla ei ole suurta merkitystä. Tämä on oletusasetus.
	- Yhdistelmä: Valitse tämä asetus, jos asiakirjassa on sekä tekstiä että kuvia.
	- Teksti: Valitse tämä asetus, jos asiakirjassa on pääasiassa tekstiä.
	- Kuva: Valitse tämä asetus, jos asiakirjassa on pääasiassa kuvia.
- 4. Paina Kopioiden määrä  $[\mathbb{Q}_1]$ -painiketta ja määritä kopioiden määrä nuolinäppäimillä. Paina OK-painiketta.
- 5. Aloita kopiointi painamalla joko Kopioi, yksivärinen -painiketta  $\left[\mathbf{F}\right]$  tai Kopioi, väri -painiketta  $\left[\mathbf{F}\right]$

# <span id="page-52-0"></span>Kopioiminen molemmille puolille (kaksipuolisesti)

# Kopioiminen molemmille puolille manuaalisesti

- 1. Aseta asiakirja skannattava puoli alaspäin skannerin lasille niin, että sivun vasen yläkulma on skannerin lasin vasemmassa yläkulmassa. Sulje skanneri.
- 2. Aloita kopiointi painamalla Aloita kopiointi  $\left[\bigoplus \hspace*{-3.5mm} \Delta\right]$ -painiketta.
- 3. Hae tulostettu sivu tulostelokerosta ja aseta se syöttölokeroon tulostettu puoli alaspäin, yläreuna edellä.
- 4. Käännä alkuperäinen asiakirja skannerin lasilla, kun haluat kopioida toisen puolen.
- 5. Aloita kopiointi painamalla Aloita kopiointi  $\left[\bigoplus \right]$ -painiketta.
- 6. Toista tätä prosessia, kunnes olet kopioinut kaikki sivut.

# 6 Skannaus

- [Skannaaminen HP Scan -ohjelmalla \(Windows\)](#page-55-0)
- [Skannaaminen HP Easy Scan -ohjelmistolla \(OS X\)](#page-56-0)

#### Lisätietoja:

Seuraavat tiedot pitävät paikkansa julkaisuhetkellä. Ajankohtaisia tietoja on kohdassa [www.hp.com/support/](http://www.hp.com/support/ljM178MFP) [ljM178MFP](http://www.hp.com/support/ljM178MFP).

HP-tulostimen kaikenkattavassa ohjeessa on seuraavat tiedot:

- Asennus ja määritys
- Opi ja käytä
- Ongelmien ratkaiseminen
- Ohjelmisto- ja laiteohjelmistopäivitysten lataaminen
- Asiakastukifoorumit
- Tietoja takuusta ja säännöksistä

# <span id="page-55-0"></span>Skannaaminen HP Scan -ohjelmalla (Windows)

Voit aloittaa skannaamisen tietokoneen ohjelmistosta HP:n skannausohjelmiston avulla. Voit tallentaa skannatun kuvan tiedostona tai lähettää sen toiseen sovellukseen.

- 1. Avaa HP Printer Assistant.
	- Windows 10: Valitse Käynnistä-valikosta Kaikki sovellukset, valitse HP ja napsauta sitten tulostimen nimeä.
	- Windows 8.1: Valitse aloitusnäytön vasemmassa alakulmassa oleva alanuoli ja valitse sitten tulostimen nimi.
	- Windows 8: Napsauta hiiren kakkospainikkeella tyhjää aluetta aloitusnäytössä, valitse Kaikki sovellukset sovelluspalkista ja valitse sitten tulostimen nimi.
	- Windows 7: Valitse tietokoneen työpöydältä Käynnistä, valitse Kaikki ohjelmat ja HP, napsauta tulostimen kansiota ja valitse sitten tulostimen nimi.
- 2. Valitse HP Printer Assistant -ohjelmassa Scan (Skannaus) ja valitse sitten Skannaa asiakirja tai valokuva.
- 3. Säädä asetuksia tarvittaessa.
- 4. Napsauta Skannaa-painiketta.

# <span id="page-56-0"></span>Skannaaminen HP Easy Scan -ohjelmistolla (OS X)

Voit aloittaa skannaamisen tietokoneen ohjelmistosta HP Easy Scan -skannausohjelmiston avulla.

- 1. Syötä asiakirja asiakirjansyöttölaitteeseen tai skannerin lasille tulostimen osoittimien mukaisesti.
- 2. Avaa tietokoneessa HP Easy Scan, joka sijaitsee Sovellukset-kansiossa.
- 3. Skannaa asiakirja noudattamalla näytössä näkyviä ohjeita.
- 4. Kun olet skannannut kaikki sivut, tulosta ne painamalla Tiedosto-painiketta ja tallenna ne sitten tiedostoon valitsemalla Tallenna.

# 7 Faksi

- [Faksien lähetyksen ja vastaanoton määritys](#page-59-0)
- [Faksin lähettäminen](#page-67-0)

#### Lisätietoja:

Seuraavat tiedot pitävät paikkansa julkaisuhetkellä. Ajankohtaisia tietoja on kohdassa [www.hp.com/support/](http://www.hp.com/support/ljM178MFP) [ljM178MFP](http://www.hp.com/support/ljM178MFP).

HP-tulostimen kaikenkattavassa ohjeessa on seuraavat tiedot:

- Asennus ja määritys
- Opi ja käytä
- Ongelmien ratkaiseminen
- Ohjelmisto- ja laiteohjelmistopäivitysten lataaminen
- Asiakastukifoorumit
- Tietoja takuusta ja säännöksistä

# <span id="page-59-0"></span>Faksien lähetyksen ja vastaanoton määritys

- Ennen kuin aloitat
- Vaihe 1: Tunnista puhelinliitännän tyyppi
- [Vaihe 2: Faksin määrittäminen](#page-60-0)
- [Vaihe 3: Faksin kellonajan, päivämäärän ja otsikon määrittäminen](#page-64-0)
- [Vaihe 4: Suorita faksitesti](#page-66-0)

### Ennen kuin aloitat

Varmista, että tulostimen asetukset on määritetty kokonaan ennen faksipalvelun yhdistämistä.

- HUOMAUTUS: Liitä tulostin puhelinpistokkeeseen käyttämällä puhelinjohtoa ja tulostimen mukana mahdollisesti toimitettuja sovittimia.
- HUOMAUTUS: Sarjapuhelinjärjestelmää käyttävissä maissa tulostimen mukana toimitetaan sovitin. Sovittimen avulla voit yhdistää muut televiestintälaitteet samaan puhelinpistokkeeseen tulostimen kanssa.

Noudata ohjeita seuraavissa neljässä vaiheessa:

Vaihe 1: Tunnista puhelinliitännän tyyppi sivulla 50.

[Vaihe 2: Faksin määrittäminen sivulla 51.](#page-60-0)

[Vaihe 3: Faksin kellonajan, päivämäärän ja otsikon määrittäminen sivulla 55.](#page-64-0)

[Vaihe 4: Suorita faksitesti sivulla 57.](#page-66-0)

# Vaihe 1: Tunnista puhelinliitännän tyyppi

Määritä käytettävä asennusmenetelmä tarkistamalla seuraavat laitteet ja palvelutyypit. Käytettävä menetelmä riippuu puhelinjärjestelmään valmiiksi asennetuista laitteista ja palveluista.

**27 HUOMAUTUS:** Tämä tulostin on analoginen. HP suosittelee, että tulostimelle varataan erillinen, analoginen puhelinlinja.

- **Oma puhelinlinja**: Puhelinlinjaan ei tulostimen lisäksi ole liitetty muita laitteita tai palveluja.
- Äänipuhelut: Ääni- ja faksipuhelut käyttävät samaa puhelinlinjaa.
- Puhelinvastaaja: Puhelinvastaaja vastaa äänipuheluihin samalla linjalla, jota käytetään faksipuheluihin.
- Puheposti: Puhepostipalvelu käyttää samaa puhelinlinjaa kuin faksi.
- Erotteleva soittoäänipalvelu: Puhelinyhtiön tarjoama palvelu, joka mahdollistaa useiden puhelinnumerojen yhdistämisen samaan puhelinlinjaan. Kullakin numerolla on erilainen soittoääni; tulostin tunnistaa sille määritetyn soittoäänen ja vastaa puheluun.
- Tietokoneeseen liitetty modeemi: Tietokone käyttää puhelinlinjaa Internet-yhteyden muodostamiseen modeemin avulla.
- DSL-linja: Puhelinyhtiön tarjoama DSL-linja (Digital Subscriber Line). Palvelua nimitetään myös ADSLlinjaksi.
- <span id="page-60-0"></span>PBX- tai ISDN-puhelinjärjestelmä: PBX-puhelinjärjestelmä (Private Branch Exchange) tai ISDN-järjestelmä (Integrated Services Digital Network).
- VoIP-puhelinjärjestelmä: Internet-palveluntarjoajan VoIP-palvelu (Voice over Internet Protocol).

### Vaihe 2: Faksin määrittäminen

Napsauta alla olevista linkeistä sitä, joka parhaiten kuvaa ympäristöä, jossa tulostin lähettää ja vastaanottaa fakseja. Seuraa sitten asennusohjeita.

- Oma puhelinlinja sivulla 51
- [Jaettu puhe-/faksilinja. sivulla 52](#page-61-0)
- [Jaettu puhe-/faksilinja puhelinvastaajalla sivulla 53](#page-62-0)

Tässä kuvataan vain kolmen yhteystyypin asennusohjeet. Lisätietoja tulostimen yhdistämisestä muilla yhteystyypeillä saat tukisivustolta osoitteessa [www.hp.com/support/ljM178MFP](http://www.hp.com/support/ljM178MFP).

**W** HUOMAUTUS: Tämä tulostin on analoginen faksi. HP suosittelee, että tulostimelle varataan erillinen, analoginen puhelinlinja. Jos laitetta käytetään digitaalisessa ympäristössä, kuten DSL, PBX, ISDN tai VoIP, käytä asianmukaisia suodattimia ja määritä digitaaliset asetukset oikein. Pyydä lisätietoja digitaalisen palvelun tarjoajalta.

**HUOMAUTUS:** Kytke puhelinlinjaan enintään kolme laitetta.

**EX HUOMAUTUS:** Tämä tulostin ei tue puhepostin käyttöä.

### Oma puhelinlinja

Suorita tulostimen asennus näiden ohjeiden mukaisesti, jos käytössä on oma puhelinlinja, johon ei liity muita palveluita.

- 1. Liitä puhelinjohto tulostimen faksiliitäntään ja puhelinpistorasiaan.
- HUOMAUTUS: Joissakin maissa / joillakin alueilla tarvitaan sovitin tulostimen mukana toimitettavalle puhelinjohdolle.
- HUOMAUTUS: Joissakin tulostimissa faksiportti saattaa sijaita puhelinportin yläpuolella. Katso tulostimessa olevat kuvakkeet.

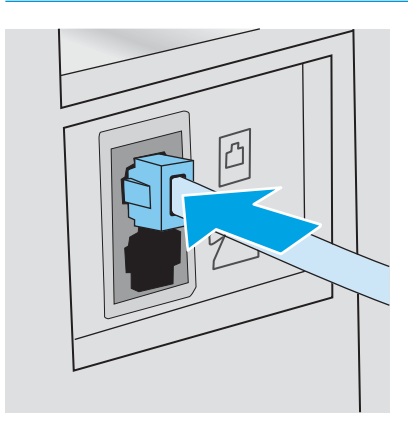

2. Määritä tulostin vastaamaan faksisoittoihin automaattisesti.

- <span id="page-61-0"></span>a. Käynnistä tulostin.
- **b.** Avaa ohjauspaneelin Asetukset-valikko.
- c. Valitse Fax Setup (Faksimääritykset) -valikko.
- d. Valitse Perusasetukset-valikko.
- e. Valitse Vastaustila-asetus.
- f. Valitse Automaattinen-vaihtoehto.
- 3. Siirry kohtaan [Vaihe 3: Faksin kellonajan, päivämäärän ja otsikon määrittäminen sivulla 55.](#page-64-0)

### Jaettu puhe-/faksilinja.

Suorita tulostimen asennus näiden ohjeiden mukaisesti, jos käytössä on jaettu puhe-/faksilinja.

- 1. Irrota kaikki muut puhelinpistokkeeseen kytketyt laitteet.
- 2. Liitä puhelinjohto tulostimen faksiliitäntään ja puhelinpistorasiaan.
	- HUOMAUTUS: Joissakin maissa / joillakin alueilla tarvitaan sovitin tulostimen mukana toimitettavalle puhelinjohdolle.
	- HUOMAUTUS: Joissakin tulostimissa faksiportti saattaa sijaita puhelinportin yläpuolella. Katso tulostimessa olevat kuvakkeet.

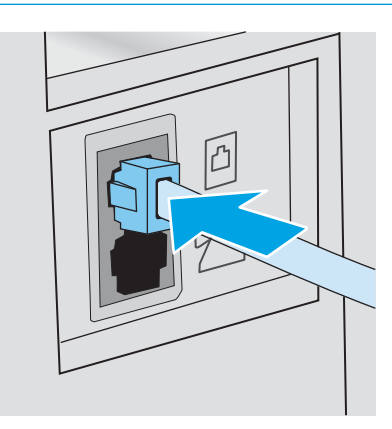

3. Poista liitin puhelimen lähtöportista tulostimen takana ja yhdistä sitten puhelin tähän porttiin.

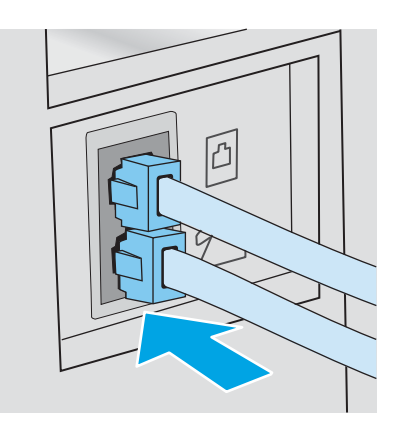

4. Määritä tulostin vastaamaan faksisoittoihin automaattisesti.

- <span id="page-62-0"></span>a. Käynnistä tulostin.
- **b.** Avaa ohjauspaneelin Asetukset-valikko.
- c. Valitse Fax Setup (Faksimääritykset) -valikko.
- d. Valitse Perusasetukset-valikko.
- e. Valitse Vastaustila-asetus ja sitten Automaattinen-vaihtoehto.
- 5. Määritä tulostin odottamaan valintaääntä ennen faksin lähetystä.

**W** HUOMAUTUS: Näin tulostin ei lähetä faksia silloin, kun joku on puhelimessa.

- a. Avaa ohjauspaneelin Asetukset-valikko.
- b. Valitse Fax Setup (Faksimääritykset) -valikko.
- c. Valitse Lisäasetukset-valikko.
- d. Valitse Tunnista soittoääni -asetus ja valitse sitten Käytössä.
- 6. Siirry kohtaan [Vaihe 3: Faksin kellonajan, päivämäärän ja otsikon määrittäminen sivulla 55.](#page-64-0)

### Jaettu puhe-/faksilinja puhelinvastaajalla

Suorita tulostimen asennus näiden ohjeiden mukaisesti, jos käytössä on jaettu puhe-/faksilinja puhelinvastaajalla.

- 1. Irrota kaikki muut puhelinpistokkeeseen kytketyt laitteet.
- 2. Liitä puhelinjohto tulostimen faksiliitäntään ja puhelinpistorasiaan.
	- **W** HUOMAUTUS: Joissakin maissa / joillakin alueilla tarvitaan sovitin tulostimen mukana toimitettavalle puhelinjohdolle.
	- **EX** HUOMAUTUS: Joissakin tulostimissa faksiportti saattaa sijaita puhelinportin yläpuolella. Katso tulostimessa olevat kuvakkeet.

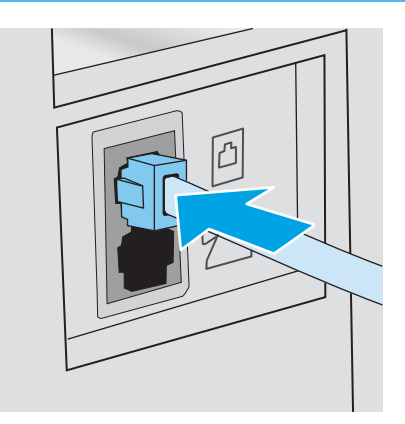

3. Poista liitin tulostimen takana olevasta puhelimen lähtöportista.

- 4. Yhdistä puhelinvastaajan puhelinjohto tulostimen takana olevaan puhelimen lähtöporttiin.
	- <sup>2</sup> HUOMAUTUS: Yhdistä puhelinvastaaja suoraan tulostimeen. Muussa tapauksessa puhelinvastaaja saattaa äänittää sisääntulevat faksisignaalit, eikä tulostin pysty vastaanottamaan fakseja.
	- HUOMAUTUS: Jos puhelinvastaajassa ei ole sisäänrakennettua puhelinta, yhdistä puhelin puhelinvastaajan ULOS-porttiin.
	- **EX** HUOMAUTUS: Joissakin tulostimissa faksiportti saattaa sijaita puhelinportin yläpuolella. Katso tulostimessa olevat kuvakkeet.

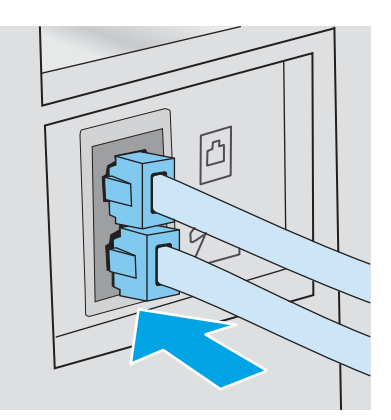

- 5. Määritä tulostimeen soitot ennen vastaamista.
	- a. Käynnistä tulostin.
	- **b.** Avaa ohjauspaneelin Asetukset-valikko.
	- c. Valitse Fax Setup (Faksimääritykset) -valikko.
	- d. Valitse Perusasetukset-valikko.
	- e. Valitse Soitot ennen vastaamista -vaihtoehto.
	- f. Määritä soittokertojen määrä numeronäppäimillä ja valitse sitten OK.
- 6. Määritä tulostin vastaamaan faksisoittoihin automaattisesti.
	- a. Avaa ohjauspaneelin Asetukset-valikko.
	- b. Valitse Fax Setup (Faksimääritykset) -valikko.
	- c. Valitse Perusasetukset-valikko.
	- d. Valitse Vastaustila-asetus ja sitten Automaattinen-vaihtoehto.
- 7. Määritä tulostin odottamaan valintaääntä ennen faksin lähetystä.

**W** HUOMAUTUS: Näin tulostin ei lähetä faksia silloin, kun joku on puhelimessa.

- a. Avaa ohjauspaneelin Asetukset-valikko.
- b. Valitse Fax Setup (Faksimääritykset) -valikko.
- <span id="page-64-0"></span>c. Valitse Lisäasetukset-valikko.
- d. Valitse Tunnista soittoääni -asetus ja valitse sitten Käytössä-painike.
- 8. Siirry kohtaan Vaihe 3: Faksin kellonajan, päivämäärän ja otsikon määrittäminen sivulla 55.

### Vaihe 3: Faksin kellonajan, päivämäärän ja otsikon määrittäminen

Määritä tulostimen faksiasetukset jollakin seuraavista tavoista:

- HP:n ohjattu faksiasennustoiminto sivulla 55 (suositeltava tapa)
- Tulostimen ohjauspaneeli sivulla 55
- [HP:n sulautettu verkkopalvelin \(EWS\) ja HP Device Toolbox -ohjelmisto \(Windows\) sivulla 56](#page-65-0) (jos ohjelmisto on asennettu)

HUOMAUTUS: Yhdysvalloissa ja useissa muissa maissa / useilla muilla alueilla päivämäärän, kellonajan ja muiden faksin ylätunnisteen tietojen määrittäminen faksiin on lakisääteistä.

### HP:n ohjattu faksiasennustoiminto

Käynnistä ohjattu faksiasetusten määritys sen jälkeen, kun olet määrittänyt *aloitusasetukset* ja suorittanut ohjelmiston asennuksen näiden ohjeiden mukaisesti.

**W** HUOMAUTUS: Jotkin käyttöjärjestelmät eivät tue faksin ohjattua asennusta.

- 1. Avaa HP Printer Assistant.
	- Windows 10: Valitse Käynnistä-valikosta Kaikki sovellukset, valitse HP ja napsauta sitten tulostimen nimeä.
	- Windows 8.1: Valitse aloitusnäytön vasemmassa alakulmassa oleva alanuoli ja valitse sitten tulostimen nimi.
	- Windows 8: Napsauta hiiren kakkospainikkeella tyhjää aluetta aloitusnäytössä, valitse Kaikki sovellukset sovelluspalkista ja valitse sitten tulostimen nimi.
	- Windows 7, Windows Vista ja Windows XP: Valitse tietokoneen työpöydältä Käynnistä, valitse Kaikki ohjelmat ja HP, napsauta tulostimen kansiota ja valitse sitten tulostimen nimi.
- 2. Valitse HP Printer Assistant -ohjelmassa Fax (Faksi) ja valitse sitten Fax Setup Wizard (Ohjattu faksiasennus).
- 3. Määritä faksiasetukset seuraamalla HP:n ohjatun faksiasennustoiminnon ohjeita.
- 4. Siirry kohtaan [Vaihe 4: Suorita faksitesti sivulla 57.](#page-66-0)

### Tulostimen ohjauspaneeli

Aseta kellonaika, päivämäärä ja faksin otsikko ohjauspaneelin avulla seuraavasti.

- 1. Avaa ohjauspaneelin Asetukset-valikko.
- 2. Valitse Fax Setup (Faksimääritykset) -valikko.
- 3. Valitse Perusasetukset-valikko.
- 4. Valitse Time/Date (Aika/pvm) -vaihtoehto.
- <span id="page-65-0"></span>5. Valitse 12 tunnin kello tai 24 tunnin kello.
- 6. Kirjoita aika näppäimistöllä ja valitse sitten OK.
- 7. Valitse päivämäärämuoto.
- 8. Kirjoita päivämäärä näppäimistöllä ja valitse sitten OK.
- 9. Valitse Faksin ylätunniste -valikko.
- 10. Kirjoita faksinumerosi näppäimistöllä ja valitse sitten OK.

**W** HUOMAUTUS: Faksinumeron enimmäismerkkimäärä on 20.

11. Kirjoita yrityksen nimi tai ylätunniste näppäimistöllä ja valitse OK.

**W** HUOMAUTUS: Faksin ylätunnisteen enimmäismerkkimäärä on 25.

12. Siirry kohtaan [Vaihe 4: Suorita faksitesti sivulla 57.](#page-66-0)

### HP:n sulautettu verkkopalvelin (EWS) ja HP Device Toolbox -ohjelmisto (Windows)

1. Käynnistä HP:n sulautettu verkkopalvelin joko ohjelmistosta tai verkkoselaimesta.

#### Tapa 1: HP:n sulautetun verkkopalvelimen (EWS) avaaminen ohjelmiston kautta

- a. Avaa HP Printer Assistant.
	- Windows 10: Valitse Käynnistä-valikosta Kaikki sovellukset, valitse HP ja napsauta sitten tulostimen nimeä.
	- Windows 8.1: Valitse aloitusnäytön vasemmassa alakulmassa oleva alanuoli ja valitse sitten tulostimen nimi.
	- Windows 8: Napsauta hiiren kakkospainikkeella tyhjää aluetta aloitusnäytössä, valitse Kaikki sovellukset sovelluspalkista ja valitse sitten tulostimen nimi.
	- Windows 7, Windows Vista ja Windows XP: Valitse tietokoneen työpöydältä Käynnistä, valitse Kaikki ohjelmat ja HP, napsauta tulostimen kansiota ja valitse sitten tulostimen nimi.
- b. Valitse HP Printer Assistant -ohjelmassa Tulosta ja valitse sitten HP Device Toolbox.

#### Tapa 2: HP:n sulautetun verkkopalvelimen (EWS) avaaminen selaimessa

- a. Paina tulostimen ohjauspaneelin Asetukset-painiketta . Avaa Verkkoasetukset-valikko ja valitse Näytä IP-osoite ja Kyllä. Palaa aloitusnäyttöön, jossa näet IP-osoitteen.
- b. Avaa selain ja kirjoita osoiteriville IP-osoite tai isäntänimi täsmälleen siinä muodossa kuin se näkyy tulostimen ohjauspaneelissa. Paina tietokoneen näppäimistön Enter-näppäintä. Sulautettu verkkopalvelin avautuu.

### https://10.10.XXXXX/

- **EX** HUOMAUTUS: Jos selaimessa näkyy ilmoitus, jonka mukaan sivuston käyttö ei ehkä ole turvallista, jatka sivustoon siitä huolimatta. Tähän sivustoon siirtyminen ei vahingoita tietokonetta.
- 2. Napsauta Faksi-välilehteä.
- <span id="page-66-0"></span>3. Määritä faksiasetukset noudattamalla näytössä näkyviä ohjeita.
- 4. Siirry kohtaan Vaihe 4: Suorita faksitesti sivulla 57.

# Vaihe 4: Suorita faksitesti

Varmista faksitestin avulla, että faksi on määritetty oikein.

- 1. Avaa ohjauspaneelin Asetukset-valikko.
- 2. Valitse Itsediagnostiikka-valikko.
- 3. Valitse Suorita faksitesti -asetus. Tulostin tulostaa testiraportin.
- 4. Tarkasta raportti.
	- Jos raportissa ilmoitetaan, että tulostin läpäisi testin, tulostin on valmis lähettämään ja vastaanottamaan fakseja.
	- Jos raportissa ilmoitetaan, että tulostin ei läpäissyt testiä, lue raportista lisätietoja ongelman korjaamisesta. Faksin vianmääritystiedoista saat lisäohjeita faksiongelmien ratkaisuun.

# <span id="page-67-0"></span>Faksin lähettäminen

- Faksin lähettäminen tasoskannerilta
- [Faksin lähettäminen asiakirjansyöttölaitteesta \(vain asiakirjansyöttölaitteen mallit\)](#page-68-0)
- [Pika- ja ryhmävalintojen käyttäminen](#page-68-0)
- [Faksin lähettäminen ohjelmistosta](#page-69-0)
- [Faksin lähettäminen muun valmistajan ohjelmistosta, kuten Microsoft Wordista](#page-69-0)

# Faksin lähettäminen tasoskannerilta

1. Aseta asiakirja skannauspuoli alaspäin skanneriin.

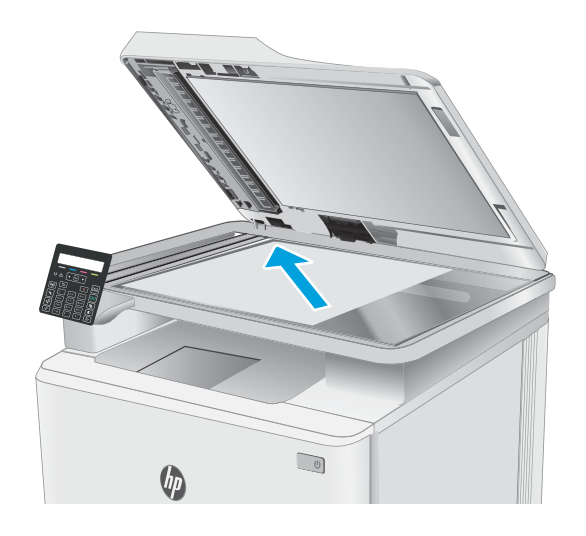

- 2. Paina tulostimen ohjauspaneelin Lähetä faksi -painiketta  $\bigcup$
- 3. Kirjoita faksinumero näppäimistöllä.
- 4. Paina Lähetä faksi -painiketta  $\sqrt{2}$
- 5. Tulostin kehottaa vahvistamaan, että lähetys tapahtuu skannaustasolta. Paina OK-painiketta.
- 6. Tulostin kehottaa asettamaan ensimmäisen sivun. Paina OK-painiketta.
- 7. Tulostin skannaa ensimmäisen sivun ja kehottaa sen jälkeen asettamaan seuraavan sivun. Jos asiakirjassa on useita sivuja, valitse nuolipainikkeilla Kyllä ja paina sitten OK-painiketta. Jatka näin, kunnes olet skannannut kaikki haluamasi sivut.
- 8. Kun olet skannannut viimeisen sivun, valitse kehotettaessa nuolipainikkeilla Ei ja paina sitten OK-painiketta. Tulostin lähettää faksin.

# <span id="page-68-0"></span>Faksin lähettäminen asiakirjansyöttölaitteesta (vain asiakirjansyöttölaitteen mallit)

1. Aseta alkuperäiset asiakirjat asiakirjansyöttölaitteeseen faksattava puoli ylöspäin.

> HUOMIO: Älä käytä sellaisia alkuperäisiä asiakirjoja, joissa on korjausnauhaa, korjauslakkaa, paperiliittimiä tai niittejä. Muutoin tulostin voi vahingoittua. Älä myöskään aseta automaattiseen asiakirjansyöttölaitteeseen valokuvia tai pienikokoisia tai hauraita alkuperäisiä asiakirjoja.

2. Säädä paperinohjaimet napakasti paperia vasten.

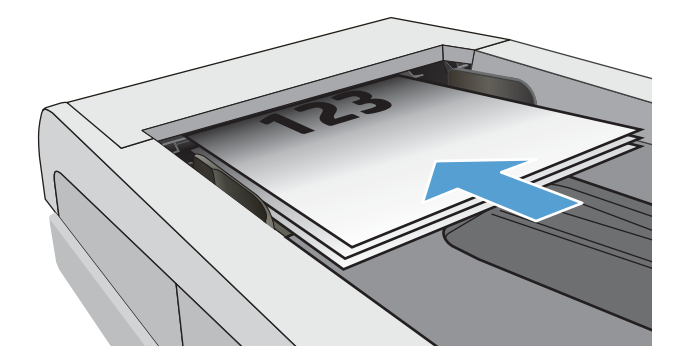

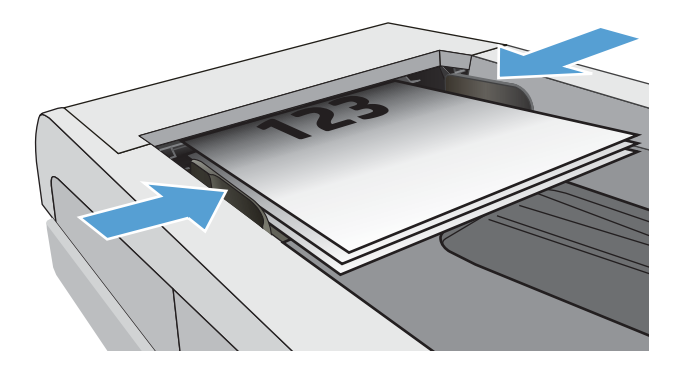

- 3. Paina tulostimen ohjauspaneelin Lähetä faksi -painiketta  $\bigcup$
- 4. Kirjoita faksinumero näppäimistöllä.
- 5. Paina Lähetä faksi -painiketta

# Pika- ja ryhmävalintojen käyttäminen

- $\mathbb{B}^*$  HUOMAUTUS: Puhelinmuistion merkinnät on määritettävä HP:n sulautetussa verkkopalvelimessa ennen puhelinmuistion käyttöä faksien lähettämiseen.
- 1. Aseta asiakirja skannaustasolle tai asiakirjansyöttölaitteeseen.

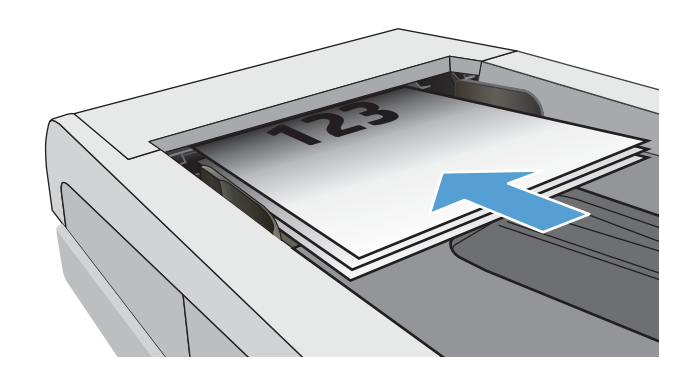

- <span id="page-69-0"></span>2. Paina tulostimen ohjauspaneelin Lähetä faksi -painiketta  $\bigcup$
- 3. Anna pikavalinnan tai ryhmävalinnan numero numeronäppäimillä.
- 4. Paina Lähetä faksi -painiketta

# Faksin lähettäminen ohjelmistosta

Menettely faksia lähetettäessä määräytyy tietokoneen ominaisuuksien mukaan. Tavallisimmat vaiheet ovat seuraavat:

- 1. Avaa HP Printer Assistant.
	- Windows 10: Valitse Käynnistä-valikosta Kaikki sovellukset, valitse HP ja napsauta sitten tulostimen nimeä.
	- Windows 8.1: Valitse aloitusnäytön vasemmassa alakulmassa oleva alanuoli ja valitse sitten tulostimen nimi.
	- Windows 8: Napsauta hiiren kakkospainikkeella tyhjää aluetta aloitusnäytössä, valitse Kaikki sovellukset sovelluspalkista ja valitse sitten tulostimen nimi.
	- Windows 7, Windows Vista ja Windows XP: Valitse tietokoneen työpöydältä Käynnistä, valitse Kaikki ohjelmat ja HP, napsauta tulostimen kansiota ja valitse sitten tulostimen nimi.
- 2. Valitse HP Printer Assistant -ohjelmassa Fax (Faksi) ja valitse sitten Lähetä faksi. Faksiohjelmisto käynnistyy.
- 3. Anna vähintään yhden vastaanottajan faksinumero.
- 4. Aseta asiakirja skannaustasolle tai asiakirjansyöttölaitteeseen.
- 5. Valitse Lähetä nyt.

## Faksin lähettäminen muun valmistajan ohjelmistosta, kuten Microsoft Wordista

- 1. Avaa asiakirja muun valmistajan ohjelmaan.
- 2. Valitse Tiedosto-valikko ja valitse sitten Tulosta.
- 3. Valitse faksitulostinohjain avattavasta tulostinohjainten luettelosta. Faksiohjelmisto käynnistyy.
- 4. Anna vähintään yhden vastaanottajan faksinumero.
- 5. Sisällytä tulostimeen ladatut sivut. Tämä on valinnainen vaihe.
- 6. Valitse Lähetä nyt.

# 8 Tulostimen hallinta

- [Tulostimen yhteystyypin muuttaminen \(Windows\)](#page-71-0)
- [Lisäasetusten määrittäminen HP:n sulautetulla verkkopalvelimella \(EWS\) ja HP Device Toolbox](#page-72-0) [-ohjelmistolla \(Windows\)](#page-72-0)
- [IP-verkkoasetusten määrittäminen](#page-75-0)
- [Tulostimen suojausominaisuudet](#page-79-0)
- [Energiansäästöasetukset](#page-81-0)
- **•** [HP Web Jetadmin](#page-86-0)
- [Laiteohjelmiston päivittäminen](#page-87-0)

#### Lisätietoja:

Seuraavat tiedot pitävät paikkansa julkaisuhetkellä. Ajankohtaisia tietoja on kohdassa [www.hp.com/support/](http://www.hp.com/support/ljM178MFP) [ljM178MFP](http://www.hp.com/support/ljM178MFP).

HP-tulostimen kaikenkattavassa ohjeessa on seuraavat tiedot:

- Asennus ja määritys
- Opi ja käytä
- Ongelmien ratkaiseminen
- Ohjelmisto- ja laiteohjelmistopäivitysten lataaminen
- Asiakastukifoorumit
- Tietoja takuusta ja säännöksistä

# <span id="page-71-0"></span>Tulostimen yhteystyypin muuttaminen (Windows)

Jos käytät jo tulostinta ja haluat muuttaa sen yhteyttä, voit muokata yhteyttä valitsemalla Device Setup & Software (Laitteen määritys ja ohjelmisto). Voit esimerkiksi yhdistää uuden tulostimen tietokoneeseen USB- tai verkkoyhteyden kautta tai muuttaa yhteyden USB-yhteydestä langattomaan.

Avaa Device Setup & Software (Laitteen määritys ja ohjelmisto) seuraavasti:

- 1. Avaa HP Printer Assistant.
	- Windows 10: Valitse Käynnistä-valikosta Kaikki sovellukset, valitse HP ja napsauta sitten tulostimen nimeä.
	- Windows 8.1: Valitse aloitusnäytön vasemmassa alakulmassa oleva alanuoli ja valitse sitten tulostimen nimi.
	- Windows 8: Napsauta hiiren kakkospainikkeella tyhjää aluetta aloitusnäytössä, valitse Kaikki sovellukset sovelluspalkista ja valitse sitten tulostimen nimi.
	- Windows 7, Windows Vista ja Windows XP: Valitse tietokoneen työpöydältä Käynnistä, valitse Kaikki ohjelmat ja HP, napsauta tulostimen kansiota ja valitse sitten tulostimen nimi.
- 2. Valitse HP Printer Assistantin siirtymispalkissa Tools (Työkalut) ja valitse sitten Device Setup & Software (Laitteen määritys ja ohjelmisto).
# Lisäasetusten määrittäminen HP:n sulautetulla verkkopalvelimella (EWS) ja HP Device Toolbox -ohjelmistolla (Windows)

HP:n sulautetulla verkkopalvelimella voit hallita tulostustoimintoja tietokoneen kautta tulostimen ohjauspaneelin sijaan:

- tarkastele tulostimen tilatietoja
- tarkastele kaikkien tarvikkeiden jäljellä olevaa käyttöaikaa ja tilaa uusia tarvikkeita
- tarkastele ja muuta lokeromäärityksiä (paperityypit ja -koot)
- tarkastele ja tulosta sisäisiä sivuja
- tarkastele ja muuta verkon asetuksia

HP:n sulautettu verkkopalvelin toimii, kun tulostin on kytketty IP-verkkoon. HP:n sulautettu verkkopalvelin ei tue IPX-verkkolaiteyhteyksiä. Voit käyttää HP:n sulautettua verkkopalvelinta, vaikka Internet-yhteyttä ei olisikaan käytettävissä.

Kun tulostin on kytkettynä verkkoon, HP:n sulautettu verkkopalvelin on automaattisesti käytettävissä.

**EY** HUOMAUTUS: HP Device Toolbox on ohjelmisto, jolla HP:n sulautettuun verkkopalvelimeen muodostetaan yhteys, kun tulostin on liitetty tietokoneeseen USB-liitännällä. Se on käytettävissä vain, jos täydellinen asennus suoritettiin, kun tulostin asennettiin tietokoneeseen. Kaikki ominaisuudet eivät välttämättä ole käytettävissä, riippuen siitä, miten tulostin on liitetty.

**WHUOMAUTUS:** HP:n sulautettua verkkopalvelinta ei voi käyttää verkon palomuurin läpi.

### Tapa 1: HP:n sulautetun verkkopalvelimen (EWS) avaaminen ohjelmiston kautta

- 1. Avaa HP Printer Assistant.
	- Windows 10: Valitse Käynnistä-valikosta Kaikki sovellukset, valitse HP ja napsauta sitten tulostimen nimeä.
	- Windows 8.1: Valitse aloitusnäytön vasemmassa alakulmassa oleva alanuoli ja valitse sitten tulostimen nimi.
	- Windows 8: Napsauta hiiren kakkospainikkeella tyhjää aluetta aloitusnäytössä, valitse Kaikki sovellukset sovelluspalkista ja valitse sitten tulostimen nimi.
	- Windows 7, Windows Vista ja Windows XP: Valitse tietokoneen työpöydältä Käynnistä, valitse Kaikki ohjelmat ja HP, napsauta tulostimen kansiota ja valitse sitten tulostimen nimi.
- 2. Valitse HP Printer Assistant -ohjelmassa Tulosta ja valitse sitten HP Device Toolbox.

### Tapa 2: HP:n sulautetun verkkopalvelimen (EWS) avaaminen selaimessa (vain kaksiriviset ohjauspaneelit)

1. Paina tulostimen ohjauspaneelin Asetukset-painiketta . Avaa Verkkoasetukset-valikko ja valitse Näytä IPosoite ja Kyllä. Palaa aloitusnäyttöön, jossa näet IP-osoitteen.

2. Avaa selain ja kirjoita osoiteriville IP-osoite tai isäntänimi täsmälleen siinä muodossa kuin se näkyy tulostimen ohjauspaneelissa. Paina tietokoneen näppäimistön Enter-näppäintä. Sulautettu verkkopalvelin avautuu.

### https://10.10.XXXXV

<sup>23</sup> HUOMAUTUS: Jos selaimessa näkyy ilmoitus, jonka mukaan sivuston käyttö ei ehkä ole turvallista, jatka sivustoon siitä huolimatta. Tähän sivustoon siirtyminen ei vahingoita tietokonetta.

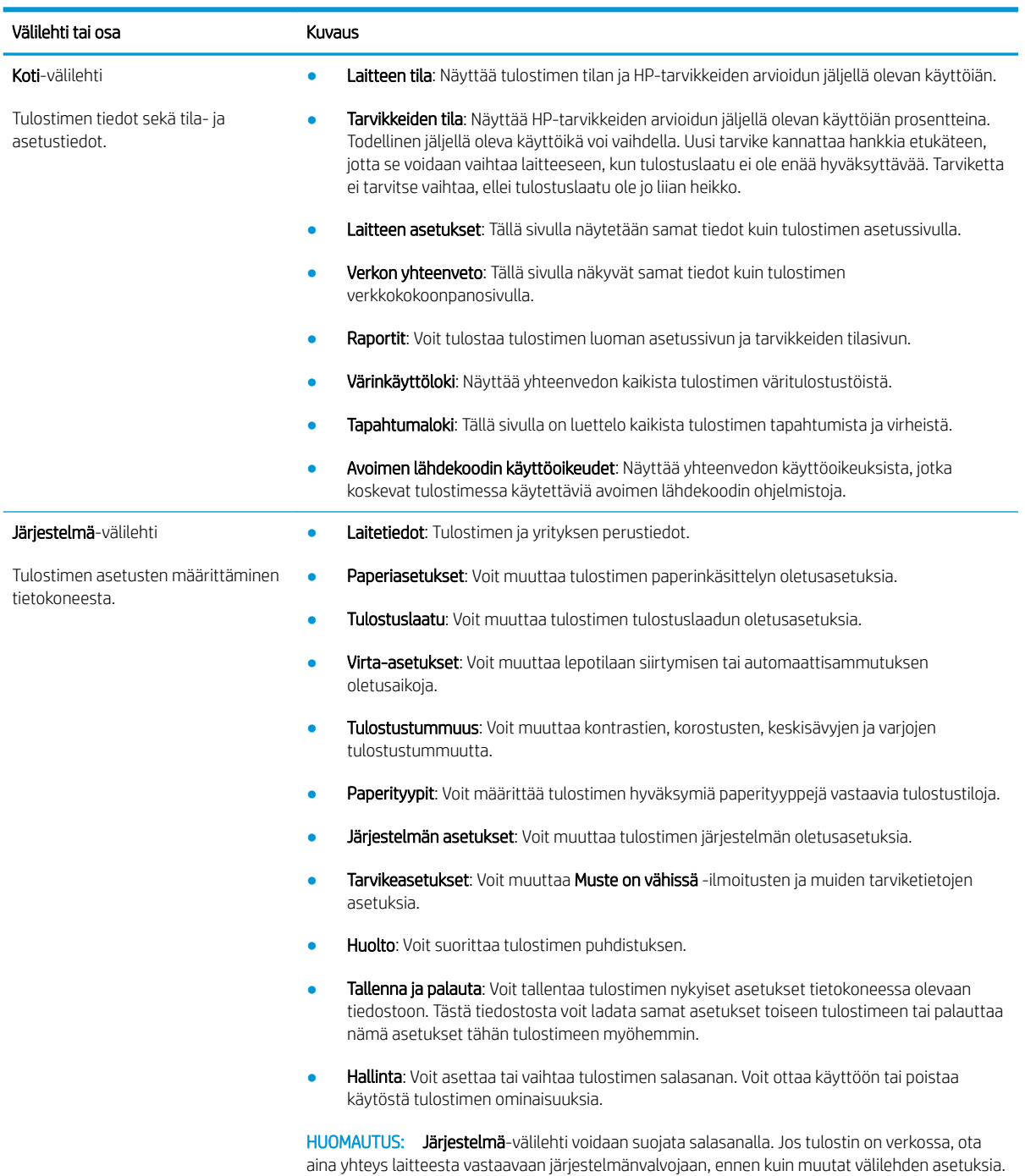

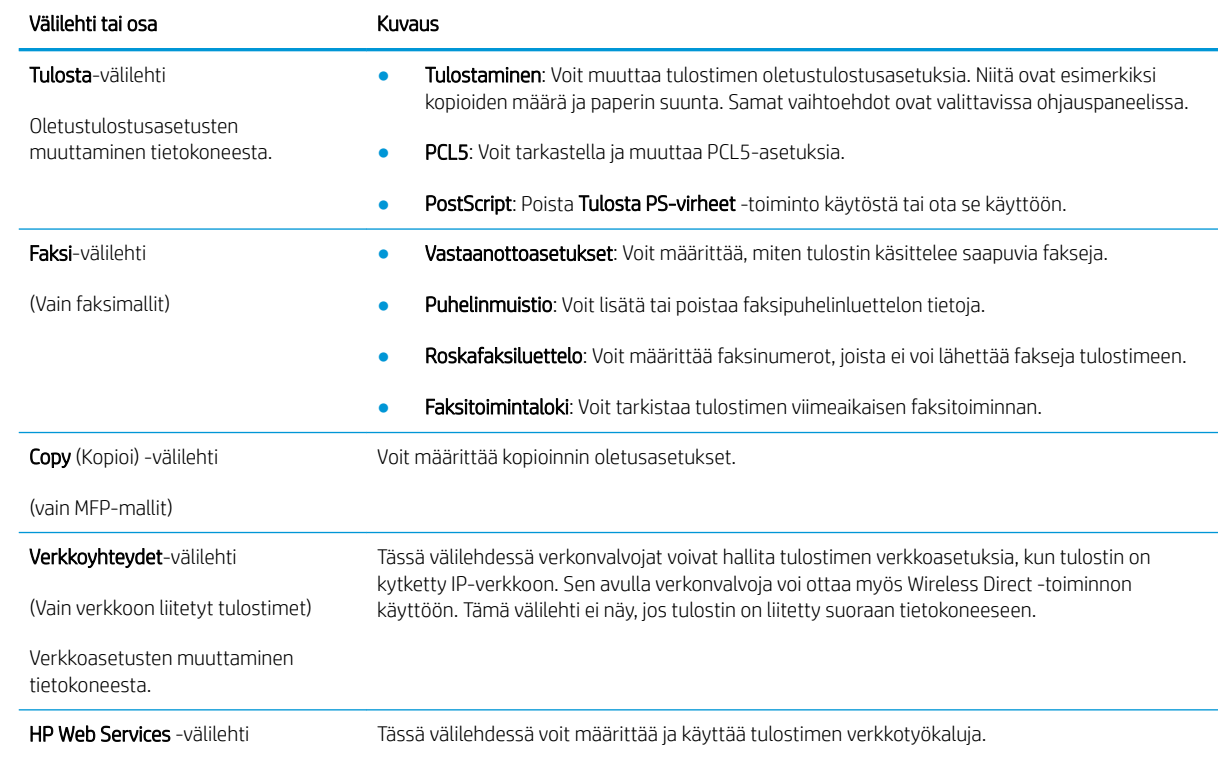

# IP-verkkoasetusten määrittäminen

- Johdanto
- Tulostimen jakamista koskeva vastuuvapauslauseke
- Verkkoasetusten tarkasteleminen tai muuttaminen
- [Tulostimen nimen vaihtaminen verkossa](#page-76-0)
- [IPv4:n TCP/IP-parametrien määrittäminen manuaalisesti ohjauspaneelista](#page-77-0)

## **Johdanto**

Määritä tulostimen verkkoasetukset seuraavien osioiden avulla.

## Tulostimen jakamista koskeva vastuuvapauslauseke

HP ei tue vertaisverkkoja (peer-to-peer), koska tämä on Microsoftin käyttöjärjestelmien ominaisuus eikä HP:n tulostinohjaimien ominaisuus. Lisätietoja on Microsoftin verkkosivustossa osoitteessa [www.microsoft.com](http://www.microsoft.com).

## Verkkoasetusten tarkasteleminen tai muuttaminen

Voit tarkastella tai muuttaa IP-määrityksiä HP:n sulautetussa verkkopalvelimessa.

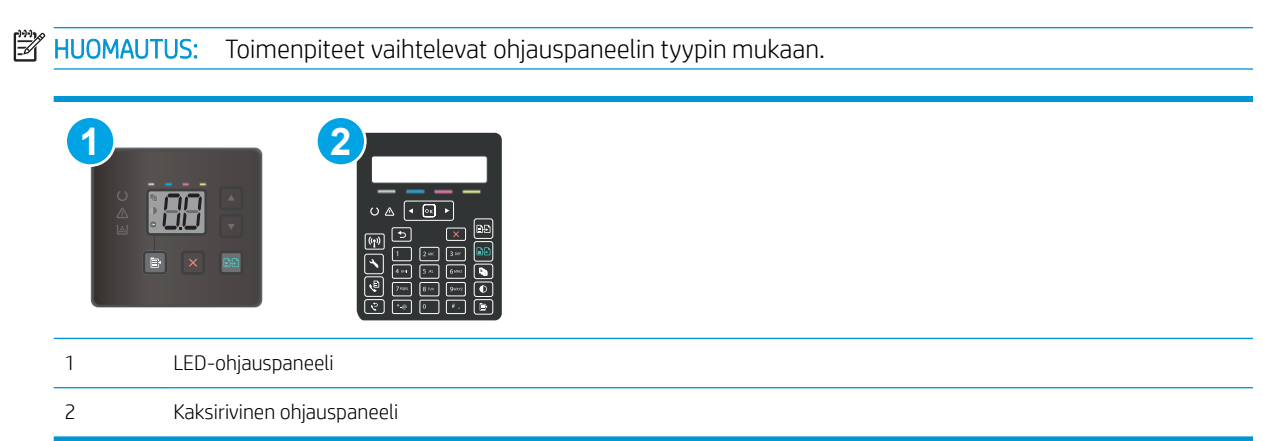

1. Avaa HP:n sulautettu verkkopalvelin (EWS):

### LED-ohjauspaneelit

- a. Avaa HP Printer Assistant.
	- Windows 10: Valitse Käynnistä-valikosta Kaikki sovellukset, valitse HP ja napsauta sitten tulostimen nimeä.
	- Windows 8.1: Valitse aloitusnäytön vasemmassa alakulmassa oleva alanuoli ja valitse sitten tulostimen nimi.
- <span id="page-76-0"></span>Windows 8: Napsauta hiiren kakkospainikkeella tyhjää aluetta aloitusnäytössä, valitse Kaikki sovellukset sovelluspalkista ja valitse sitten tulostimen nimi.
- Windows 7, Windows Vista ja Windows XP: Valitse tietokoneen työpöydältä Käynnistä, valitse Kaikki ohjelmat ja HP, napsauta tulostimen kansiota ja valitse sitten tulostimen nimi.
- b. Valitse HP Printer Assistant -ohjelmassa Tulosta ja valitse sitten HP Device Toolbox.

### Kaksiriviset ohjauspaneelit

- a. Paina tulostimen ohjauspaneelin Asetukset-painiketta \. Avaa Verkkoasetukset-valikko ja valitse Näytä IP-osoite ja Kyllä. Palaa aloitusnäyttöön, jossa näet IP-osoitteen.
- b. Avaa selain ja kirjoita osoiteriville IP-osoite tai isäntänimi täsmälleen siinä muodossa kuin se näkyy tulostimen ohjauspaneelissa. Paina tietokoneen näppäimistön Enter-näppäintä. Sulautettu verkkopalvelin avautuu.

https://10.10.XXXXX/

- $\mathbb{B}$  HUOMAUTUS: Jos selaimessa näkyy ilmoitus, jonka mukaan sivuston käyttö ei ehkä ole turvallista, jatka sivustoon siitä huolimatta. Tähän sivustoon siirtyminen ei vahingoita tietokonetta.
- 2. Saat tietoa verkosta valitsemalla Verkkoyhteydet-välilehden. Muuta asetuksia tarpeen mukaan.

## Tulostimen nimen vaihtaminen verkossa

Jos haluat vaihtaa tulostimen nimen verkossa, jotta se on helppo tunnistaa, käytä HP:n sulautettua verkkopalvelinta.

**EX** HUOMAUTUS: Toimenpiteet vaihtelevat ohjauspaneelin tyypin mukaan.

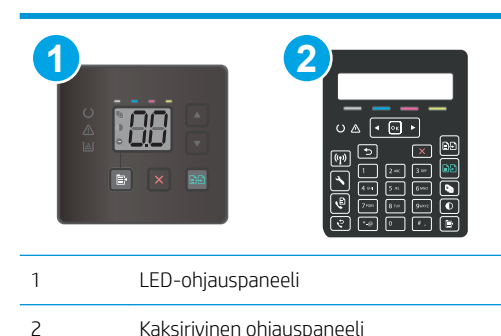

1. Avaa HP:n sulautettu verkkopalvelin (EWS):

### LED-ohjauspaneelit

- a. Avaa HP Printer Assistant.
	- Windows 10: Valitse Käynnistä-valikosta Kaikki sovellukset, valitse HP ja napsauta sitten tulostimen nimeä.
	- Windows 8.1: Valitse aloitusnäytön vasemmassa alakulmassa oleva alanuoli ja valitse sitten tulostimen nimi.
- <span id="page-77-0"></span>Windows 8: Napsauta hiiren kakkospainikkeella tyhjää aluetta aloitusnäytössä, valitse Kaikki sovellukset sovelluspalkista ja valitse sitten tulostimen nimi.
- Windows 7, Windows Vista ja Windows XP: Valitse tietokoneen työpöydältä Käynnistä, valitse Kaikki ohjelmat ja HP, napsauta tulostimen kansiota ja valitse sitten tulostimen nimi.
- b. Valitse HP Printer Assistant -ohjelmassa Tulosta ja valitse sitten HP Device Toolbox.

### Kaksiriviset ohjauspaneelit

- a. Paina tulostimen ohjauspaneelin Asetukset-painiketta \. Avaa Verkkoasetukset-valikko ja valitse Näytä IP-osoite ja Kyllä. Palaa aloitusnäyttöön, jossa näet IP-osoitteen.
- b. Avaa selain ja kirjoita osoiteriville IP-osoite tai isäntänimi täsmälleen siinä muodossa kuin se näkyy tulostimen ohjauspaneelissa. Paina tietokoneen näppäimistön Enter-näppäintä. Sulautettu verkkopalvelin avautuu.

https://10.10.XXXXX/

- **EY HUOMAUTUS:** Jos selaimessa näkyy ilmoitus, jonka mukaan sivuston käyttö ei ehkä ole turvallista, jatka sivustoon siitä huolimatta. Tähän sivustoon siirtyminen ei vahingoita tietokonetta.
- 2. Avaa Järjestelmä-välilehti.
- 3. Tulostimen oletusnimi on Laitetiedot-sivun Device Description (Laitteen kuvaus) -kentässä. Voit vaihtaa nimen, jotta tulostin on helppo tunnistaa.

**W** HUOMAUTUS: Muita sivun kenttiä ei tarvitse täyttää.

4. Tallenna muutokset napsauttamalla Käytä-painiketta.

## IPv4:n TCP/IP-parametrien määrittäminen manuaalisesti ohjauspaneelista

HP:n sulautetun verkkopalvelimen tai ohjauspaneelin valikoiden avulla voit määrittää manuaalisesti IPv4 osoitteen, aliverkon peitteen ja oletusyhdyskäytävän.

**W** HUOMAUTUS: Toimenpiteet vaihtelevat ohjauspaneelin tyypin mukaan.

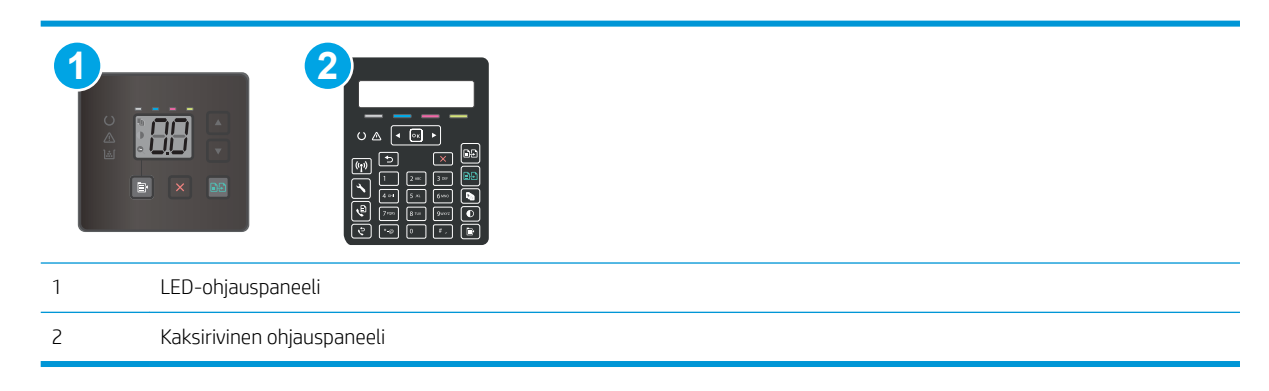

### LED-ohjauspaneelit

- 1. Avaa HP:n sulautettu verkkopalvelin (EWS):
	- a. Avaa HP Printer Assistant.
- Windows 10: Valitse Käynnistä-valikosta Kaikki sovellukset, valitse HP ja napsauta sitten tulostimen nimeä.
- Windows 8.1: Valitse aloitusnäytön vasemmassa alakulmassa oleva alanuoli ja valitse sitten tulostimen nimi.
- Windows 8: Napsauta hiiren kakkospainikkeella tyhjää aluetta aloitusnäytössä, valitse Kaikki sovellukset sovelluspalkista ja valitse sitten tulostimen nimi.
- Windows 7, Windows Vista ja Windows XP: Valitse tietokoneen työpöydältä Käynnistä, valitse Kaikki ohjelmat ja HP, napsauta tulostimen kansiota ja valitse sitten tulostimen nimi.
- b. Valitse HP Printer Assistant -ohjelmassa Tulosta ja valitse sitten HP Device Toolbox.
- 2. Valitse Networking (Verkko) -välilehdestä IPv4-määritystapa-linkki vasemmassa siirtymisruudussa.
- 3. Valitse avattavasta IP Preferred Address Method (Suositeltava IP-osoitemenetelmä) -luettelosta Manuaalinen ja muokkaa IPv4-määritysasetuksia.
- 4. Napsauta Käytä-painiketta.

### Kaksiriviset ohjauspaneelit

- 1. Paina tulostimen ohjauspaneelin Asetukset-painiketta . Avaa Verkkoasetukset-valikko ja valitse Näytä IPosoite ja Kyllä. Palaa aloitusnäyttöön, jossa näet IP-osoitteen.
- 2. Avaa seuraavat valikot:
	- Verkkoasetukset
	- IPv4-määritystapa
	- Manuaalinen
- 3. Anna IP-osoite, aliverkon peite ja oletusyhdyskäytävä käyttämällä nuolipainikkeita ja valitsemalla OK ja tallenna muutokset valitsemalla OK.

# Tulostimen suojausominaisuudet

# **Johdanto**

Tulostimessa on useita turvallisuustoimintoja, joilla rajoitetaan käyttäjien pääsyä asetuksiin, suojataan tietoja ja estetään arvokkaiden laitteistokomponenttien joutuminen vääriin käsiin.

Järjestelmän salasanan määrittäminen tai vaihtaminen sulautetun verkkopalvelimen avulla

# Järjestelmän salasanan määrittäminen tai vaihtaminen sulautetun verkkopalvelimen avulla

Voit määrittää tulostimen ja HP:n sulautetun verkkopalvelimen käytölle järjestelmänvalvojan salasanan, jotta laitteen asetuksia ei voi muuttaa luvatta.

**W** HUOMAUTUS: Toimenpiteet vaihtelevat ohjauspaneelin tyypin mukaan.

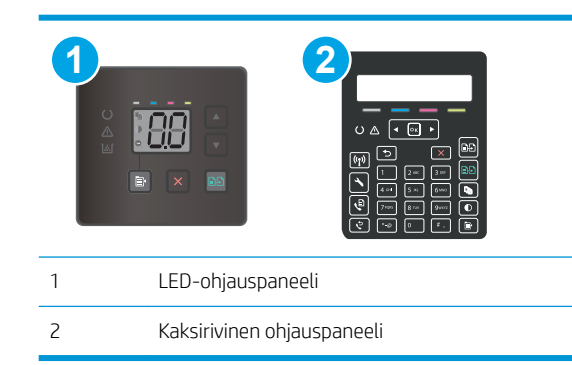

1. Avaa HP:n sulautettu verkkopalvelin (EWS):

### LED-ohjauspaneelit

- a. Avaa HP Printer Assistant.
	- Windows 10: Valitse Käynnistä-valikosta Kaikki sovellukset, valitse HP ja napsauta sitten tulostimen nimeä.
	- Windows 8.1: Valitse aloitusnäytön vasemmassa alakulmassa oleva alanuoli ja valitse sitten tulostimen nimi.
	- Windows 8: Napsauta hiiren kakkospainikkeella tyhjää aluetta aloitusnäytössä, valitse Kaikki sovellukset sovelluspalkista ja valitse sitten tulostimen nimi.
	- Windows 7, Windows Vista ja Windows XP: Valitse tietokoneen työpöydältä Käynnistä, valitse Kaikki ohjelmat ja HP, napsauta tulostimen kansiota ja valitse sitten tulostimen nimi.
- b. Valitse HP Printer Assistant -ohjelmassa Tulosta ja valitse sitten HP Device Toolbox.

### Kaksiriviset ohjauspaneelit:

a. Paina tulostimen ohjauspaneelin Asetukset-painiketta . Avaa Verkkoasetukset-valikko ja valitse Näytä IP-osoite ja Kyllä. Palaa aloitusnäyttöön, jossa näet IP-osoitteen.

b. Avaa selain ja kirjoita osoiteriville IP-osoite tai isäntänimi täsmälleen siinä muodossa kuin se näkyy tulostimen ohjauspaneelissa. Paina tietokoneen näppäimistön Enter-näppäintä. Sulautettu verkkopalvelin avautuu.

https://10.10.XXXXX/

<sup>2</sup> HUOMAUTUS: Jos selaimessa näkyy ilmoitus, jonka mukaan sivuston käyttö ei ehkä ole turvallista, jatka sivustoon siitä huolimatta. Tähän sivustoon siirtyminen ei vahingoita tietokonetta.

- 2. Valitse Järjestelmä-välilehdestä Hallinta-linkki vasemmassa siirtymisruudussa.
- 3. Kirjoita salasana Laitteen suojaus -alueen Salasana-kenttään.
- 4. Kirjoita salasana uudelleen Vahvista salasana -kenttään.
- 5. Napsauta Käytä-painiketta.
- **W** HUOMAUTUS: Kirjoita salasana muistiin ja säilytä sitä turvallisessa paikassa.
- 6. Napsauta Käytä-painiketta.
	- **W** HUOMAUTUS: Kirjoita salasana muistiin ja säilytä sitä turvallisessa paikassa.

# Energiansäästöasetukset

- **Johdanto**
- Tulostaminen EconoMode-tilassa
- Lepotilan/automaattisammutuksen ajankohta toimettomuuden jälkeen -asetuksen määrittäminen
- [Aseta Sammutusviive toimettomuuden jälkeen ja määritä tulostimen virrankäyttö enintään 1 wattiin.](#page-82-0)
- [Sammutusviiveasetuksen määrittäminen](#page-84-0)

## **Johdanto**

Tulostimessa on useita energiaa ja laitteistoa säästäviä toimintoja.

## Tulostaminen EconoMode-tilassa

Tässä tulostimessa on EconoMode-toiminto vedosten tulostamista varten. EconoModen käytöllä voi vähentää väriaineen kulutusta. EconoModen käyttäminen voi kuitenkin heikentää tulostuslaatua.

HP ei suosittele EconoMode-värinsäästötoiminnon jatkuvaa käyttöä. Jos EconoMode on käytössä jatkuvasti, väriaine saattaa kestää kauemmin kuin tulostuskasetissa olevat mekaaniset osat. Jos tulostuslaatu alkaa heiketä eikä ole enää hyväksyttävä, harkitse värikasetin vaihtamista.

- **W** HUOMAUTUS: Jos tämä toiminto ei ole käytettävissä tulostinohjaimessa, voit ottaa sen käyttöön HP:n sulautetussa verkkopalvelimessa.
	- 1. Valitse ohjelmistossa Tulosta.
	- 2. Valitse tulostin ja valitse sitten Ominaisuudet tai Määritykset.
	- 3. Valitse Paperi/Laatu-välilehti.
	- 4. Valitse EconoMode-toiminto.

## Lepotilan/automaattisammutuksen ajankohta toimettomuuden jälkeen -asetuksen määrittäminen

Ohjauspaneelin valikoiden avulla voit määrittää tulostimen lepotilaan siirtymistä edeltävän viiveajan.

Voit muuttaa lepotila-/automaattisammutusasetusta seuraavasti:

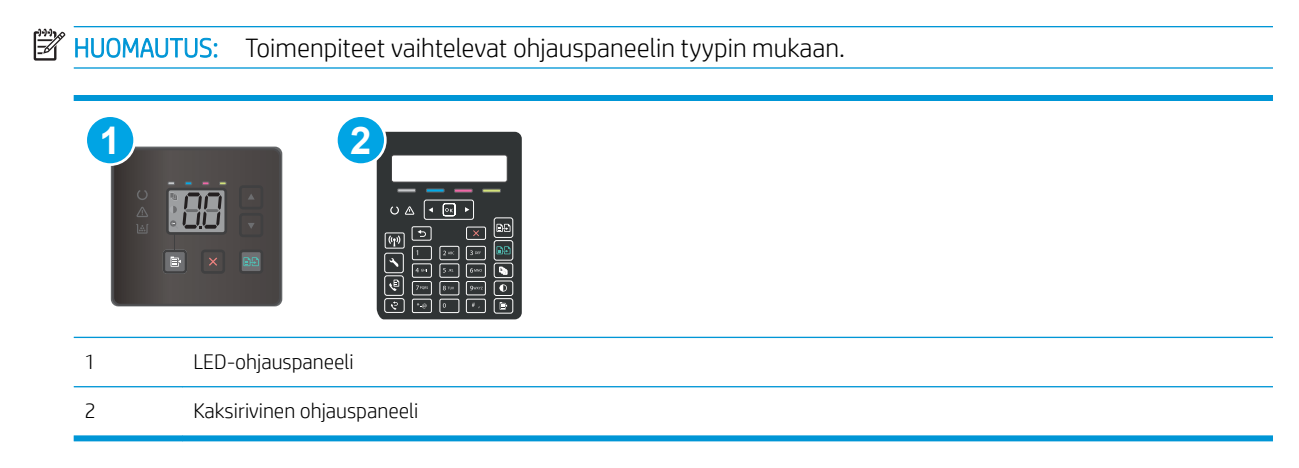

### <span id="page-82-0"></span>LED-ohjauspaneelit:

- 1. Avaa HP:n sulautettu verkkopalvelin (EWS):
	- a. Avaa HP Printer Assistant.
		- Windows 10: Valitse Käynnistä-valikosta Kaikki sovellukset, valitse HP ja napsauta sitten tulostimen nimeä.
		- Windows 8.1: Valitse aloitusnäytön vasemmassa alakulmassa oleva alanuoli ja valitse sitten tulostimen nimi.
		- Windows 8: Napsauta hiiren kakkospainikkeella tyhjää aluetta aloitusnäytössä, valitse Kaikki sovellukset sovelluspalkista ja valitse sitten tulostimen nimi.
		- Windows 7, Windows Vista ja Windows XP: Valitse tietokoneen työpöydältä Käynnistä, valitse Kaikki ohjelmat ja HP, napsauta tulostimen kansiota ja valitse sitten tulostimen nimi.
	- b. Valitse HP Printer Assistant -ohjelmassa Tulosta ja valitse sitten HP Device Toolbox.
- 2. Valitse Järjestelmä-välilehti ja valitse sitten Virta-asetukset.
- 3. Valitse avattavasta Lepotilan/automaattisammutuksen ajankohta toimettomuuden jälkeen -luettelosta viiveen aika.
- 4. Napsauta Käytä-painiketta.

### Kaksiriviset ohjauspaneelit:

- 1. Paina tulostimen ohjauspaneelin Asetukset-painiketta
- 2. Avaa seuraavat valikot:
	- Järjestelmän asetukset
	- Virta-asetukset
	- Lepotilan/automaattisammutuksen väli
- 3. Valitse nuolipainikkeilla Lepotila/automaattisammutus-vaihtoehto ja paina sitten OK-painiketta.

Valitse lepotilan/automaattisammutuksen viiveen aika.

## Aseta Sammutusviive toimettomuuden jälkeen ja määritä tulostimen virrankäyttö enintään 1 wattiin.

Ohjauspaneelin valikoiden avulla voit määrittää tulostimen sammumista edeltävän ajan.

**W** HUOMAUTUS: Kun tulostin sammuu, virrankulutus on enintään 1 wattia.

Voit muuttaa sammutusviiveen aikaa seuraavasti:

**W** HUOMAUTUS: Toimenpiteet vaihtelevat ohjauspaneelin tyypin mukaan.

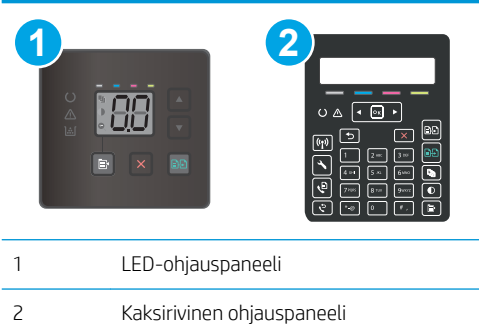

### LED-ohjauspaneelit:

- 1. Avaa HP:n sulautettu verkkopalvelin (EWS):
	- a. Avaa HP Printer Assistant.
		- Windows 10: Valitse Käynnistä-valikosta Kaikki sovellukset, valitse HP ja napsauta sitten tulostimen nimeä.
		- Windows 8.1: Valitse aloitusnäytön vasemmassa alakulmassa oleva alanuoli ja valitse sitten tulostimen nimi.
		- Windows 8: Napsauta hiiren kakkospainikkeella tyhjää aluetta aloitusnäytössä, valitse Kaikki sovellukset sovelluspalkista ja valitse sitten tulostimen nimi.
		- Windows 7, Windows Vista ja Windows XP: Valitse tietokoneen työpöydältä Käynnistä, valitse Kaikki ohjelmat ja HP, napsauta tulostimen kansiota ja valitse sitten tulostimen nimi.
	- b. Valitse HP Printer Assistant -ohjelmassa Tulosta ja valitse sitten HP Device Toolbox.
- 2. Valitse Järjestelmä-välilehti ja valitse sitten Virta-asetukset.
- 3. Valitse avattavasta Sammutusviive toimettomuuden jälkeen -luettelosta viiveen aika.
	- **EV** HUOMAUTUS: Oletusarvo on 4 tuntia.
- 4. Napsauta Käytä-painiketta.

### Kaksiriviset ohjauspaneelit:

- 1. Paina tulostimen ohjauspaneelin Asetukset-painiketta
- 2. Avaa seuraavat valikot:
	- Järjestelmän asetukset
	- Virta-asetukset
	- Sammutusviive
- 3. Valitse sammutusviiveen aika.
	- **EV** HUOMAUTUS: Oletusarvo on 4 tuntia.

# <span id="page-84-0"></span>Sammutusviiveasetuksen määrittäminen

Ohjauspaneelin valikoiden avulla voit valita, edeltääkö tulostimen sammumista viive virtapainikkeen painamisen jälkeen.

Voit muuttaa sammutusviiveasetusta seuraavasti:

**EX** HUOMAUTUS: Toimenpiteet vaihtelevat ohjauspaneelin tyypin mukaan.

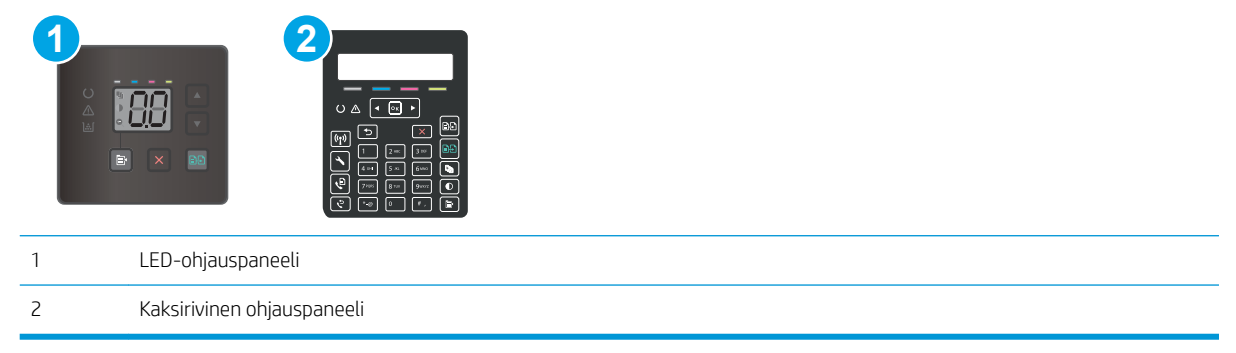

### LED-ohjauspaneelit:

- 1. Avaa HP:n sulautettu verkkopalvelin (EWS):
	- a. Avaa HP Printer Assistant.
		- Windows 10: Valitse Käynnistä-valikosta Kaikki sovellukset, valitse HP ja napsauta sitten tulostimen nimeä.
		- Windows 8.1: Valitse aloitusnäytön vasemmassa alakulmassa oleva alanuoli ja valitse sitten tulostimen nimi.
		- Windows 8: Napsauta hiiren kakkospainikkeella tyhjää aluetta aloitusnäytössä, valitse Kaikki sovellukset sovelluspalkista ja valitse sitten tulostimen nimi.
		- Windows 7, Windows Vista ja Windows XP: Valitse tietokoneen työpöydältä Käynnistä, valitse Kaikki ohjelmat ja HP, napsauta tulostimen kansiota ja valitse sitten tulostimen nimi.
	- b. Valitse HP Printer Assistant -ohjelmassa Tulosta ja valitse sitten HP Device Toolbox.
- 2. Valitse Järjestelmä-välilehti ja valitse sitten Virta-asetukset.
- 3. Valitse Kun portit ovat aktiivisia -asetus tai poista sen valinta.

### Kaksiriviset ohjauspaneelit:

- 1. Paina tulostimen ohjauspaneelin Asetukset-painiketta
- 2. Avaa seuraavat valikot:

<sup>&</sup>lt;sup>2</sup> HUOMAUTUS: Kun tämä asetus on valittuna, tulostin ei sammu, jos jokin portti on aktiivinen. Näin ollen aktiivinen verkko- tai faksiyhteys estää tulostinta sammumasta.

- Järjestelmän asetukset
- Virta-asetukset
- Sammutusviive
- 3. Valitse jokin viiveen vaihtoehdoista:
	- Ei viivettä: tulostin sammuu, kun se on ollut käyttämättä ajan, joka on määritetty Sammutusviiveen asetus -kohdassa.
	- Kun portit ovat aktiivisia: Kun tämä asetus on valittuna, tulostin ei sammu, jos jokin portti on aktiivinen. Näin ollen aktiivinen verkko- tai faksiyhteys estää tulostinta sammumasta.

# HP Web Jetadmin

HP Web Jetadmin on toimialan johtava ja palkittu työkalu, jonka avulla voit hallita tehokkaasti erilaisia verkkoon kytkettyjä HP-laitteita, kuten tulostimia, monitoimitulostimia ja digitaalisia lähetyslaitteita. Kyseessä on yhtenäinen ratkaisu, jonka avulla voit tehdä asennuksen, valvonnan, ylläpitotoimet ja vianmäärityksen etätoimina sekä suojata tulostus- ja kuvankäsittely-ympäristön. Näin voit parantaa liiketoiminnan tuottavuutta, koska ratkaisu auttaa säästämään aikaa, hallitsemaan kustannuksia ja suojaamaan investointisi.

Ajoittain julkaistaan HP Web Jetadmin -päivityksiä, joilla tuetaan määrättyjen laitteiden ominaisuuksia. Katso lisätietoja osoitteesta [www.hp.com/go/webjetadmin](http://www.hp.com/go/webjetadmin).

# Laiteohjelmiston päivittäminen

HP julkaisee kausittain tulostinpäivityksiä, uusia verkkopalvelusovelluksia sekä uusia ominaisuuksia olemassa oleviin verkkopalvelusovelluksiin. Päivitä yksittäisen tulostimen laiteohjelmisto näiden ohjeiden mukaisesti. Kun päivität laiteohjelmiston, verkkopalvelusovellukset päivitetään automaattisesti.

Tämän tulostimen laiteohjelmiston voi päivittää kahdella eri tavalla. Valitse vain toinen seuraavista tavoista tulostimen laiteohjelmiston päivittämiseen.

# Tapa 1: Päivitä laiteohjelmisto ohjauspaneelin avulla (vain kaksiriviset ohjauspaneelit)

Lataa laiteohjelmisto ohjauspaneelissa näiden ohjeiden mukaisesti (vain verkkoon liitetyissä tulostimissa) ja/tai määritä tulostin lataamaan tulevat laiteohjelmiston päivitykset automaattisesti. Siirry USB-liitetyssä tulostimessa tapaan kaksi.

- 1. Varmista, että tulostin on liitetty langalliseen Ethernet-verkkoon tai langattomaan verkkoon ja että Internet-yhteys on toiminnassa.
	- **W** HUOMAUTUS: Tulostimessa on oltava Internet-yhteys, jotta laiteohjelmiston voi päivittää verkkoyhteydellä.
- 2. Paina tulostimen ohjauspaneelin Asetukset-painiketta $\mathcal{L}$ .
- 3. Avaa Huolto-valikko, ja avaa sitten LaserJet-päivitys-valikko.

**W** HUOMAUTUS: Jos LaserJet-päivitys-valintaa ei ole listassa, käytä tapaa numero kaksi.

- 4. Voit tarkistaa päivitykset valitsemalla Tarkista päivitykset heti.
- **W** HUOMAUTUS: Tulostin tarkistaa päivitykset automaattisesti. Jos uudempi versio löytyy, päivitys alkaa automaattisesti.
- 5. Tulostimen määrittäminen laiteohjelmiston automaattista päivitystä varten, kun päivityksiä on saatavilla.

Paina tulostimen ohjauspaneelin Asetukset-painiketta $\mathcal{L}$ .

Avaa Huolto-valikko, avaa LaserJet-päivitys-valikko ja valitse sitten Hallitse päivityksiä -valikko.

Määritä Salli päivitykset -asetukseksi KYLLÄ ja määritä sitten Check Automatically (Tarkista automaattisesti) -asetukseksi KÄYTÖSSÄ.

## Menetelmä 2: Päivitä laiteohjelmisto päivitysapuohjelman kanssa

Lataa ja asenna laiteohjelmiston päivitysapuohjelma HP.com-sivustosta näiden ohjeiden mukaisesti.

 $\mathbb{B}^n$  HUOMAUTUS: Tämä tapa on ainoa laiteohjelmiston päivitysvaihtoehto niille tulostimille, jotka on yhdistetty tietokoneeseen USB-kaapelilla. Se toimii myös verkkoon yhdistetyissä tulostimissa.

**W** HUOMAUTUS: Tulostinohjaimen on oltava asennettuna, jotta voit käyttää tätä menetelmää.

- 1. Siirry osoitteeseen [www.hp.com/go/support,](http://www.hp.com/support) valitse maa/alue ja kieli, valitse Hae ohjelmisto ja ohjaimet -linkki, kirjoita tulostimen nimi hakukenttään, paina Enter-näppäintä ja valitse tulostin hakutuloksista.
- 2. Valitse käyttöjärjestelmä.
- 3. Valitse Laiteohjelmisto-osiossa Laiteohjelmiston päivitysapuohjelma.
- 4. Valitse Lataa, valitse Suorita ja valitse sitten Suorita uudelleen.
- 5. Kun ohjelma käynnistyy, valitse tulostin avattavasta valikosta ja napsauta sitten Lähetä laiteohjelmisto -valintaa.
- <sup>33</sup> HUOMAUTUS: Jos haluat tulostaa asetussivun, jonka avulla voit varmistaa asennetun laiteohjelmistoversion ennen tai jälkeen päivityksen, napsauta Tulosta asetussivu -valintaa.
- 6. Suorita asennus loppuun seuraamalla näytössä näkyviä ohjeita, ja sulje sitten ohjelma Sulje-painikkeella.

# 9 Ongelmien ratkaiseminen

- **•** [Asiakastuki](#page-91-0)
- [Ohjauspaneelin valokuvioiden tulkitseminen \(vain LED-ohjauspaneelit\)](#page-92-0)
- [Alkuperäisten oletusasetusten palauttaminen](#page-95-0)
- [Viesti "Muste on vähissä" tai "Muste on erittäin vähissä" näkyy tulostimen ohjauspaneelissa tai sulautetussa](#page-96-0)  [verkkopalvelimessa](#page-96-0)
- [Tulostin ei poimi paperia tai siinä on syöttöongelmia](#page-99-0)
- [Paperitukosten poistaminen](#page-101-0)
- [Tulostuslaadun parantaminen](#page-114-0)
- [Tulostuslaatuongelmien ratkaiseminen](#page-126-0)
- [Kopiointi- ja skannauslaadun parantaminen](#page-134-0)
- [Faksin kuvanlaadun parantaminen](#page-142-0)
- [Kiinteän verkon ongelmien ratkaiseminen](#page-144-0)
- [Langattoman verkon ongelmien ratkaiseminen \(vain langattomat mallit\)](#page-146-0)
- [Faksiongelmien ratkaiseminen](#page-150-0)

### Lisätietoja:

Seuraavat tiedot pitävät paikkansa julkaisuhetkellä. Ajankohtaisia tietoja on kohdassa [www.hp.com/support/](http://www.hp.com/support/ljM178MFP) [ljM178MFP](http://www.hp.com/support/ljM178MFP).

HP-tulostimen kaikenkattavassa ohjeessa on seuraavat tiedot:

- Asennus ja määritys
- Opi ja käytä
- Ongelmien ratkaiseminen
- Ohjelmisto- ja laiteohjelmistopäivitysten lataaminen
- Asiakastukifoorumit
- Tietoja takuusta ja säännöksistä

# <span id="page-91-0"></span>Asiakastuki

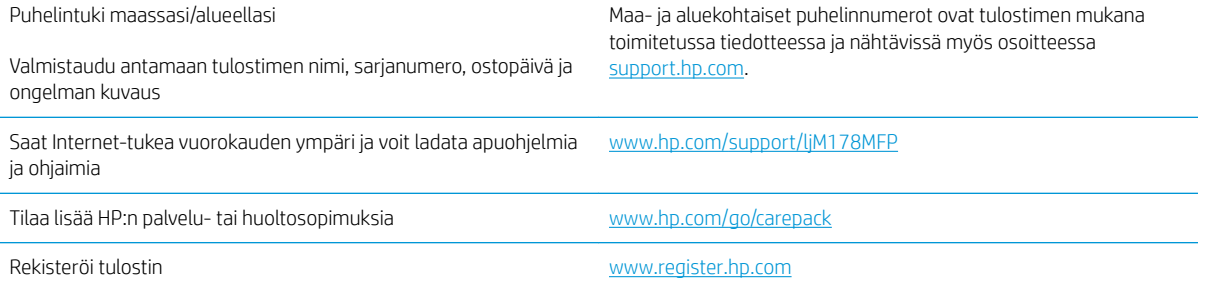

# <span id="page-92-0"></span>Ohjauspaneelin valokuvioiden tulkitseminen (vain LEDohjauspaneelit)

Jos tulostin vaatii käyttäjän vahvistuksen, LED-ohjauspaneeli vaihtelee ilmoituksen Siirry ja kaksinumeroisen tilakoodin välillä. Jos tulostin vaatii käyttäjän toimenpiteitä, LED-ohjauspaneeli vaihtelee ilmoituksen Er ja kaksinumeroisen virhekoodin välillä. Seuraavan taulukon avulla voit määrittää tulostimeen liittyviä ongelmia.

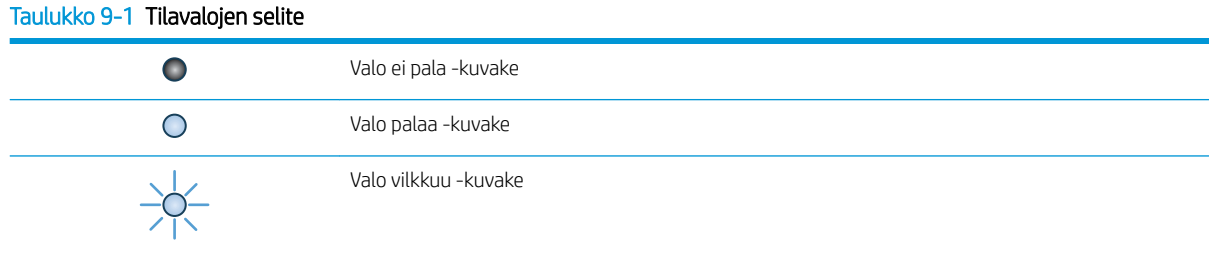

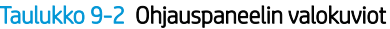

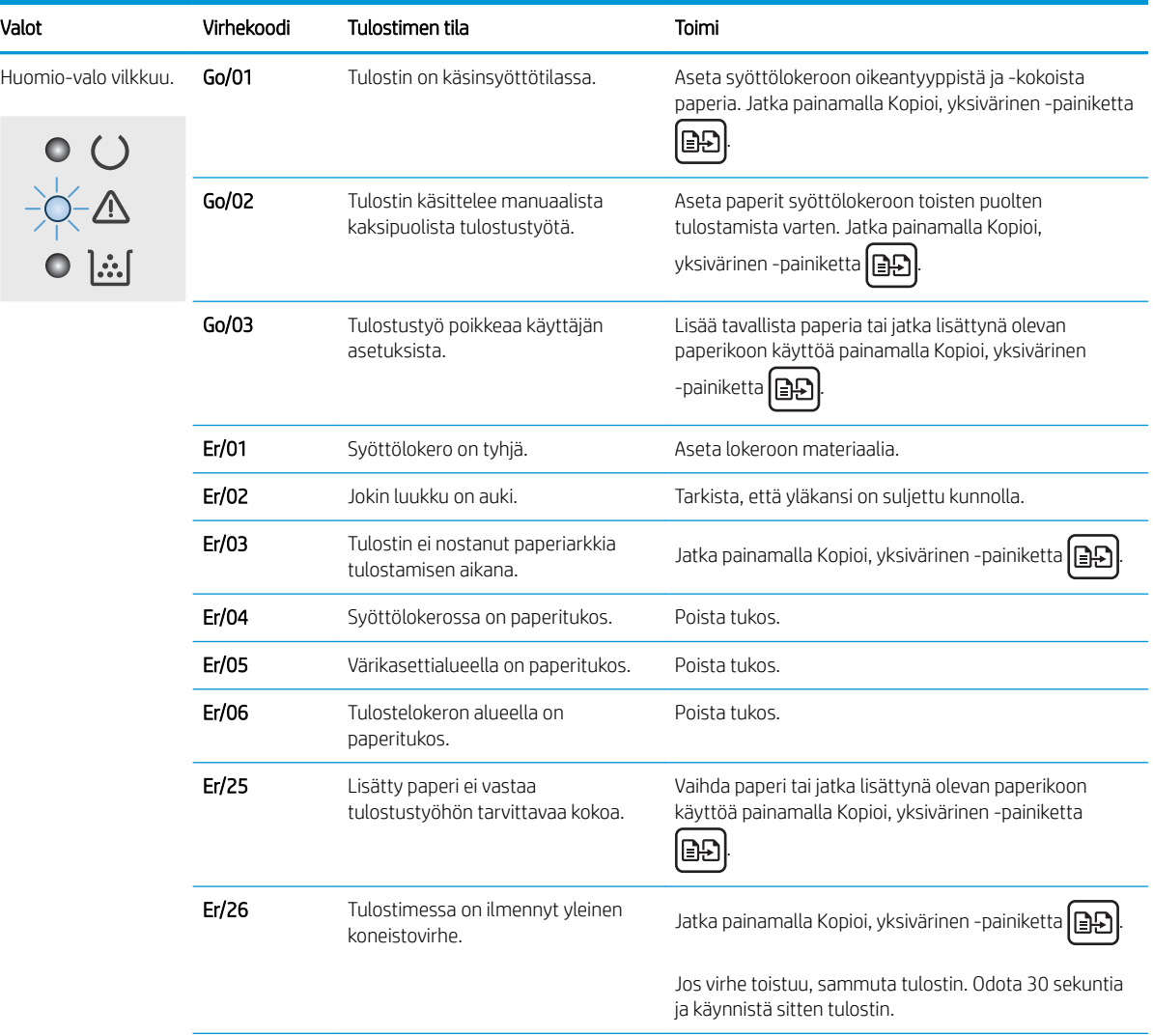

### Taulukko 9-2 Ohjauspaneelin valokuviot (jatkoa)

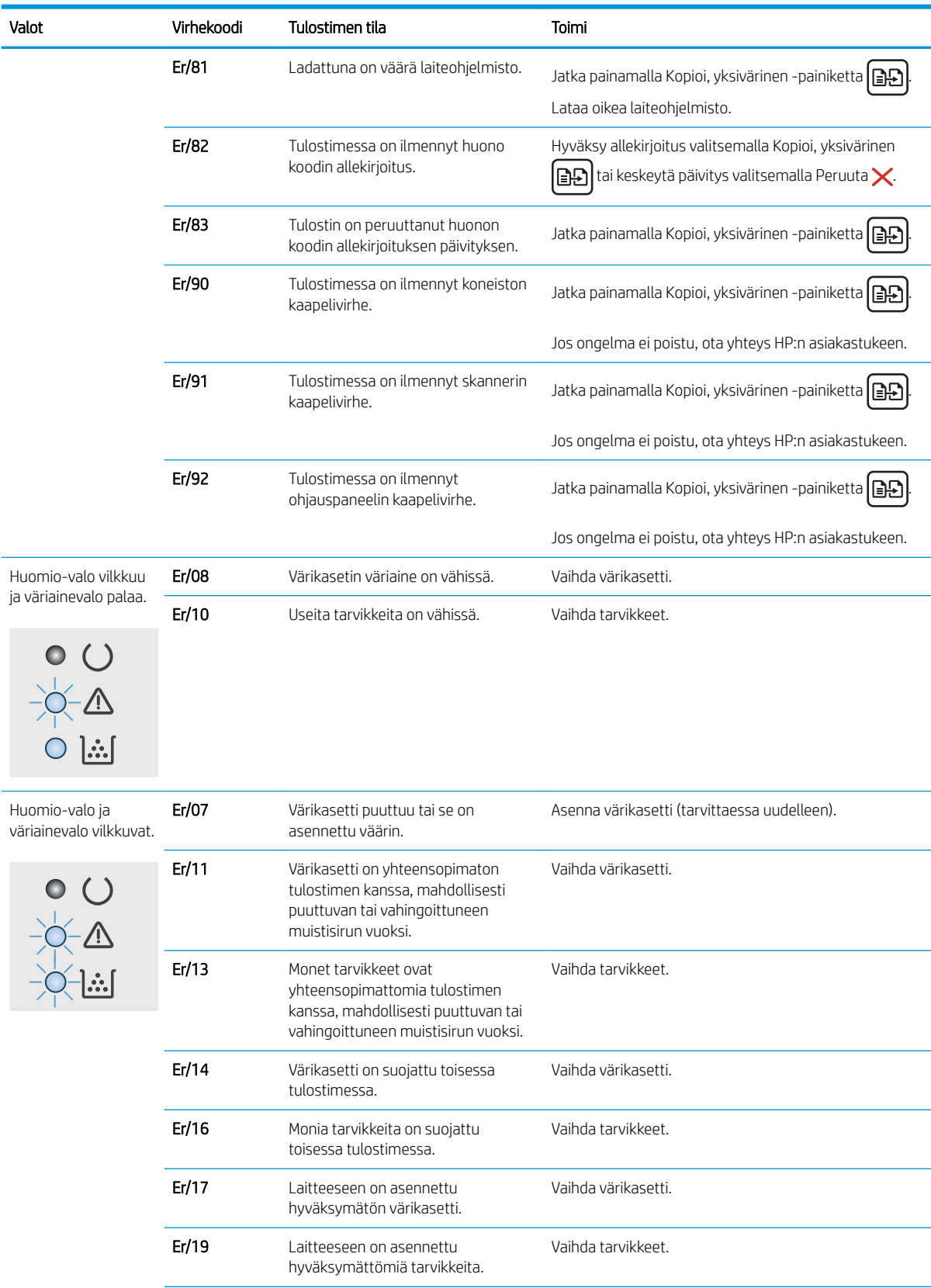

### Taulukko 9-2 Ohjauspaneelin valokuviot (jatkoa)

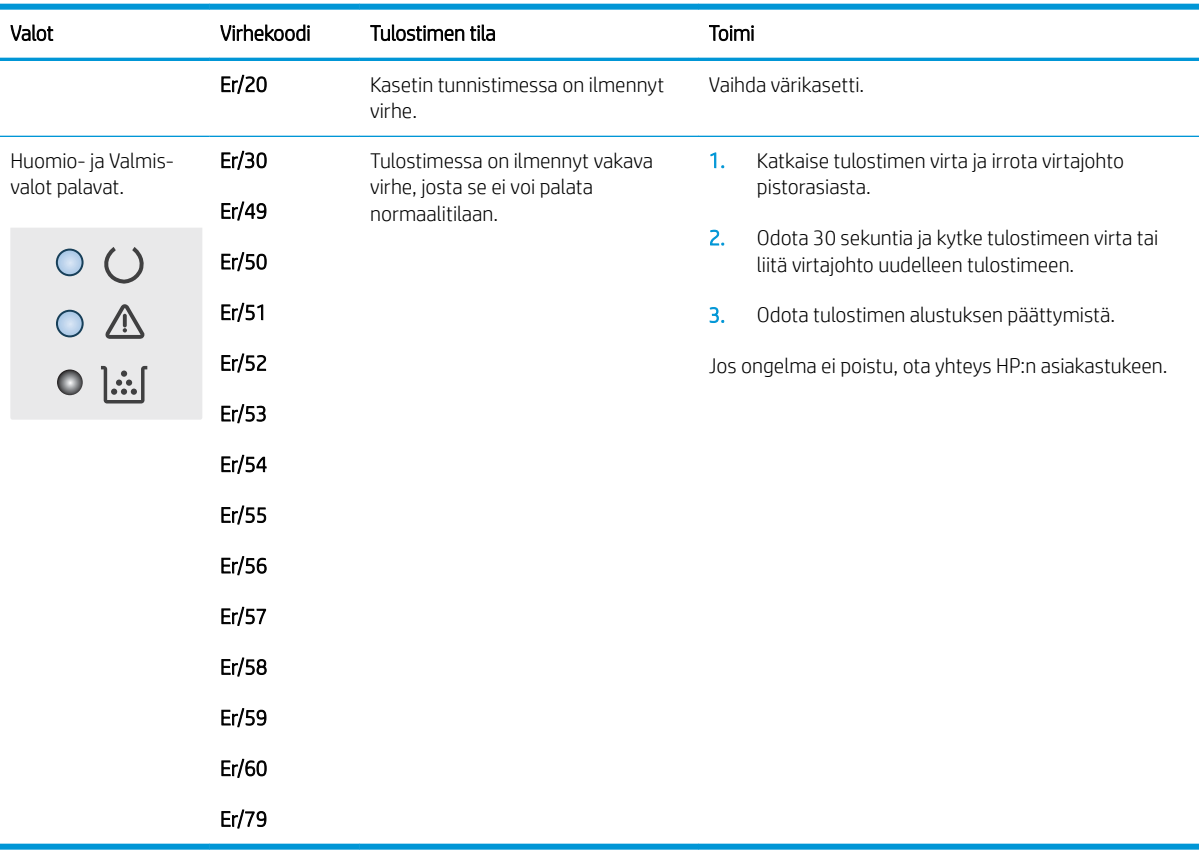

# <span id="page-95-0"></span>Alkuperäisten oletusasetusten palauttaminen

Tehdasasetusten palauttaminen palauttaa kaikki tulostin- ja verkkoasetukset oletusasetuksiksi. Se ei palauta sivumäärän laskuria tai lokeron kokoa. Voit palauttaa tulostimen tehdasasetukset seuraavasti.

A HUOMIO: Alkuperäisten oletusasetusten palauttaminen palauttaa kaikki asetukset tehdasasetuksiksi ja poistaa myös kaikki muistiin tallennetut sivut.

**EX HUOMAUTUS:** Toimenpiteet vaihtelevat ohjauspaneelin tyypin mukaan.

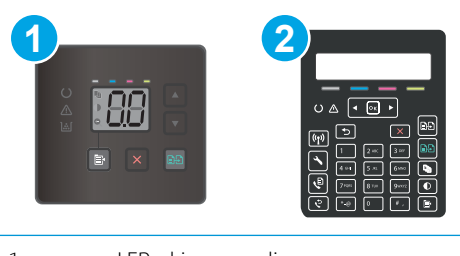

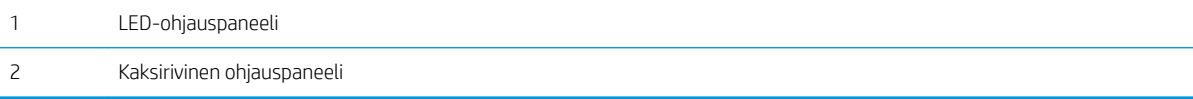

### LED-ohjauspaneelit:

- 1. Avaa HP:n sulautettu verkkopalvelin (EWS):
	- a. Avaa HP Printer Assistant.
		- Windows 10: Valitse Käynnistä-valikosta Kaikki sovellukset, valitse HP ja napsauta sitten tulostimen nimeä.
		- Windows 8.1: Valitse aloitusnäytön vasemmassa alakulmassa oleva alanuoli ja valitse sitten tulostimen nimi.
		- Windows 8: Napsauta hiiren kakkospainikkeella tyhjää aluetta aloitusnäytössä, valitse Kaikki sovellukset sovelluspalkista ja valitse sitten tulostimen nimi.
		- Windows 7, Windows Vista ja Windows XP: Valitse tietokoneen työpöydältä Käynnistä, valitse Kaikki ohjelmat ja HP, napsauta tulostimen kansiota ja valitse sitten tulostimen nimi.
	- b. Valitse HP Printer Assistant -ohjelmassa Tulosta ja valitse sitten HP Device Toolbox.
- 2. Valitse Järjestelmä-välilehti ja valitse sitten Tallenna ja palauta -sivu.
- 3. Valitse Palauta oletukset.

Tulostin käynnistyy uudelleen automaattisesti.

### Kaksiriviset ohjauspaneelit:

- 1. Paina tulostimen ohjauspaneelin Asetukset-painiketta
- 2. Huolto-valikon avaaminen.
- 3. Valitse Palauta oletukset.

Tulostin käynnistyy uudelleen automaattisesti.

# <span id="page-96-0"></span>Viesti "Muste on vähissä" tai "Muste on erittäin vähissä" näkyy tulostimen ohjauspaneelissa tai sulautetussa verkkopalvelimessa

Muste on vähissä: Tulostin ilmoittaa, kun kasetin väriaine on vähissä. Kasetin todellinen jäljellä oleva käyttöikä voi vaihdella. Uusi tarvike kannattaa kuitenkin hankkia etukäteen, jotta se voidaan vaihtaa laitteeseen, kun tulostuslaatu ei ole enää hyväksyttävää. Kasettia ei tarvitse vaihtaa heti.

Voit jatkaa tulostamista nykyisellä tulostuskasetilla, kunnes väriaineen tasoittaminen ei auta eikä tulostuslaatu ole enää tyydyttävä. Tasoita väriaine poistamalla värikasetti tulostimesta ja ravistamalla sitä varovasti edestakaisin. Aseta värikasetti takaisin tulostimeen ja sulje kansi.

Väriaine on erittäin vähissä: Tulostin ilmoittaa, kun kasetin väriaine on erittäin vähissä. Kasetin todellinen jäljellä oleva käyttöikä voi vaihdella. Voit pidentää värikasettien käyttöikää ravistamalla niitä varovasti edestakaisin. Uusi tarvike kannattaa kuitenkin hankkia etukäteen, jotta se voidaan vaihtaa laitteeseen, kun tulostuslaatu ei ole enää hyväksyttävä. Kasettia ei tarvitse vaihtaa nyt, ellei tulostuslaatu ole jo liian heikko.

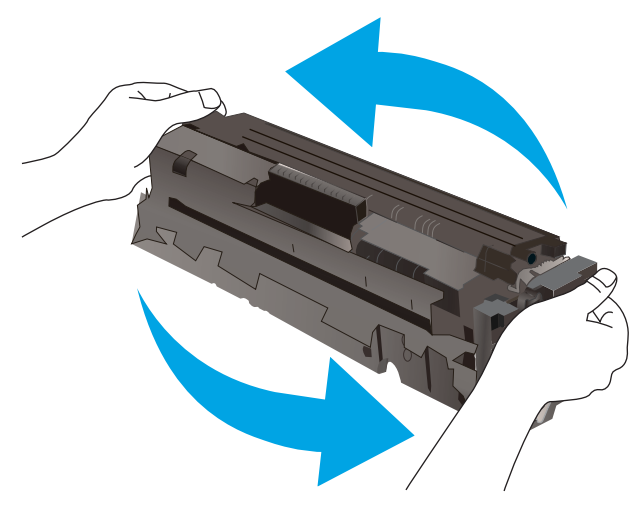

Kun tarvikkeen HP Premium Protection -takuu päättyy, tarvikkeiden tilasivulle tai sulautettuun verkkopalvelimeen tulee siitä kertova ilmoitus.

## Erittäin vähissä -asetusten muuttaminen

Voit muuttaa tapaa, jolla tulostin toimii, kun tarvikkeet ovat erittäin vähissä. Asetuksia ei tarvitse määrittää uudelleen, kun laitteeseen asennetaan uusi kasetti.

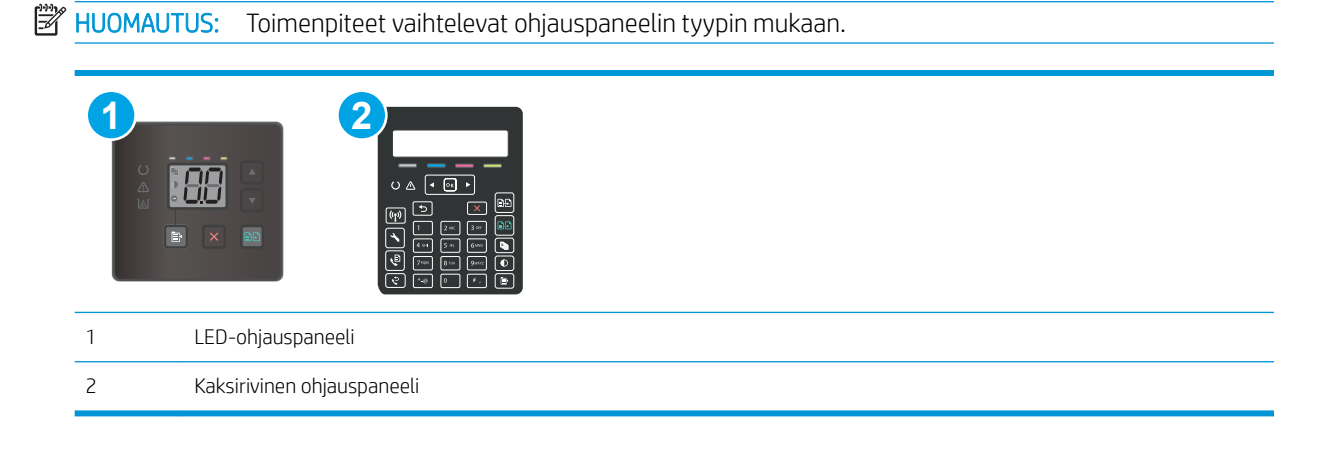

FIWW Viesti "Muste on vähissä" tai "Muste on erittäin vähissä" näkyy tulostimen ohjauspaneelissa tai sulautetussa verkkopalvelimessa 87

### LED-ohjauspaneelit:

- 1. Avaa HP:n sulautettu verkkopalvelin (EWS):
	- a. Avaa HP Printer Assistant.
		- Windows 10: Valitse Käynnistä-valikosta Kaikki sovellukset, valitse HP ja napsauta sitten tulostimen nimeä.
		- Windows 8.1: Valitse aloitusnäytön vasemmassa alakulmassa oleva alanuoli ja valitse sitten tulostimen nimi.
		- Windows 8: Napsauta hiiren kakkospainikkeella tyhjää aluetta aloitusnäytössä, valitse Kaikki sovellukset sovelluspalkista ja valitse sitten tulostimen nimi.
		- Windows 7, Windows Vista ja Windows XP: Valitse tietokoneen työpöydältä Käynnistä, valitse Kaikki ohjelmat ja HP, napsauta tulostimen kansiota ja valitse sitten tulostimen nimi.
	- b. Valitse HP Printer Assistant -ohjelmassa Tulosta ja valitse sitten HP Device Toolbox.
- 2. Valitse Järjestelmä-välilehti ja sitten Tarvikeasetukset.
- 3. Valitse jokin seuraavista vaihtoehdoista: Erittäin vähissä (musta kasetti): tai Erittäin vähissä (värikasetit): avattava valikko:
	- Valitse Jatka, jos haluat, että tulostin ilmoittaa, kun kasetin väriaine on erittäin vähissä, mutta jatkaa tulostamista.
	- Valitse Lopeta, jos haluat, että tulostin keskeyttää tulostamisen, kunnes kasetti on vaihdettu.
	- Valitse Kehote, jos haluat, että tulostin keskeyttää tulostamisen ja kehottaa vaihtamaan kasetin.

### Kaksiriviset ohjauspaneelit:

- 1. Paina tulostimen ohjauspaneelin Asetukset-painiketta
- 2. Avaa seuraavat valikot:
	- Järjestelmän asetukset
	- Tarvikeasetukset
	- Musta kasetti tai Värikasetit
	- Erittäin vähissä -asetus
- 3. Valitse jokin seuraavista vaihtoehdoista:
	- Valitse Jatka, jos haluat, että tulostin ilmoittaa, kun kasetin väriaine on erittäin vähissä, mutta jatkaa tulostamista.
	- Valitse Lopeta, jos haluat, että tulostin keskeyttää tulostamisen, kunnes kasetti on vaihdettu.
	- Valitse Kehote, jos haluat, että tulostin keskeyttää tulostamisen ja kehottaa vaihtamaan kasetin. Voit huomioida kehotteen ja jatkaa tulostamista. Asiakas voi määrittää tässä tulostimessa asetuksen Muistutuskehote 100 sivun, 200 sivun, 300 sivun tai 400 sivun jälkeen tai ei koskaan. Asetus on viitteellinen eikä se takaa, että sivujen tulostuslaatu on hyväksyttävä.

### Faksitoiminnolla varustetut tulostimet

Jos määritykseksi on valittu Lopeta tai Kehote, faksit eivät välttämättä tulostu, kun tulostin jatkaa tulostamista. Näin saattaa käydä, jos tulostin on vastaanottanut tulostimen odottaessa enemmän fakseja kuin sen muistiin mahtuu.

Kun muste on erittäin vähissä, tulostin voi tulostaa faksit ilman keskeytyksiä, jos valitset kasetille Jatkaasetuksen. Tämä voi kuitenkin heikentää tulostuslaatua.

# Tilaa tarvikkeita

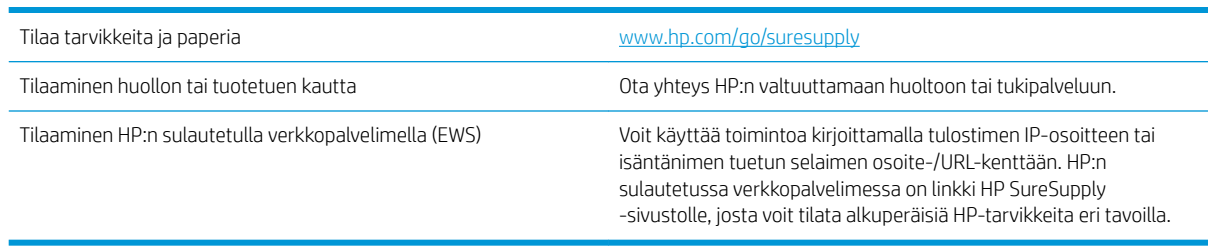

# <span id="page-99-0"></span>Tulostin ei poimi paperia tai siinä on syöttöongelmia

# **Johdanto**

Seuraavat ratkaisuehdotukset voivat auttaa tilanteissa, joissa tulostin ei nosta paperia lokerosta tai nostaa useita arkkeja kerrallaan. Seuraavat tilanteet voivat aiheuttaa paperitukoksia.

- Laite ei poimi paperia
- Laite poimii useita paperiarkkeja
- Asiakirjansyöttölaite tukkeutuu, se syöttää paperin vinoon tai poimii useita paperiarkkeja kerralla.

# Laite ei poimi paperia

Jos laite ei poimi paperia lokerosta, kokeile seuraavia ratkaisutapoja.

- 1. Avaa laite ja poista juuttuneet arkit.
- 2. Aseta lokeroon oikeankokoista paperia tulostustyötä varten.
- 3. Varmista, että paperikoko ja -tyyppi on määritetty oikein laitteen ohjauspaneelissa.
- 4. Varmista, että lokeron paperinohjaimet on säädetty oikein käytettävän paperikoon mukaan. Säädä ohjaimet oikeaan lokeron pykälään.
- 5. Tarkista, onko laitteen ohjauspaneelissa hyväksyntää odottava kehote, jossa paperi pyydetään syöttämään manuaalisesti. Lisää paperia ja jatka tulostusta.
- 6. Lokeron yläpuolella olevat rullat saattavat olla likaiset. Puhdista lasi nukkaamattomalla, lämpimällä vedellä kostutetulla liinalla.

# Laite poimii useita paperiarkkeja

Jos laite poimii useita paperiarkkeja lokerosta, kokeile seuraavia ratkaisutapoja.

- 1. Poista paperinippu lokerosta, taivuttele sitä, käännä sitä 180 astetta ja käännä se ylösalaisin. *Älä ilmasta paperinippua.* Aseta paperinippu takaisin lokeroon.
- 2. Käytä ainoastaan paperia, joka täyttää HP:n paperivaatimukset laitteelle.
- 3. Käytä paperia, joka ei ole rypistynyttä, taittunutta tai vahingoittunutta. Käytä tarvittaessa paperia toisesta pakkauksesta.
- 4. Varmista, että lokero ei ole liian täynnä. Jos näin on, poista koko paperinippu lokerosta, suorista nippu ja aseta osa nipusta uudelleen lokeroon.
- 5. Varmista, että lokeron paperinohjaimet on säädetty oikein käytettävän paperikoon mukaan. Säädä ohjaimet oikeaan lokeron pykälään.
- 6. Varmista, että tulostusympäristö on suositusten mukainen.

## Asiakirjansyöttölaite tukkeutuu, se syöttää paperin vinoon tai poimii useita paperiarkkeja kerralla.

**W** HUOMAUTUS: Nämä tiedot koskevat ainoastaan MFP-tulostimia.

- Paperin pinnassa voi olla niittejä, tarralappuja tai muuta häiriön aiheuttavaa materiaalia, joka täytyy poistaa.
- Varmista, että kaikki rullat ovat paikoillaan ja että asiakirjansyöttölaitteen sisällä oleva rullaluukku on kiinni.
- Varmista, että asiakirjansyöttölaitteen kansi on kiinni.
- Sivuja ei ole ehkä sijoitettu oikein. Suorista sivut ja keskitä paperipino paperinohjainten avulla.
- Paperinohjainten täytyy olla kiinni pinon reunoissa. Muuten ne eivät toimi oikein. Varmista, että pino on suorassa ja että ohjaimet ovat kiinni pinon reunoissa.
- Asiakirjansyöttölaitteen syöttö- tai tulostelokerossa voi olla liikaa sivuja. Varmista, että pino sopii syöttölokeron ohjainten alle, ja poista sivuja tulostelokerosta.
- Varmista, ettei paperiradalle ole paperin paloja, niittejä, paperiliittimiä tai muita esteitä.
- Puhdista asiakirjansyöttölaitteen rullat ja erotinlaatta. Käytä paineilmaa tai puhdasta, nukkaamatonta liinaa, joka on kostutettu lämpimään veteen. Jos syöttövirheitä esiintyy vieläkin, vaihda rullat.
- Selaa ohjauspaneelin aloitusnäytössä Tarvikkeet-painikkeen kohtaan ja kosketa sitä. Tarkista asiakirjansyöttölaitteen huoltopakkauksen tila, ja vaihda se tarvittaessa.

# <span id="page-101-0"></span>Paperitukosten poistaminen

# **Johdanto**

Seuraavat tiedot koskevat paperitukosten poistamista laitteesta.

- Paperitukosten sijainnit
- [Toistuvatko paperitukokset usein?](#page-102-0)
- [Paperitukosten poistaminen asiakirjansyöttölaitteesta \(vain fw-mallit\)](#page-105-0)
- [Paperitukosten poistaminen lokerosta 1](#page-108-0)
- [Paperitukosten poistaminen takaluukusta ja kiinnitysyksikön alueelta](#page-110-0)
- [Paperitukosten poistaminen tulostelokerosta](#page-112-0)

# Paperitukosten sijainnit

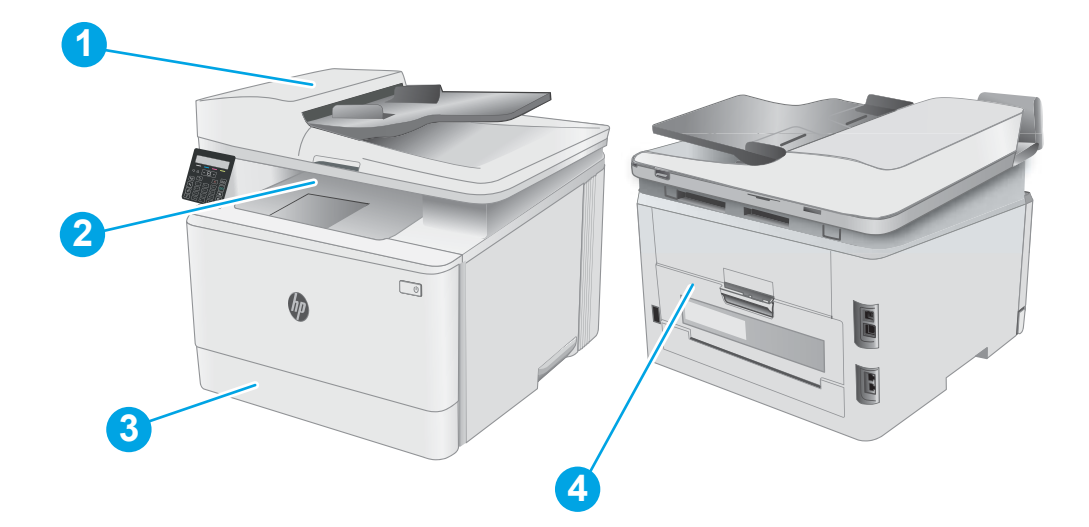

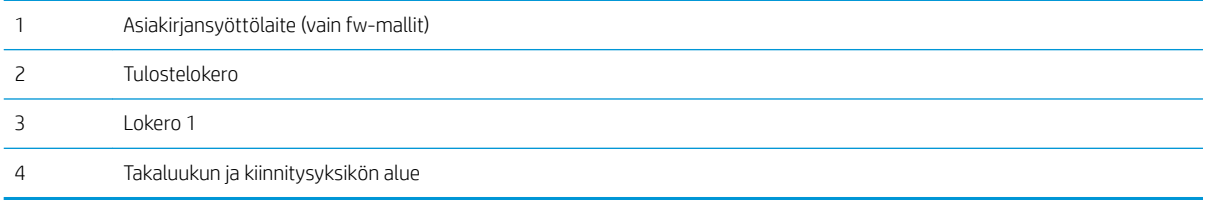

# <span id="page-102-0"></span>Toistuvatko paperitukokset usein?

Voit ratkaista usein toistuvat paperitukokset noudattamalla seuraavia ohjeita. Jos ensimmäinen vaihe ei poista ongelmaa, jatka seuraavaan vaiheeseen kunnes ongelma ratkeaa.

**EX** HUOMAUTUS: Toimenpiteet vaihtelevat ohjauspaneelin tyypin mukaan.

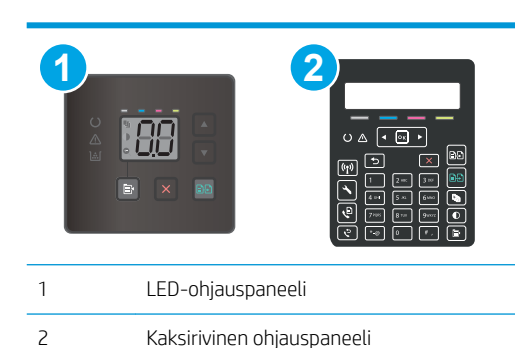

- 1. Jos paperi on juuttunut tulostimeen, poista tukos ja testaa tulostimen toiminta tulostamalla asetussivu.
- 2. Tarkista tulostimen ohjauspaneelista, että lokero on määritetty oikealle paperikoolle ja -tyypille. Säädä paperiasetuksia tarvittaessa.

### LED-ohjauspaneelit:

- a. Avaa HP:n sulautettu verkkopalvelin (EWS):
	- i. Avaa HP Printer Assistant.
		- Windows 10: Valitse Käynnistä-valikosta Kaikki sovellukset, valitse HP ja napsauta sitten tulostimen nimeä.
		- Windows 8.1: Valitse aloitusnäytön vasemmassa alakulmassa oleva alanuoli ja valitse sitten tulostimen nimi.
		- Windows 8: Napsauta hiiren kakkospainikkeella tyhjää aluetta aloitusnäytössä, valitse Kaikki sovellukset sovelluspalkista ja valitse sitten tulostimen nimi.
		- Windows 7, Windows Vista ja Windows XP: Valitse tietokoneen työpöydältä Käynnistä, valitse Kaikki ohjelmat ja HP, napsauta tulostimen kansiota ja valitse sitten tulostimen nimi. HP Printer Assistant käynnistyy.
	- ii. Valitse HP Printer Assistant -ohjelmassa Tulosta ja valitse sitten HP Device Toolbox.
- b. Valitse Järjestelmä-välilehti ja valitse sitten Paperiasetukset-sivu.
- c. Valitse syöttölokero luettelosta.
- d. Valitse Oletuspaperityyppi-vaihtoehto ja valitse sitten syöttölokerossa oleva paperityyppi.
- e. Valitse Oletuspaperikoko-vaihtoehto ja valitse sitten syöttölokerossa oleva paperikoko.
- f. Tallenna muutokset Käytä-painikkeella.

### Kaksiriviset ohjauspaneelit:

- a. Paina tulostimen ohjauspaneelin Asetukset-painiketta
- **b.** Avaa seuraavat valikot:
	- Järjestelmän asetukset
	- Paperiasetukset
- c. Valitse syöttölokero luettelosta.
- d. Valitse Oletuspaperityyppi-vaihtoehto ja valitse sitten syöttölokerossa oleva paperityyppi.
- e. Valitse Oletuspaperikoko-vaihtoehto ja valitse sitten syöttölokerossa oleva paperikoko.
- 3. Katkaise tulostimesta virta ja käynnistä laite uudelleen 30 sekunnin kuluttua.
- 4. Tulosta puhdistussivu, joka poistaa väriainejäämät tulostimen sisältä.

### LED-ohjauspaneelit:

- a. Avaa HP Printer Assistant.
	- Windows 10: Valitse Käynnistä-valikosta Kaikki sovellukset, valitse HP ja napsauta sitten tulostimen nimeä.
	- Windows 8.1: Valitse aloitusnäytön vasemmassa alakulmassa oleva alanuoli ja valitse sitten tulostimen nimi.
	- Windows 8: Napsauta hiiren kakkospainikkeella tyhjää aluetta aloitusnäytössä, valitse Kaikki sovellukset sovelluspalkista ja valitse sitten tulostimen nimi.
	- Windows 7, Windows Vista ja Windows XP: Valitse tietokoneen työpöydältä Käynnistä, valitse Kaikki ohjelmat ja HP, napsauta tulostimen kansiota ja valitse sitten tulostimen nimi.
- b. Valitse HP Printer Assistant -ohjelmassa Tulosta ja valitse sitten HP Device Toolbox.
- c. Valitse Järjestelmät-välilehdessä Huolto.
- d. Voit aloittaa puhdistuksen valitsemalla Puhdistustila-kohdassa Käynnistä.

### Kaksiriviset ohjauspaneelit:

- a. Paina tulostimen ohjauspaneelin Asetukset-painiketta
- b. Huolto-valikon avaaminen.
- c. Valitse Puhdistussivu.
- d. Lisää laitteeseen tavallista Letter- tai A4-kokoista paperia, kun laite kehottaa niin tekemään.

Odota, kunnes puhdistus on päättynyt. Hävitä tulostettu sivu.

5. Testaa tulostin tulostamalla asetussivu.

### LED-ohjauspaneelit:

Pidä Kopioi, väri -painiketta painettuna,  $\text{E}$ kunnes Valmis  $\bm{\cup}$  -merkkivalo alkaa vilkkua, ja vapauta painike.

### Kaksiriviset ohjauspaneelit:

- a. Paina tulostimen ohjauspaneelin Asetukset-painiketta $\mathcal{L}$ .
- b. Avaa Raportit-valikko.
- c. Valitse Määritysraportti.

Jos mikään näistä vaiheista ei ratkaise ongelmaa, tulostin saattaa tarvita huoltoa. Ota yhteys HP:n asiakastukeen.

# <span id="page-105-0"></span>Paperitukosten poistaminen asiakirjansyöttölaitteesta (vain fw-mallit)

Tarkista tukokset asiakirjansyöttölaitteen kaikista mahdollista kohdista seuraavasti. Tukoksen sattuessa ohjauspaneelissa saattaa näkyä ilmoitus, joka opastaa tukoksen poistamisessa.

1. Avaa asiakirjansyöttölaitteen kansi.

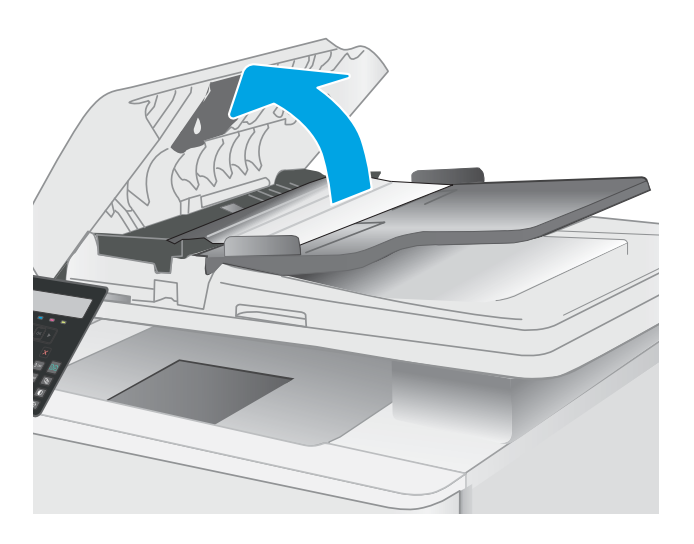

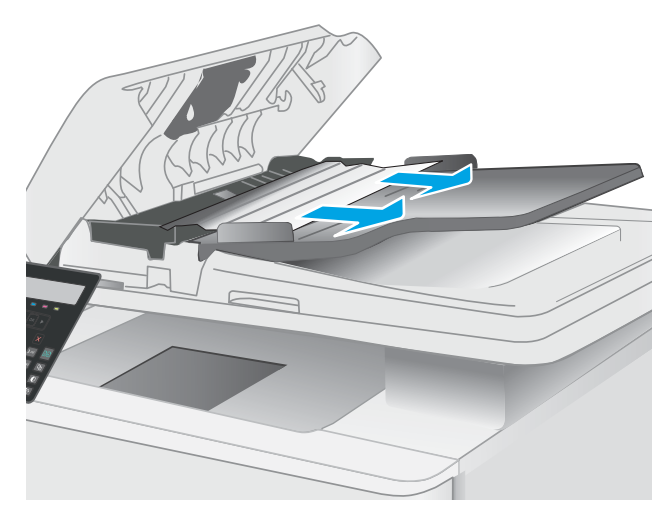

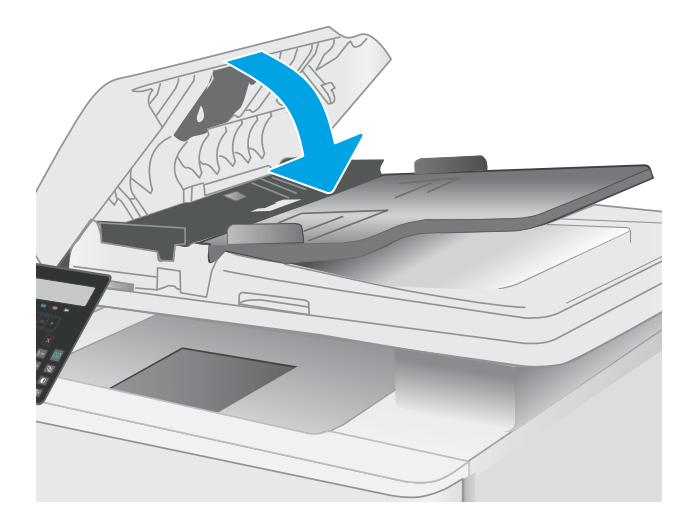

2. Poista juuttuneet paperit.

3. Sulje skannerin kansi.

4. Nosta asiakirjansyöttölaitteen syöttölokeroa, jotta pääset käsiksi asiakirjansyöttölaitteen tulostuslokeroon. Poista juuttunut paperi tulostelokerosta.

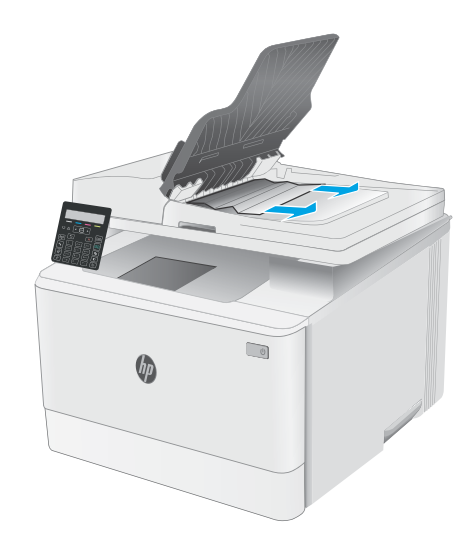

5. Avaa skannerin kansi. Jos paperi on juuttunut valkoisen muovitaustan taakse, vedä se varovasti ulos.

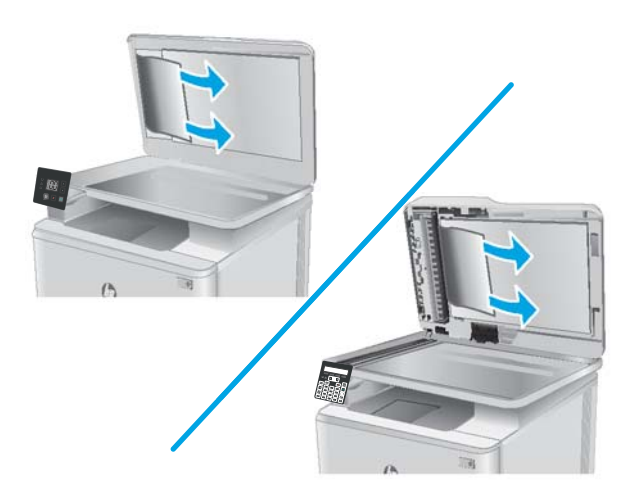

6. Sulje skannerin kansi.

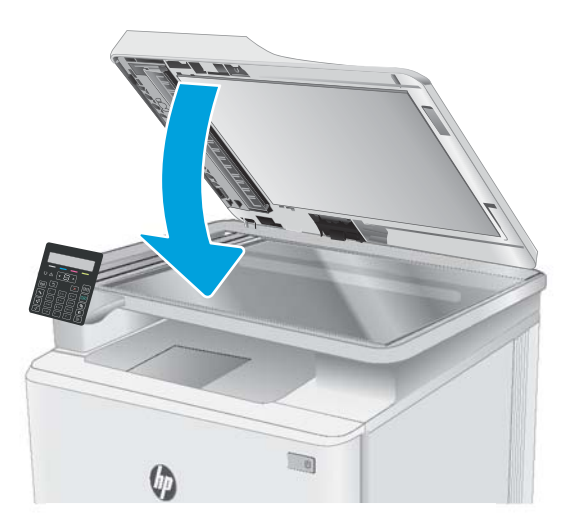

- **EV HUOMAUTUS:** Voit välttää tukokset varmistamalla, että asiakirjansyöttölaitteen syöttölokeron ohjaimet on asetettu tiiviisti asiakirjaa vasten. Poista alkuperäisistä asiakirjoista kaikki niitit ja paperiliittimet.
- **EX** HUOMAUTUS: Paksulle, kiiltävälle paperille painetut alkuperäiset asiakirjat aiheuttavat tukoksia useammin kuin tavalliselle paperille painetut alkuperäiset asiakirjat.
## Paperitukosten poistaminen lokerosta 1

Voit poistaa lokeron 1 tukokset noudattaen seuraavia ohjeita. Tukoksen sattuessa LED-ohjauspaneelin hälytysmerkkivalo  $\triangle$  vilkkuu ja kaksirivisen ohjauspaneelin näytössä saattaa näkyä ilmoitus, joka opastaa tukoksen poistamisessa.

1. Vedä lokero kokonaan ulos tulostimesta.

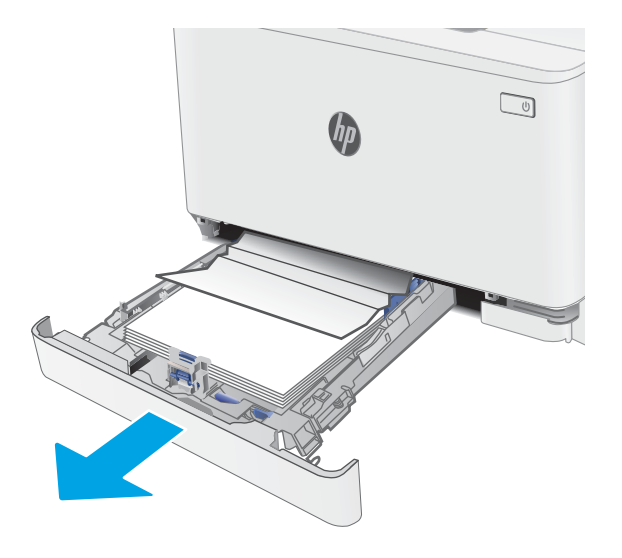

2. Poista kaikki juuttuneet tai vahingoittuneet paperiarkit.

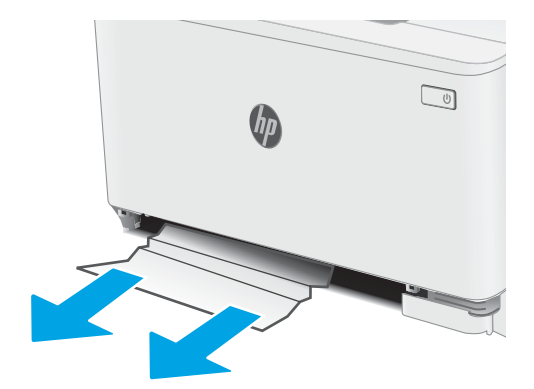

3. Aseta lokero 1 takaisin paikalleen ja sulje se.

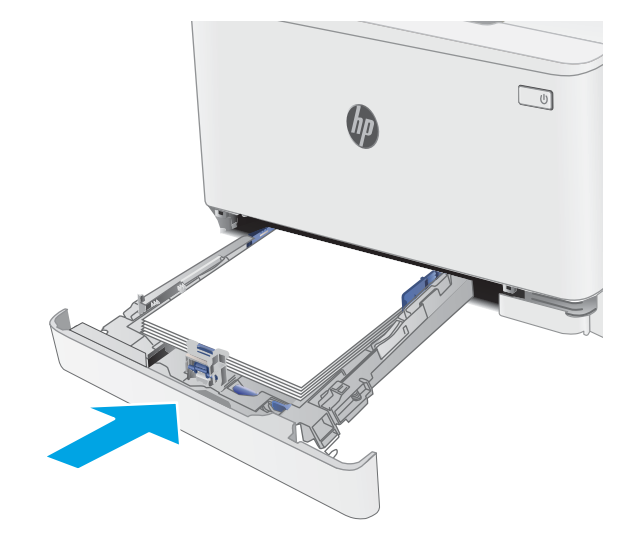

## Paperitukosten poistaminen takaluukusta ja kiinnitysyksikön alueelta

Voit poistaa takaluukun ja kiinnitysyksikön alueen tukokset seuraavasti. Tukoksen sattuessa LED-ohjauspaneelin hälytysmerkkivalo  $\triangle$  vilkkuu ja kaksirivisen ohjauspaneelin näytössä saattaa näkyä ilmoitus, joka opastaa tukoksen poistamisessa.

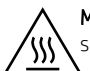

MUISTUTUS: Kiinnitysyksikkö saattaa olla kuuma, kun tulostin on käytössä. Anna kiinnitysyksikön jäähtyä, ennen kuin kosket siihen.

1. Avaa takaluukku.

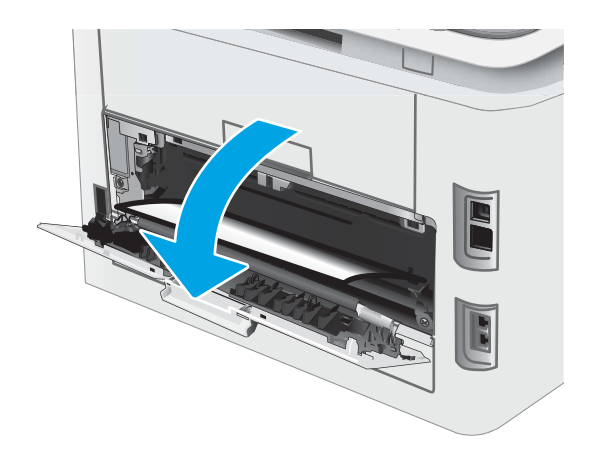

2. Vedä juuttunut paperi varovasti ulos takaluukun alueelta.

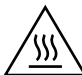

MUISTUTUS: Kiinnitysyksikkö saattaa olla kuuma, kun tulostin on käytössä. Anna kiinnitysyksikön jäähtyä, ennen kuin kosket siihen.

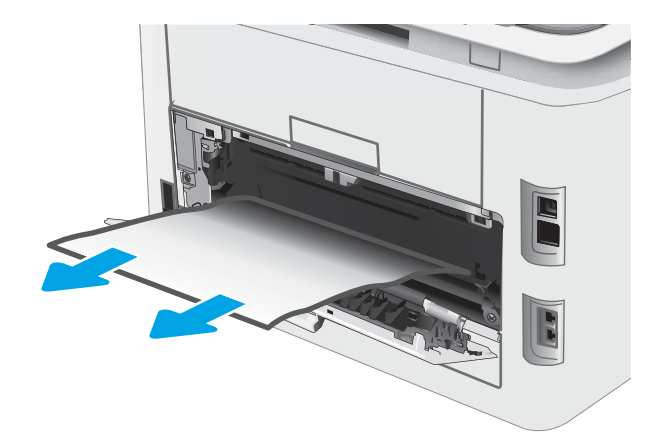

3. Sulje takaluukku.

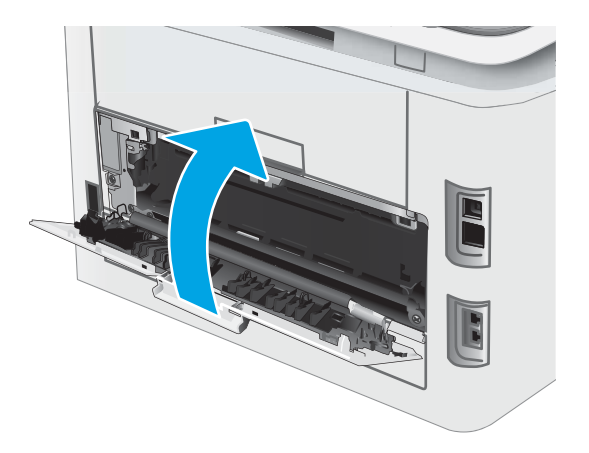

## Paperitukosten poistaminen tulostelokerosta

Tarkista tukokset tulostelokeron kaikista kohdista seuraavasti. Tukoksen sattuessa LED-ohjauspaneelin hälytysmerkkivalo  $\triangle$  vilkkuu ja kaksirivisen ohjauspaneelin näytössä saattaa näkyä ilmoitus, joka opastaa tukoksen poistamisessa.

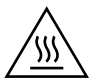

MUISTUTUS: Kiinnitysyksikkö saattaa olla kuuma, kun tulostin on käytössä. Anna kiinnitysyksikön jäähtyä, ennen kuin kosket siihen.

1. Avaa takaluukku.

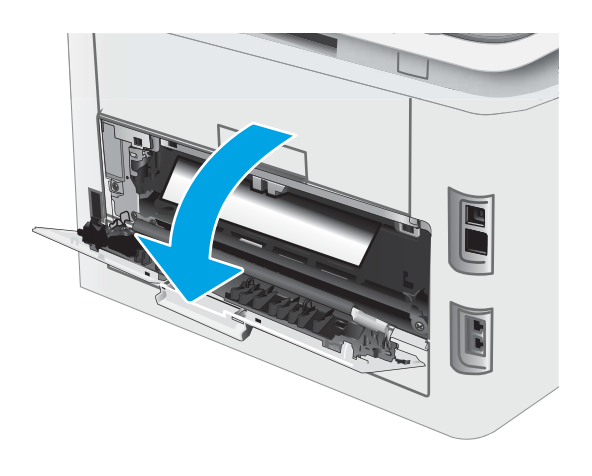

2. Jos tulostelokerossa näkyy juuttunutta paperia, poista se vetämällä paperin etureunasta. Vedä paperia molemmin käsin, jotta se ei repeytyisi.

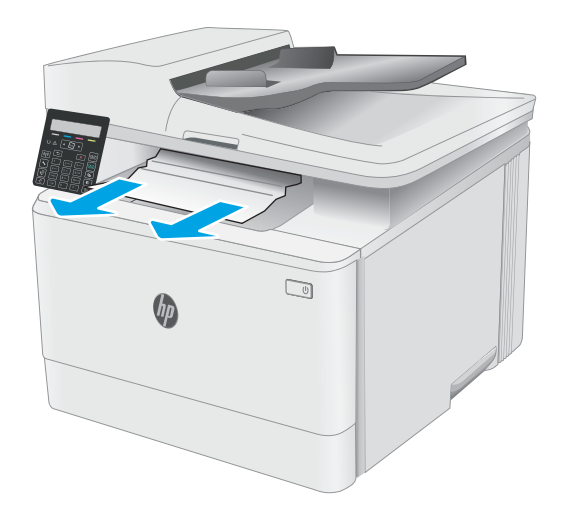

3. Vedä juuttunut paperi varovasti ulos takaluukun alueelta.

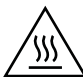

MUISTUTUS: Kiinnitysyksikkö saattaa olla kuuma, kun tulostin on käytössä. Anna kiinnitysyksikön jäähtyä, ennen kuin kosket siihen.

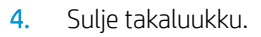

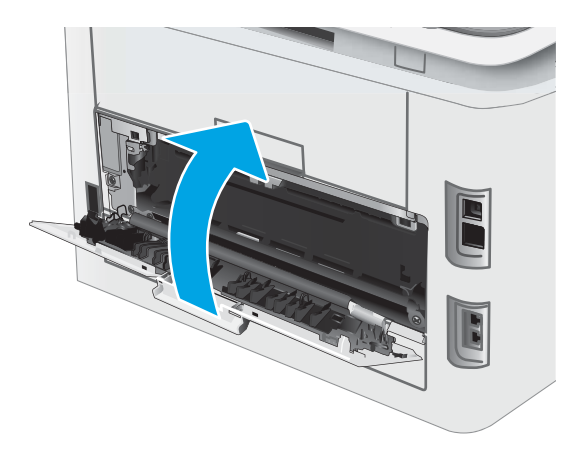

## Tulostuslaadun parantaminen

- Johdanto
- [Päivitä tulostimen laiteohjelmisto](#page-115-0)
- [Tulostaminen toisesta ohjelmasta](#page-115-0)
- [Tulostustyön paperityyppiasetuksen tarkistaminen](#page-115-0)
- [Värikasetin tilan tarkistaminen](#page-116-0)
- [Puhdistussivun tulostaminen](#page-117-0)
- [Tarkista tulostuskasetti tai -kasetit silmämääräisesti](#page-118-0)
- [Paperin ja tulostusympäristön tarkistaminen](#page-118-0)
- [Toisen tulostinohjaimen kokeileminen](#page-120-0)
- [EconoMode-asetusten tarkistaminen](#page-120-0)
- [Tulostustummuuden säätäminen](#page-121-0)
- [Kohdista värit kalibroimalla tulostin](#page-122-0)
- [Väriasetusten säätäminen \(Windows\)](#page-123-0)
- [Tulostuslaatu-sivun tulostaminen ja tulkitseminen](#page-124-0)

## **Johdanto**

Jäljempänä olevien vianmääritysvaiheiden avulla voit ratkaista esimerkiksi seuraavia tulostuslaatuongelmia:

- **Tahrat**
- Epäterävä tulostusjälki
- Tumma tulostusjälki
- Vaalea tulostusjälki
- Juovat
- Puuttuva väriaine
- Hajanaisia väriainepisteitä
- Kiinnittymätön väriaine
- Vinossa olevat kuvat

Kokeile ratkaista nämä ja mahdolliset muut tulostuslaadun ongelmat seuraavilla tavoilla tässä esitetyssä järjestyksessä.

Lisätietoja tiettyjen kuvavirheiden ratkaisemisesta on tämän käyttöoppaan tulostuslaatuongelmien ratkaisemista koskevassa osiossa.

## <span id="page-115-0"></span>Päivitä tulostimen laiteohjelmisto

Yritä päivittää tulostimen laiteohjelmisto. Lisätietoja on tämän käyttöoppaan Laiteohjelmiston päivittäminen -osiossa.

## Tulostaminen toisesta ohjelmasta

Koeta tulostaa toisesta ohjelmasta. Jos sivu tulostuu oikein, ongelma liittyy ohjelmaan, josta yritit tulostaa.

## Tulostustyön paperityyppiasetuksen tarkistaminen

Jos tulostat sovellusohjelmasta ja tulostetuissa sivuissa on tahroja, epäselviä tai liian tummia kohtia, väriainepilkkuja, irrallista väriainetta tai pieniä alueita, joilta väriaine puuttuu, tai jos paperi on käpristynyt, tarkista paperityyppiasetus.

#### Tarkista tulostimen paperityyppiasetus

- 1. Avaa lokero.
- 2. Varmista, että lokerossa on oikean tyyppistä paperia.
- 3. Sulje lokero.

### Paperityyppiasetuksen tarkistaminen (Windows)

- 1. Valitse ohjelmistossa Tulosta.
- 2. Valitse tulostin ja valitse sitten Ominaisuudet tai Määritykset.
- 3. Valitse Paperi/Laatu-välilehti.
- 4. Valitse avattavasta Paperityyppi-luettelosta Lisää...-vaihtoehto.
- 5. Laajenna Tyyppi on: -luettelon asetuksia.
- 6. Laajenna se paperityyppiluokka, joka parhaiten vastaa käyttämääsi paperia.
- 7. Valitse käyttämäsi paperityypin asetus ja valitse OK.
- 8. Valitse OK, jolloin Asiakirjan ominaisuudet -valintaikkuna sulkeutuu. Tulosta työ valitsemalla Tulostavalintaikkunasta OK.

#### Paperityyppiasetuksen tarkistaminen (OS X)

- 1. Valitse Tiedosto-valikko ja valitse sitten Tulosta.
- 2. Valitse tulostin Tulostin-valikosta.
- 3. Tulostinohjain näyttää oletuksena Kopiot ja sivut -valikon. Avaa valikkojen avattava luettelo ja valitse Viimeistely-valikko.
- 4. Valitse tyyppi avattavasta Materiaalityyppi-luettelosta.
- 5. Valitse Tulosta-painike.

## <span id="page-116-0"></span>Värikasetin tilan tarkistaminen

Seuraavien ohjeiden avulla voit tarkistaa värikasettien jäljellä olevan arvioidun käyttöiän ja mahdollisesti muiden vaihdettavissa olevien tarvikkeiden tilan.

**EX** HUOMAUTUS: Toimenpiteet vaihtelevat ohjauspaneelin tyypin mukaan.

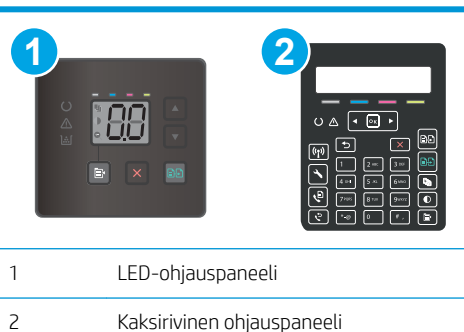

#### Vaihe 1: Tarvikkeiden tilasivun tulostaminen (LED-ohjauspaneelit)

Tulostin tulostaa tarvikkeiden tilan yhteenvetosivun, kun se tulostaa asetussivun.

- 1. Pidä Jatka-painiketta  $\Box$  painettuna, kunnes Valmis-merkkivalo  $\Box$  alkaa vilkkua.
- 2. Vapauta Jatka-painike  $\Box$

#### Vaihe 1: Tarvikkeiden tilasivun tulostaminen (kaksiriviset ohjauspaneelit)

- 1. Paina tulostimen ohjauspaneelin Asetukset-painiketta $\blacktriangle$ .
- 2. Valitse Raportit.
- 3. Valitse Tarvikkeiden tila.

#### Vaihe 2: Tarvikkeiden tilan tarkistaminen

1. Tarkista tarvikkeiden tilaraportista värikasettien jäljellä oleva arvioitu käyttöikä prosentteina ja mahdollisesti muiden vaihdettavien tarvikkeiden tila.

Kun käytetään värikasettia, joka on arvioidun käyttöikänsä lopussa, tulostuslaadussa voi ilmetä ongelmia. Tarvikkeiden tilasivulla ilmoitetaan, kun tarvikkeen käyttöikä on loppumassa.

Kun tarvikkeen HP Premium Protection -takuu päättyy, tarvikkeiden tilasivulle tai sulautettuun verkkopalvelimeen tulee siitä kertova ilmoitus.

Värikasettia ei tarvitse vaihtaa nyt, ellei tulostuslaatu ole jo liian heikko. Uusi tarvike kannattaa kuitenkin hankkia etukäteen, jotta se voidaan vaihtaa laitteeseen, kun tulostuslaatu ei ole enää hyväksyttävää.

Jos päätät vaihtaa värikasetin tai muut vaihdettavissa olevat tarvikkeet, tarvikkeiden tilasivulla ilmoitetaan aitojen HP-tuotteiden osanumerot.

2. Tarkista, käytätkö aitoa HP-kasettia.

Aidossa HP-värikasetissa on sana "HP" tai HP:n logo. Lisätietoja HP-kasettien tunnistamisesta on osoitteessa [www.hp.com/go/learnaboutsupplies.](http://www.hp.com/go/learnaboutsupplies)

## <span id="page-117-0"></span>Puhdistussivun tulostaminen

Tulostusprosessin aikana tulostimeen saattaa kertyä paperia, väriainetta ja pölyhiukkasia. Ne voivat aiheuttaa tulostuslaatuongelmia, kuten mustetahroja ja -pisaroita, juovia, viivoja tai toistuvia merkkejä.

Tulosta puhdistussivu seuraavien ohjeiden mukaan.

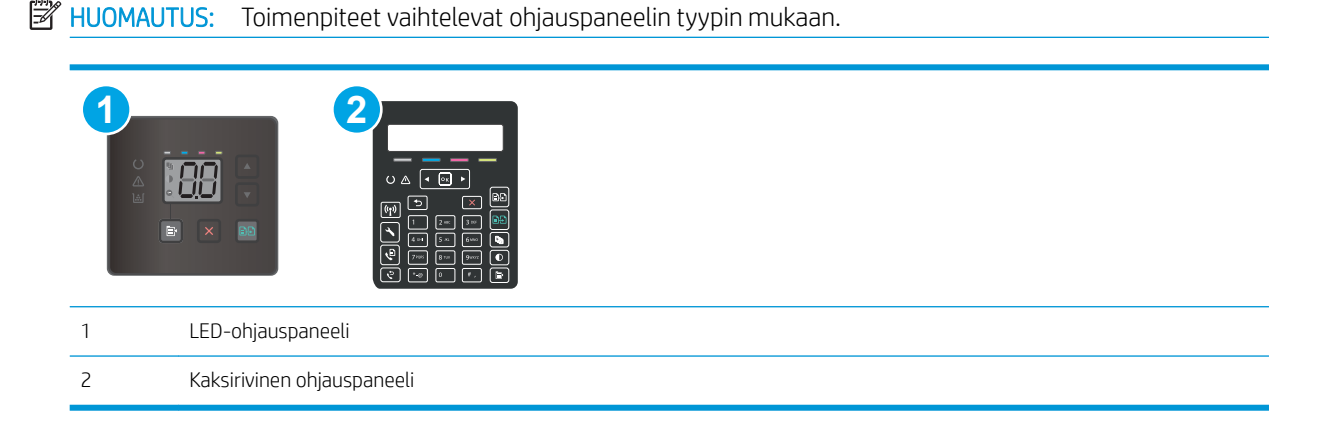

#### LED-ohjauspaneelit

- 1. Avaa HP Printer Assistant.
	- Windows 10: Valitse Käynnistä-valikosta Kaikki sovellukset, valitse HP ja napsauta sitten tulostimen nimeä.
	- Windows 8.1: Valitse aloitusnäytön vasemmassa alakulmassa oleva alanuoli ja valitse tulostimen nimi.
	- Windows 8: Napsauta hiiren kakkospainikkeella tyhjää aluetta aloitusnäytössä, valitse Kaikki sovellukset sovelluspalkista ja valitse sitten tulostimen nimi.
	- Windows 7, Windows Vista ja Windows XP: Valitse tietokoneen työpöydältä Käynnistä, valitse Kaikki ohjelmat ja HP, napsauta tulostimen kansiota ja valitse sitten tulostimen nimi.
- 2. Valitse HP Printer Assistant -ohjelmassa Tulosta ja valitse sitten HP Device Toolbox.
- 3. Valitse Järjestelmät-välilehdessä Huolto.
- 4. Voit aloittaa puhdistuksen valitsemalla Puhdistustila-kohdassa Käynnistä.

#### Kaksiriviset ohjauspaneelit

- 1. Paina tulostimen ohjauspaneelin Asetukset-painiketta
- 2. Valitse seuraavat valikot:
	- Huolto
	- Puhdistussivu
- 3. Kun saat kehotteen, lisää tulostimeen tavallista Letter- tai A4-kokoista paperia ja valitse sitten OK.

Cleaning (Puhdistus) -ilmoitus näkyy tulostimen ohjauspaneelissa. Odota, kunnes puhdistus on päättynyt. Hävitä tulostettu sivu.

## <span id="page-118-0"></span>Tarkista tulostuskasetti tai -kasetit silmämääräisesti

Tarkista värikasetit seuraavia ohjeita noudattamalla.

- 1. Poista värikasetit tulostimesta ja tarkista, että suojateippi on irrotettu.
- 2. Tarkista, että muistisiru ei ole vahingoittunut.
- 3. Tarkastele vihreän kuvarummun pintaa.

A HUOMIO: Älä kosketa kuvarumpua. Kuvarummussa olevat sormenjäljet voivat aiheuttaa tulostuslaatuongelmia.

- 4. Jos kuvarummussa on naarmuja, sormenjälkiä tai muita vaurioita, vaihda värikasetti.
- 5. Asenna värikasetti uudelleen ja tulosta muutama sivu nähdäksesi, onko ongelma korjautunut.

## Paperin ja tulostusympäristön tarkistaminen

#### Vaihe 1: Käytä paperia, joka täyttää HP:n asettamat vaatimukset

Jotkut tulostuslaatuongelmat johtuvat paperista, joka ei täytä HP:n vaatimuksia.

- Käytä aina paperia, jonka tyyppiä ja painoa tulostin tukee.
- Käytä hyvälaatuista paperia, jossa ei ole viiltoja, koloja, repeytymiä, tahroja, irtohiukkasia, pölyä, ryppyjä, aukkoja, niittejä eikä käpristyneitä tai taittuneita reunoja.
- Käytä paperia, jolle ei ole aiemmin tulostettu.
- Älä käytä paperia, joka sisältää metallia, kuten hilepaperia.
- Käytä lasertulostimille tarkoitettua paperia. Älä käytä ainoastaan Inkjet-tulostimiin tarkoitettua paperia.
- Älä käytä liian karkeaa paperia. Tulostuslaatu on yleensä sitä parempaa, mitä sileämpää paperi on.

#### Vaihe 2: Ympäristön tarkistaminen

Ympäristötekijät voivat vaikuttaa tulostuslaatuun ja ovat usein tulostuslaatuun tai paperin syöttöön liittyvien ongelmien aiheuttajia. Kokeile seuraavia ratkaisutapoja:

- Siirrä tulostin pois vetoisista paikoista, kuten ilmastointiventtiilien, avointen ikkunoiden tai ovien läheisyydestä.
- Älä altista tulostinta lämpötiloille tai ilmankosteudelle, jotka ovat tulostimen tiedoissa määriteltyjen arvojen ulkopuolella.
- $\tilde{A}$ lä pidä tulostinta ahtaassa tilassa, kuten kaapissa.
- Aseta tulostin tukevalle, tasaiselle alustalle.
- Poista kaikki esteet tulostimen ilma-aukkojen edestä. Tulostimen jokaisella kyljellä ja yläpuolella on oltava hyvä ilmanvaihto.
- Suojaa tulostin ilman kuljettamalta lialta, pölyltä, höyryltä, rasvalta tai muilta aineilta, jotka voivat aiheuttaa jäämiä tulostimen sisään.

#### Vaihe 3: Yksittäisen lokeron kohdistuksen määrittäminen

Noudata näitä ohjeita, jos teksti tai kuvat eivät tietyistä lokeroista tulostettaessa ole oikeassa kohdassa tulostetulla sivulla.

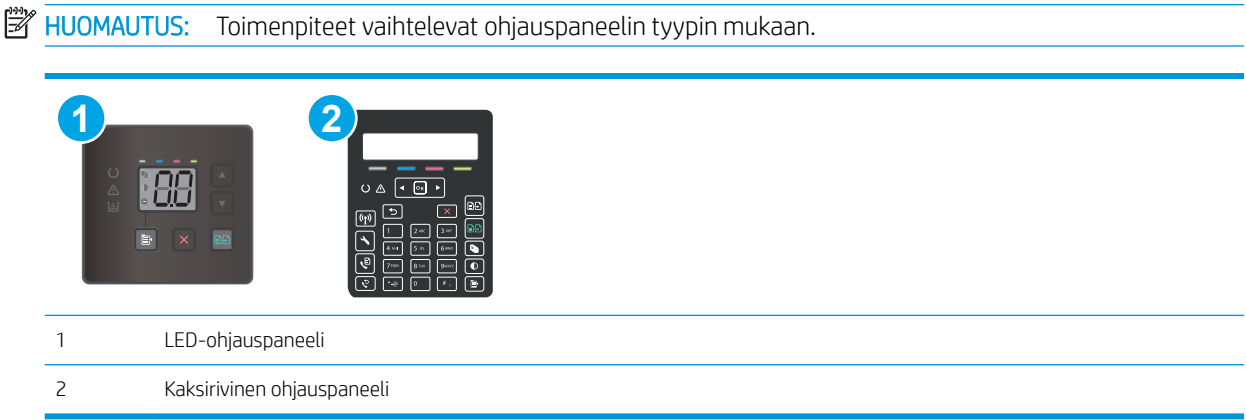

#### LED-ohjauspaneelit

- 1. Avaa HP:n sulautettu verkkopalvelin (EWS):
	- a. Avaa HP Printer Assistant.
		- Windows 10: Valitse Käynnistä-valikosta Kaikki sovellukset, valitse HP ja napsauta sitten tulostimen nimeä.
		- Windows 8.1: Valitse aloitusnäytön vasemmassa alakulmassa oleva alanuoli ja valitse sitten tulostimen nimi.
		- Windows 8: Napsauta hiiren kakkospainikkeella tyhjää aluetta aloitusnäytössä, valitse Kaikki sovellukset sovelluspalkista ja valitse sitten tulostimen nimi.
		- Windows 7, Windows Vista ja Windows XP: Valitse tietokoneen työpöydältä Käynnistä, valitse Kaikki ohjelmat ja HP, napsauta tulostimen kansiota ja valitse sitten tulostimen nimi.
	- b. Valitse HP Printer Assistant -ohjelmassa Tulosta ja valitse sitten HP Device Toolbox.
- 2. Valitse Järjestelmä-välilehti ja valitse sitten Huolto-sivu.
- 3. Valitse säädettävä lokero Adjust Alignment (Kohdistuksen säätö) -alueella.
- 4. Säädä kohdistusasetuksia ja valitse sitten Käytä.
- 5. Tulosta testisivu ja vahvista uudet kohdistusasetukset valitsemalla Tulosta testisivu.

#### Kaksiriviset ohjauspaneelit

- 1. Paina tulostimen ohjauspaneelin Asetukset-painiketta
- 2. Valitse seuraavat valikot:
	- Järjestelmän asetukset
	- Tulostuslaatu
- <span id="page-120-0"></span>Säädä kohdistus
- Tulosta testisivu
- 3. Valitse säädettävä lokero ja noudata sitten tulostetuilla sivuilla olevia ohjeita.
- 4. Tulosta testisivu uudelleen ja tarkista tulos. Tee tarvittaessa lisäsäätöjä.
- 5. Tallenna uudet asetukset valitsemalla OK.

## Toisen tulostinohjaimen kokeileminen

Kokeile jotakin toista tulostinohjainta, jos tulostetuilla sivuilla on odottamattomia viivoja kuvissa, tekstiä puuttuu, kuvia puuttuu, muotoilu on virheellistä tai fontteja on korvattu toisilla.

Voit ladata kaikki seuraavat ohjaimet HP:n verkkosivustosta: [www.hp.com/support/ljM178MFP.](http://www.hp.com/support/ljM178MFP)

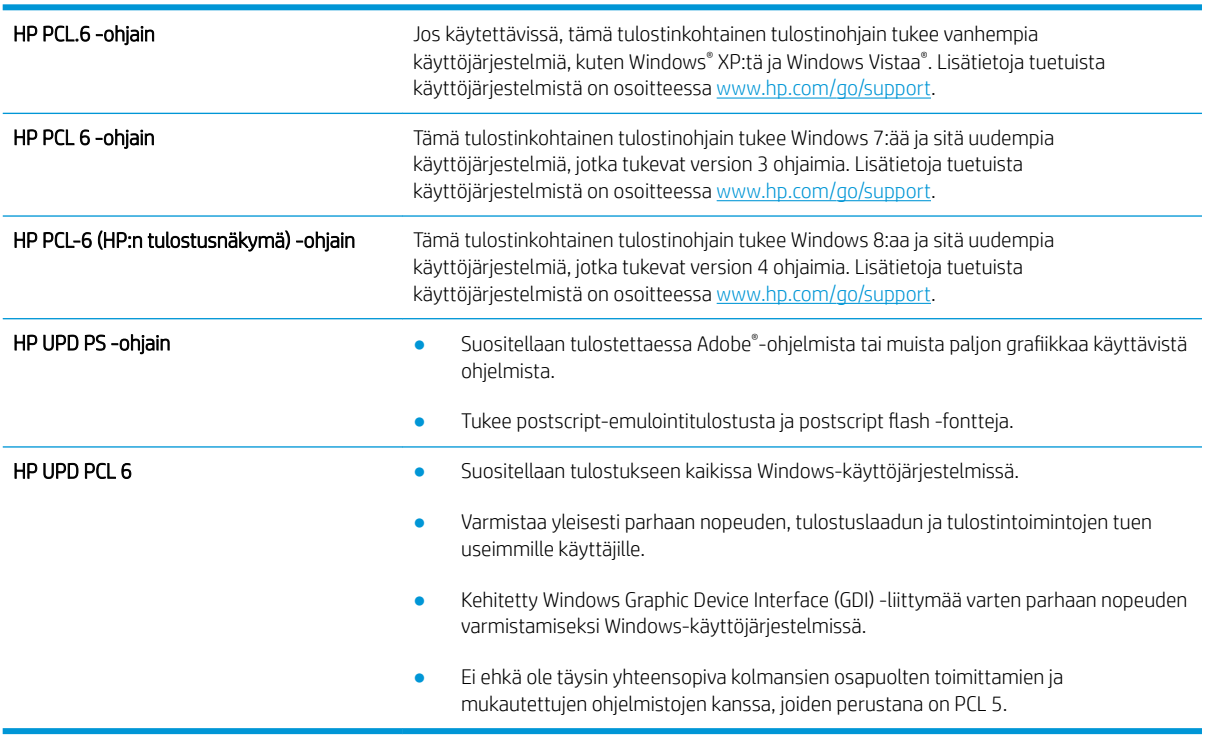

## EconoMode-asetusten tarkistaminen

HP ei suosittele EconoMode-värinsäästötoiminnon jatkuvaa käyttöä. Jos EconoMode on käytössä jatkuvasti, väriaine saattaa kestää kauemmin kuin tulostuskasetissa olevat mekaaniset osat. Jos tulostuslaatu alkaa heiketä eikä ole enää hyväksyttävä, harkitse värikasetin vaihtamista.

**2 HUOMAUTUS:** Tämä toiminto on käytettävissä vain Windowsin PCL 6 -tulostinohjaimessa. Jos et käytä kyseistä ohjainta, voit ottaa toiminnon käyttöön HP:n sulautetussa verkkopalvelimessa.

Jos koko sivu on liian tumma tai vaalea, toimi ohjeiden mukaan.

- 1. Valitse ohjelmistossa Tulosta.
- 2. Valitse tulostin ja valitse sitten Ominaisuudet tai Määritykset.
- <span id="page-121-0"></span>3. Valitse Paperi/laatu-välilehti ja etsi Tulostuslaatu-kenttä.
- 4. Jos koko sivu on liian tumma, käytä seuraavia asetuksia:
	- Valitse 600 dpi -vaihtoehto, jos se on käytettävissä.
	- Ota se käyttöön valitsemalla EconoMode-valintaruutu.

Jos koko sivu on liian vaalea, käytä seuraavia asetuksia:

- Valitse FastRes 1200 -vaihtoehto, jos se on käytettävissä.
- Poista toiminto käytöstä poistamalla valinta EconoMode-valintaruudusta.
- 5. Valitse OK, jolloin Asiakirjan ominaisuudet -valintaikkuna sulkeutuu. Tulosta työ valitsemalla Tulostavalintaikkunasta OK-painike.

## Tulostustummuuden säätäminen

Säädä tulostustummuutta suorittamalla seuraavat vaiheet.

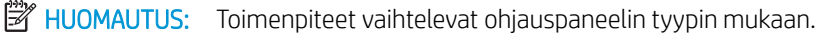

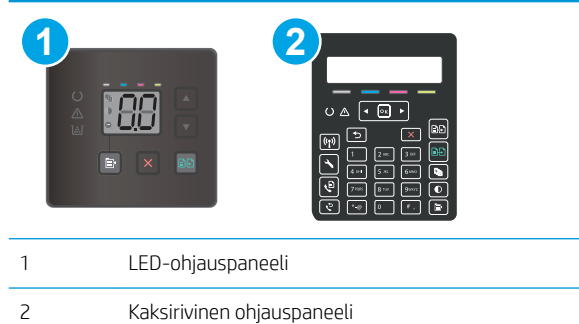

1. Avaa HP:n sulautettu verkkopalvelin (EWS):

#### LED-ohjauspaneelit

- a. Avaa HP Printer Assistant.
	- Windows 10: Valitse Käynnistä-valikosta Kaikki sovellukset, valitse HP ja napsauta sitten tulostimen nimeä.
	- Windows 8.1: Valitse aloitusnäytön vasemmassa alakulmassa oleva alanuoli ja valitse tulostimen nimi.
	- Windows 8: Napsauta hiiren kakkospainikkeella tyhjää aluetta aloitusnäytössä, valitse Kaikki sovellukset sovelluspalkista ja valitse sitten tulostimen nimi.
	- Windows 7, Windows Vista ja Windows XP: Valitse tietokoneen työpöydältä Käynnistä, valitse Kaikki ohjelmat ja HP, napsauta tulostimen kansiota ja valitse sitten tulostimen nimi.
- b. Valitse HP Printer Assistant -ohjelmassa Tulosta ja valitse sitten HP Device Toolbox.

#### <span id="page-122-0"></span>Kaksiriviset ohjauspaneelit

- a. Paina tulostimen ohjauspaneelin Asetukset-painiketta . Avaa Verkkoasetukset-valikko ja valitse Näytä IP-osoite ja Kyllä. Palaa aloitusnäyttöön, jossa näet IP-osoitteen.
- b. Avaa selain ja kirjoita osoiteriville IP-osoite tai isäntänimi täsmälleen siinä muodossa kuin se näkyy tulostimen ohjauspaneelissa. Paina tietokoneen näppäimistön Enter-näppäintä. Sulautettu verkkopalvelin avautuu.

https://10.10.XXXXX/

- HUOMAUTUS: Jos selaimessa näkyy ilmoitus, jonka mukaan sivuston käyttö ei ehkä ole turvallista, jatka sivustoon siitä huolimatta. Tähän sivustoon siirtyminen ei vahingoita tietokonetta.
- 2. Valitse Järjestelmä-välilehti ja sitten Tulostustummuus.
- 3. Valitse sopivat tummuusasetukset.
- 4. Tallenna muutokset Käytä-painikkeella.

## Kohdista värit kalibroimalla tulostin

Kalibrointi on tulostimen tulostuslaadun optimointitoiminto.

Näitä ohjeita seuraamalla voit ratkaista tulostuksen laatuongelmia, joita ovat esimerkiksi väärin kohdistettu muste, värilliset varjot, sumea grafiikka ja muut laatuongelmat.

**W** HUOMAUTUS: Toimenpiteet vaihtelevat ohjauspaneelin tyypin mukaan.

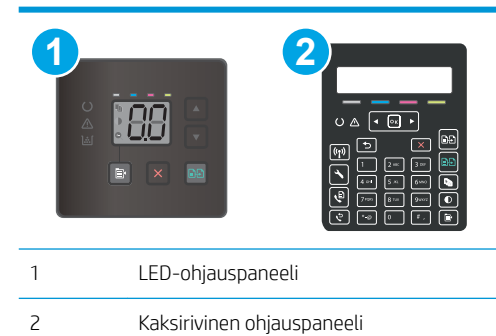

#### LED-ohjauspaneelit

- 1. Avaa HP:n sulautettu verkkopalvelin (EWS):
	- a. Avaa HP Printer Assistant.
		- Windows 10: Valitse Käynnistä-valikosta Kaikki sovellukset, valitse HP ja napsauta sitten tulostimen nimeä.
		- Windows 8.1: Valitse aloitusnäytön vasemmassa alakulmassa oleva alanuoli ja valitse sitten tulostimen nimi.
- <span id="page-123-0"></span>● Windows 8: Napsauta hiiren kakkospainikkeella tyhjää aluetta aloitusnäytössä, valitse Kaikki sovellukset sovelluspalkista ja valitse sitten tulostimen nimi.
- Windows 7, Windows Vista ja Windows XP: Valitse tietokoneen työpöydältä Käynnistä, valitse Kaikki ohjelmat ja HP, napsauta tulostimen kansiota ja valitse sitten tulostimen nimi.
- b. Valitse HP Printer Assistant -ohjelmassa Tulosta ja valitse sitten HP Device Toolbox.
- 2. Valitse Järjestelmä-välilehti ja napsauta sitten Tulostuslaatu-sivua.
- 3. Valitse Kalibroi nyt: ja käynnistä kalibrointi valitsemalla Käytä.

#### Kaksiriviset ohjauspaneelit

- 1. Paina tulostimen ohjauspaneelin Asetukset-painiketta
- 2. Valitse seuraavat valikot:
	- Järjestelmän asetukset
	- **Tulostuslaatu**
	- Värien kalibrointi
	- Kalibroi
- 3. Aloita kalibrointi valitsemalla OK.
- 4. Tulostimen ohjauspaneelissa näkyy Kalibrointi-viesti. Puhdistustoimenpiteen suorittaminen kestää muutaman minuutin. Älä katkaise tulostimesta virtaa, ennen kuin kalibrointi on suoritettu loppuun. Odota, kunnes tulostin on kalibroitu, ja yritä sitten tulostaa uudelleen.

## Väriasetusten säätäminen (Windows)

Jos tulostat jostakin sovellusohjelmasta ja tulosteen värit eivät vastaa näytön värejä tai tulosteen värit eivät ole riittävän hyvät, noudata seuraavia ohjeita.

#### Väriasetusten muuttaminen

- 1. Valitse ohjelmistossa Tulosta.
- 2. Valitse tulostin ja valitse sitten Ominaisuudet tai Määritykset.
- 3. Valitse Väri-välilehti.
- 4. Tulosta värillinen asiakirja harmaasävyinä valitsemalla Tulosta harmaasävyinä -asetus. Käytä tätä asetusta, kun tulostat värillisiä asiakirjoja kopiointia tai faksaamista varten. Käytä asetusta myös silloin, kun haluat tulostaa vedoksen tai säästää väriä.
- 5. Valitse OK, jolloin Asiakirjan ominaisuudet -valintaikkuna sulkeutuu. Tulosta työ valitsemalla Tulostavalintaikkunasta OK.

## <span id="page-124-0"></span>Tulostuslaatu-sivun tulostaminen ja tulkitseminen

**W** HUOMAUTUS: Toimenpiteet vaihtelevat ohjauspaneelin tyypin mukaan. **1 2**  $0\triangle \sqrt{4\text{ or }k}$ 1 LED-ohjauspaneeli 2 Kaksirivinen ohjauspaneeli

#### LED-ohjauspaneelit

- 1. Avaa HP:n sulautettu verkkopalvelin (EWS).
	- a. Avaa HP Printer Assistant.
		- Windows 10: Valitse Käynnistä-valikosta Kaikki sovellukset, valitse HP ja napsauta sitten tulostimen nimeä.
		- Windows 8.1: Valitse aloitusnäytön vasemmassa alakulmassa oleva alanuoli ja valitse sitten tulostimen nimi.
		- Windows 8: Napsauta hiiren kakkospainikkeella tyhjää aluetta aloitusnäytössä, valitse Kaikki sovellukset sovelluspalkista ja valitse sitten tulostimen nimi.
		- Windows 7, Windows Vista ja Windows XP: Valitse tietokoneen työpöydältä Käynnistä, valitse Kaikki ohjelmat ja HP, napsauta tulostimen kansiota ja valitse sitten tulostimen nimi.
	- b. Valitse HP Printer Assistant -ohjelmassa Tulosta ja valitse sitten HP Device Toolbox.
- 2. Valitse aloitusnäytössä Huolto-sivu.
- 3. Etsi Tulostuslaatusivu raporttien luettelosta ja valitse sitten Tulosta.

#### Kaksiriviset ohjauspaneelit

- 1. Paina tulostimen ohjauspaneelin Asetukset-painiketta $\mathcal{L}$ .
- 2. Valitse Raportit-valikko.
- 3. Valitse Tulosta laaturaportti.

Sivulla on viisi väriraitaa, jotka on jaettu neljään ryhmään seuraavan kuvan mukaisesti. Tutkimalla kutakin ryhmää voit jäljittää ongelman tiettyyn värikasettiin.

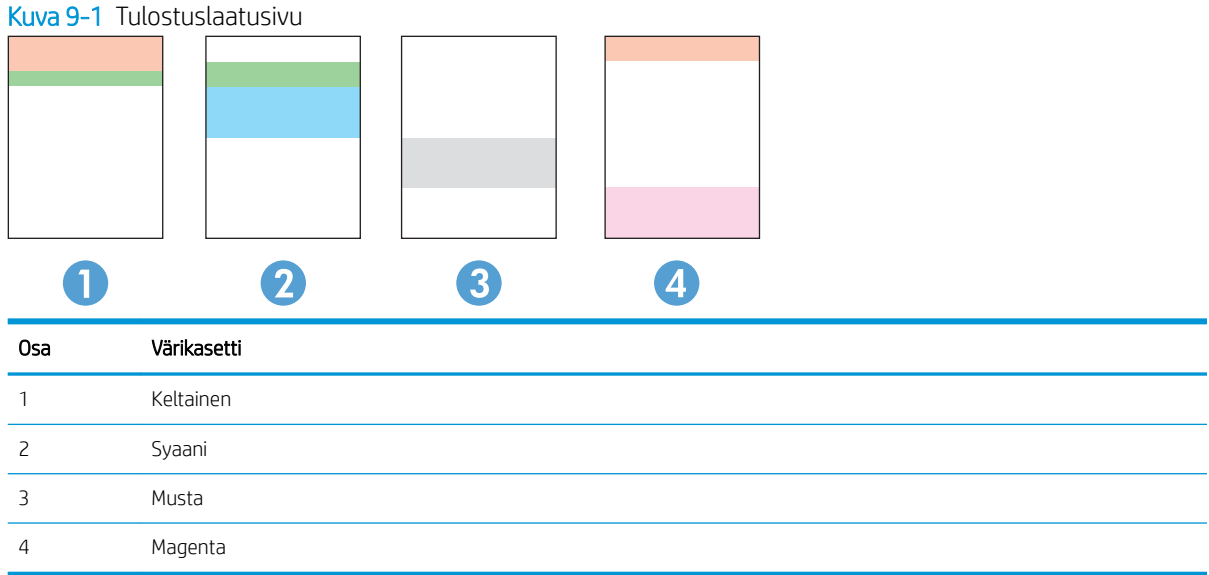

- Jos pisteitä tai juovia näkyy ainoastaan yhdessä ryhmässä, vaihda ryhmää vastaava värikasetti.
- Jos pisteitä on useammassa kuin yhdessä ryhmässä, tulosta puhdistussivu. Jos ongelma ei ratkea, selvitä, ovatko pisteet aina samanvärisiä eli onko esimerkiksi kaikissa väriraidoissa magentan värisiä pisteitä. Jos kaikki pisteet ovat samanvärisiä, vaihda sen värin värikasetti.
- Jos juovia on useissa väriraidoissa, ota yhteyttä HP:hen. Ongelman aiheuttaa luultavasti jokin muu osa kuin värikasetti.

## Tulostuslaatuongelmien ratkaiseminen

- Johdanto
- Tulostuslaatuongelmien vianmääritys

## **Johdanto**

Jäljempänä olevien vianmääritysvaiheiden avulla voit ratkaista esimerkiksi seuraavia kuvavirheisiin liittyviä ongelmia:

- Vaalea tulostusjälki
- Harmaa tausta tai tumma tulostusjälki
- Tyhjät sivut
- **•** Mustat sivut
- Tummia tai vaaleita palkkeja
- Tummia tai vaaleita raitoja
- Puuttuva väriaine
- Vinossa olevat kuvat
- Värit eivät kohdistu oikein
- Käpristynyt paperi

## Tulostuslaatuongelmien vianmääritys

#### Taulukko 9-3 Kuvavikojen taulukon pikaopas

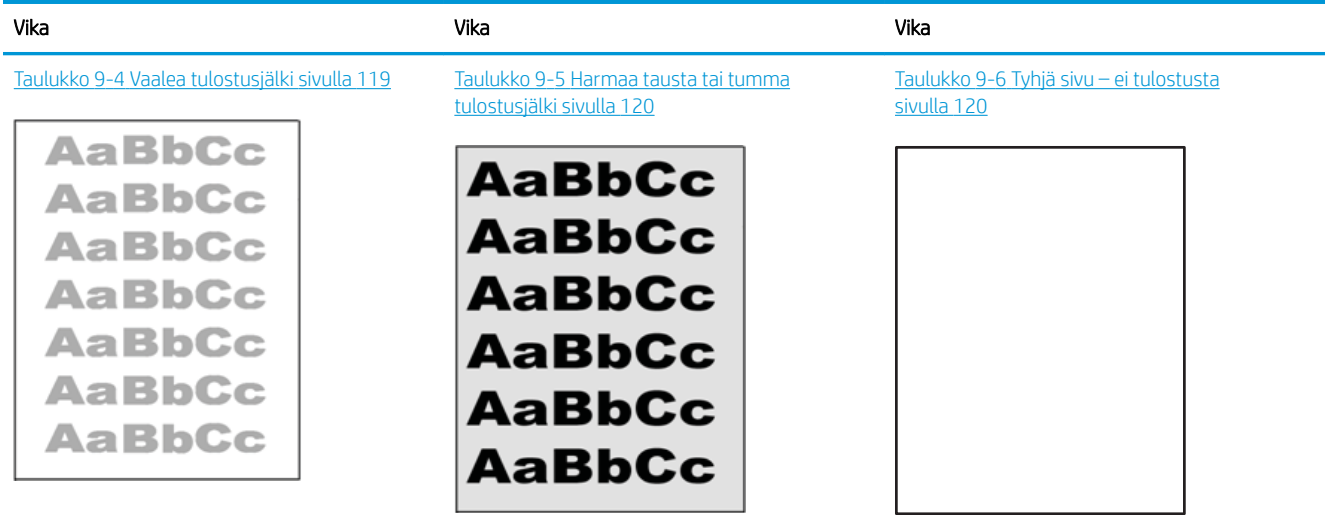

#### Taulukko 9-3 Kuvavikojen taulukon pikaopas (jatkoa)

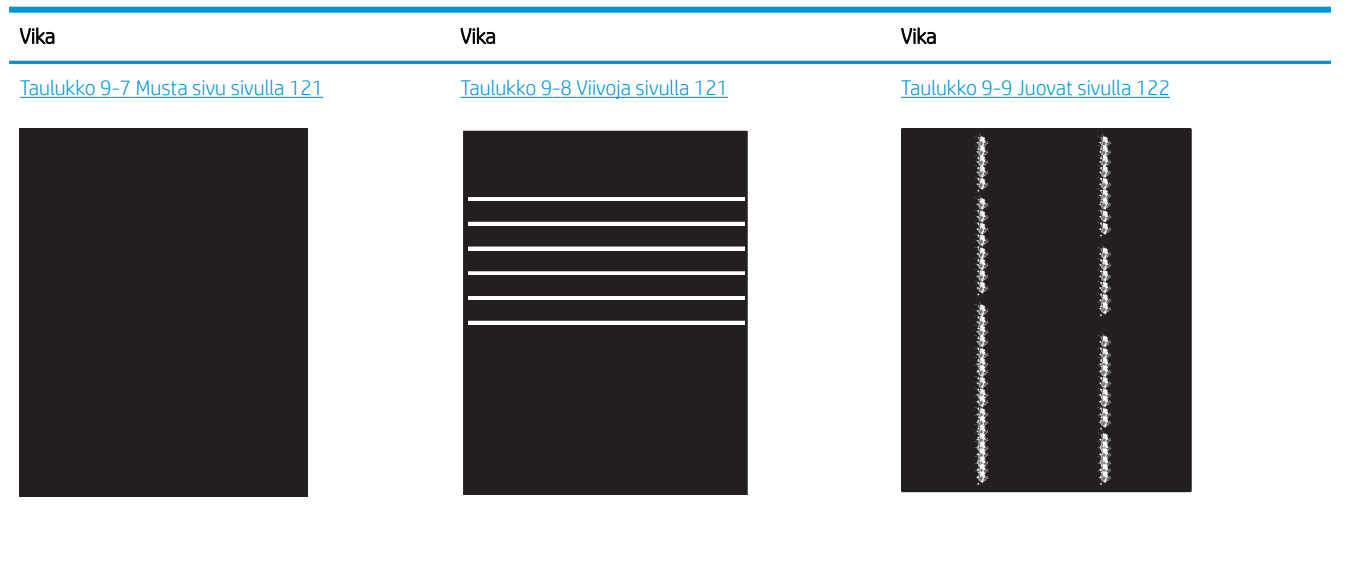

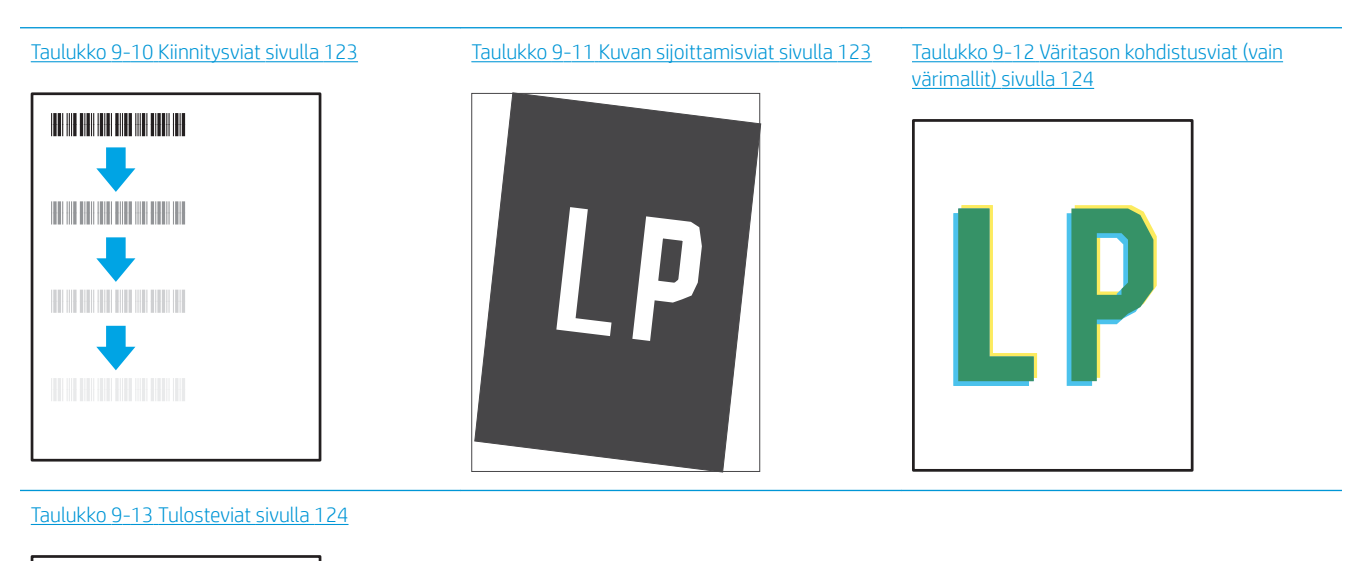

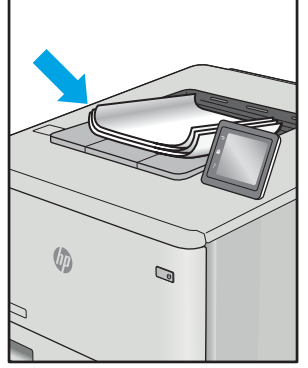

Kuvaviat voidaan syystä riippumatta ratkaista usein samoja vaiheita käyttämällä. Käytä seuraavia vaiheita lähtökohtana kuvaongelman ratkaisemisessa.

- <span id="page-128-0"></span>1. Tulosta asiakirja uudelleen. Tulostuslaadun häiriöt voivat olla ajoittaisia tai poistua kokonaan, kun tulostusta jatketaan.
- 2. Tarkista kasettien kunto. Jos kasetti on erittäin vähissä (sen käyttöikä on lopussa), vaihda kasetti.
- 3. Varmista, että ohjaimen ja lokeron tulostustila-asetukset vastaavat lokerossa olevaa materiaalia. Kokeile eri materiaalia tai toista lokeroa. Kokeile eri tulostustilaa.
- 4. Varmista, että tulostin on sopivan käyttölämpötilan ja ilmankosteuden alueella.
- 5. Varmista, että tulostin tukee paperityyppiä, -kokoa ja -painoa. Katso tulostimen tukemat paperikoot ja -tyypit tulostimen tukisivulta osoitteesta [support.hp.com.](http://support.hp.com)

**W** HUOMAUTUS: Kiinnitys tarkoittaa tulostusprosessin osaa, jossa väriaine kiinnittyy paperiin.

Seuraavissa esimerkeissä kuvataan Letter-kokoista paperia, joka on kulkenut tulostimen läpi lyhyt reuna edellä.

#### Taulukko 9-4 Vaalea tulostusjälki

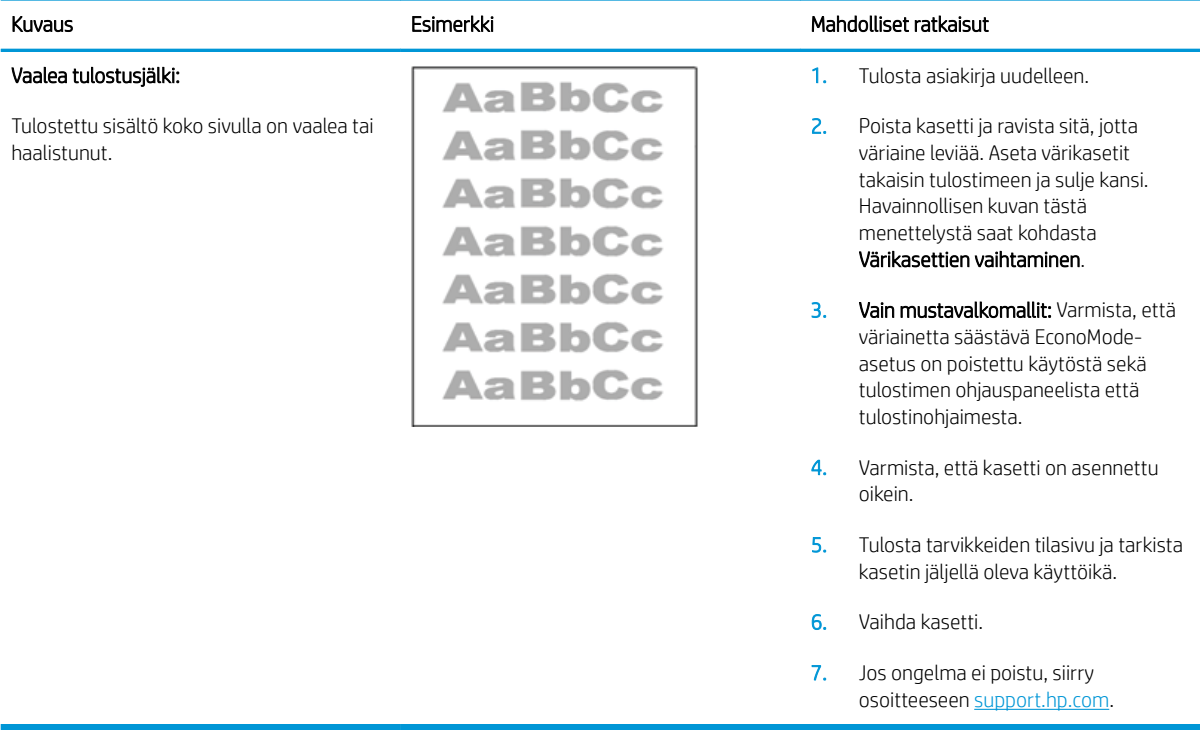

#### <span id="page-129-0"></span>Taulukko 9-5 Harmaa tausta tai tumma tulostusjälki

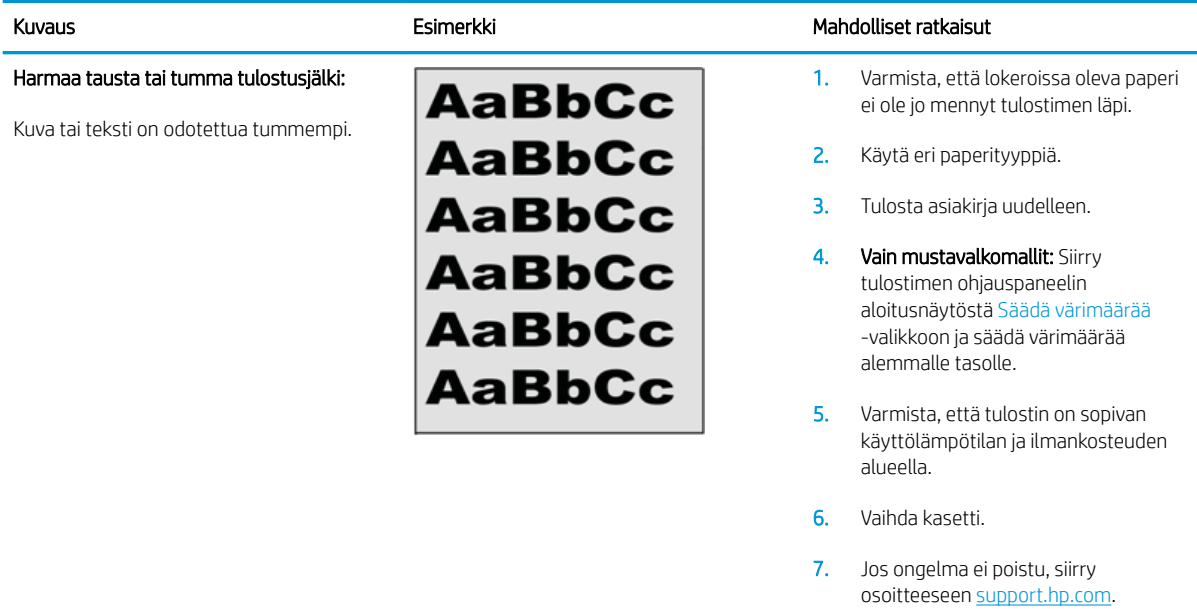

#### Taulukko 9-6 Tyhjä sivu – ei tulostusta

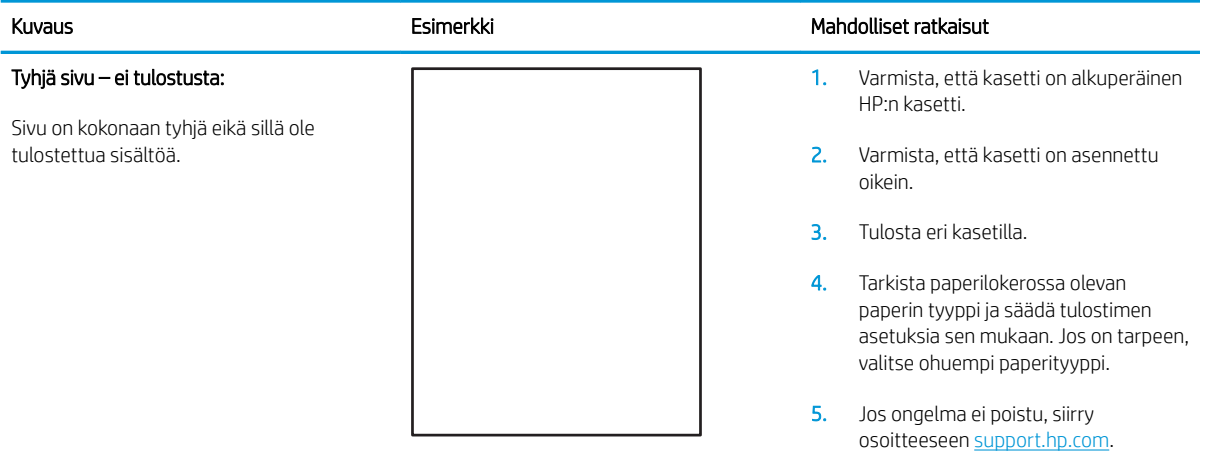

#### <span id="page-130-0"></span>Taulukko 9-7 Musta sivu

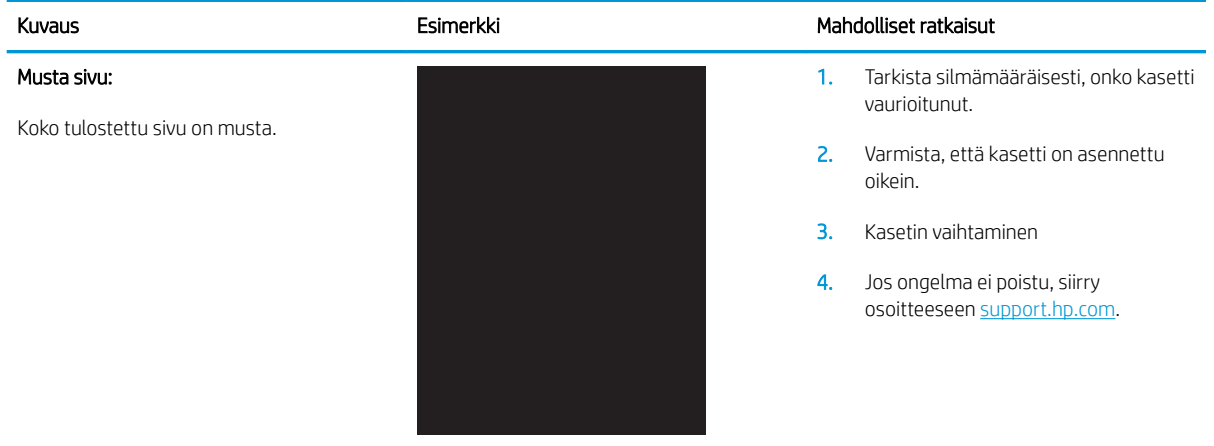

### Taulukko 9-8 Viivoja

÷

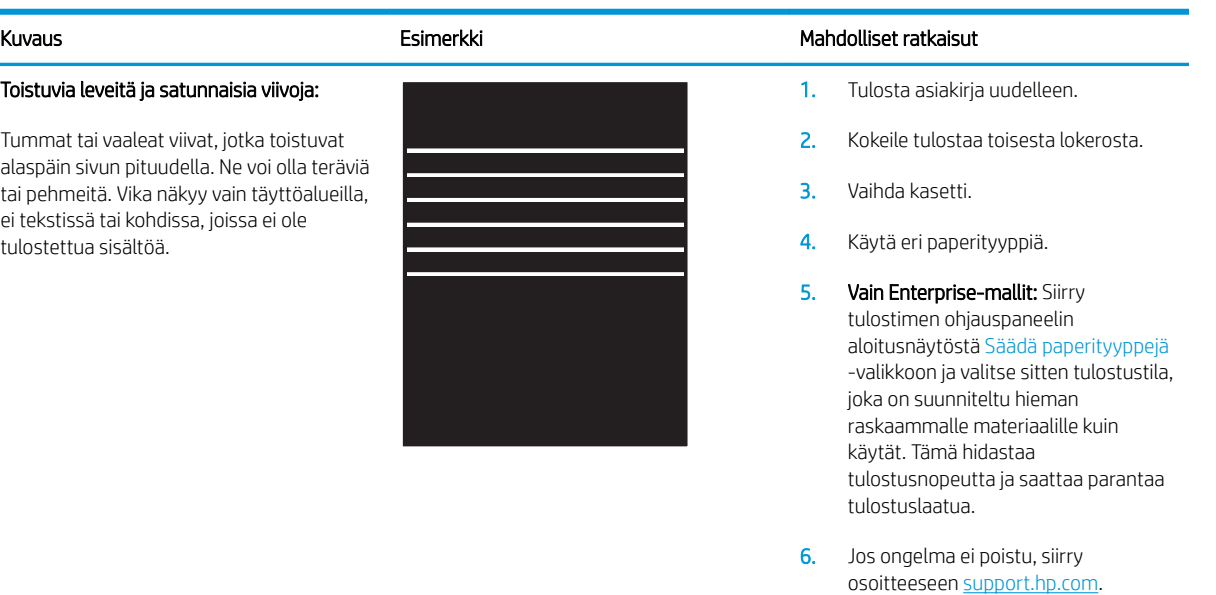

## <span id="page-131-0"></span>Taulukko 9-9 Juovat

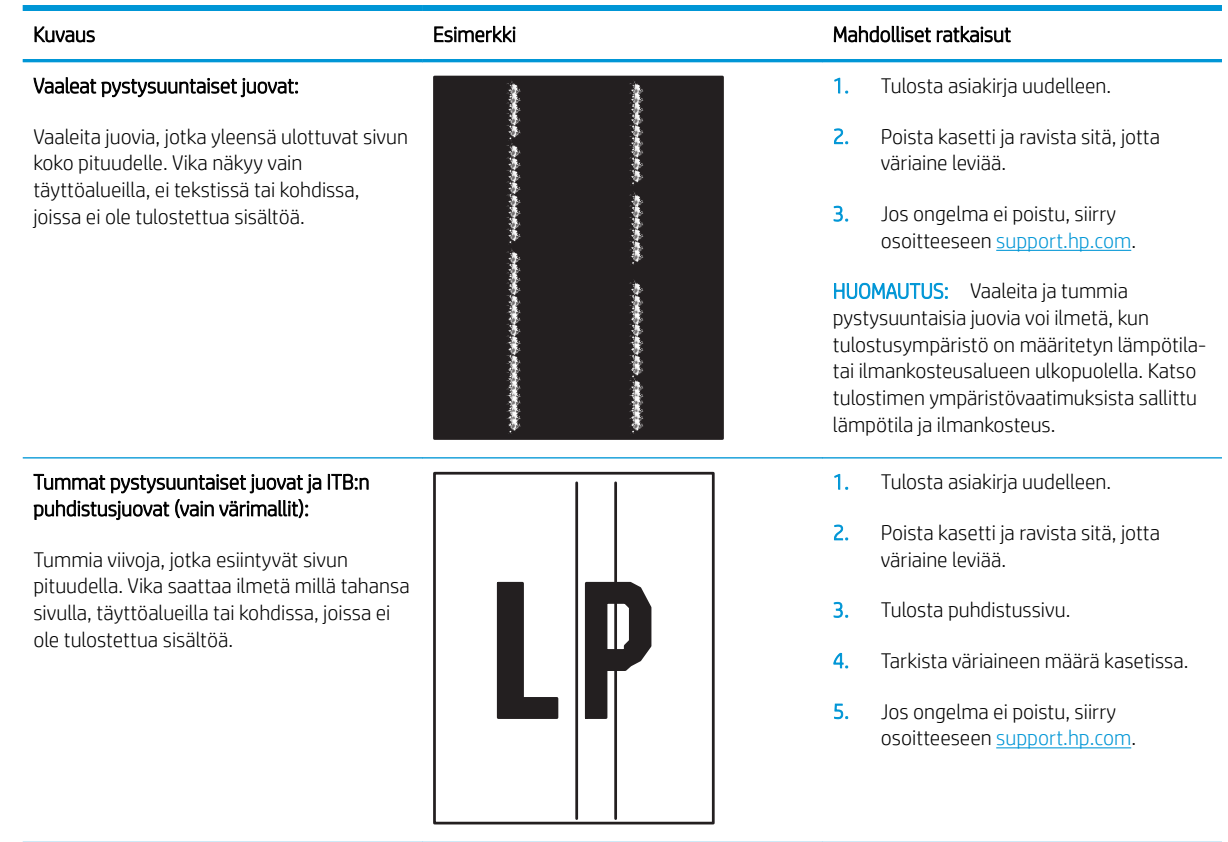

#### <span id="page-132-0"></span>Taulukko 9-10 Kiinnitysviat

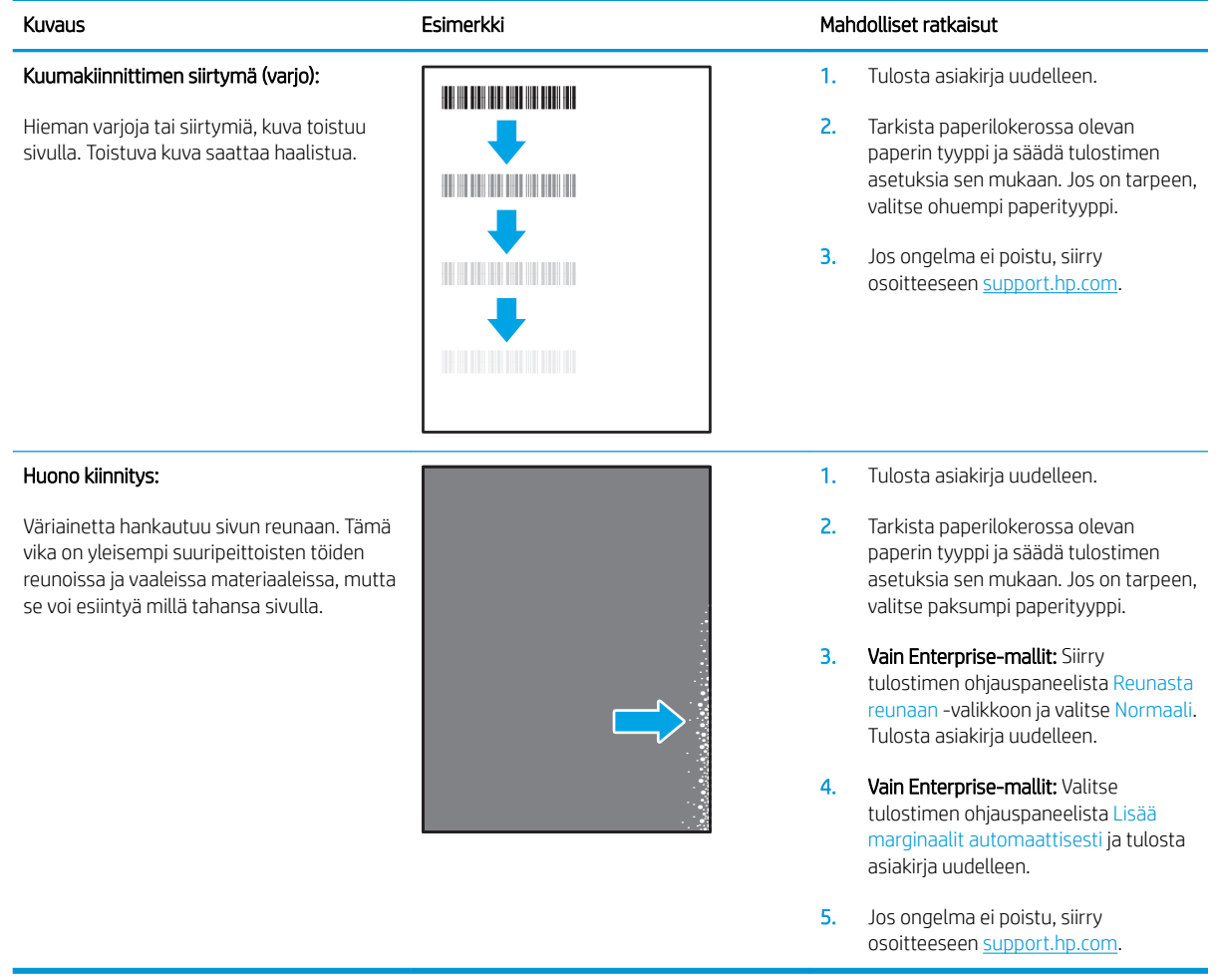

#### Taulukko 9-11 Kuvan sijoittamisviat

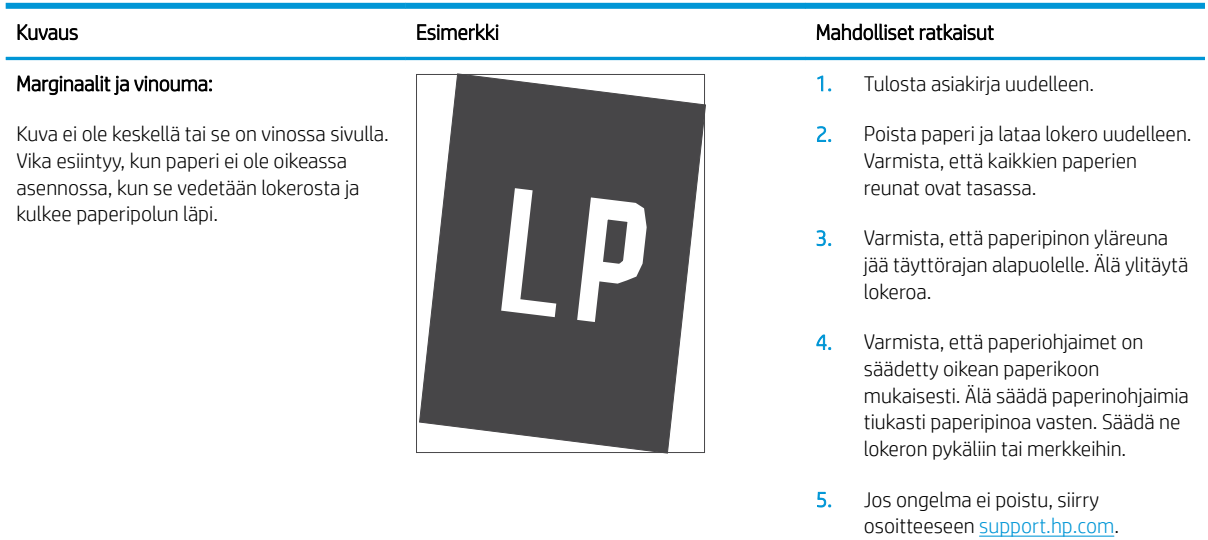

#### <span id="page-133-0"></span>Taulukko 9-12 Väritason kohdistusviat (vain värimallit)

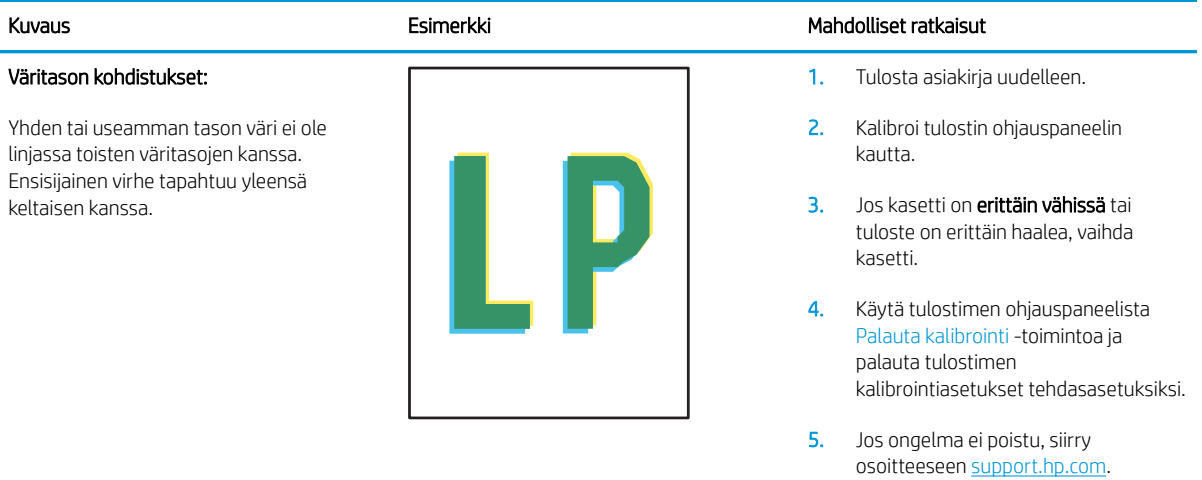

#### Taulukko 9-13 Tulosteviat

Käpristynyt tuloste:

Tulostetussa paperissa on käpristyneet reunat. Käpristynyt reuna voi olla paperin lyhyellä tai pitkällä sivulla. Käpristymistä on kahta eri tyyppiä:

- Positiivinen käpristyminen: Paperi käpristyy tulostettua puolta kohti. Vika esiintyy kuivissa ympäristöissä tai kun tulostetaan suuripeittoisia sivuja.
- Negatiivinen käpristyminen: Paperi käpristyy tulostetusta puolesta poispäin. Vika esiintyy kosteissa ympäristöissä tai kun tulostetaan pienipeittoisia sivuja.

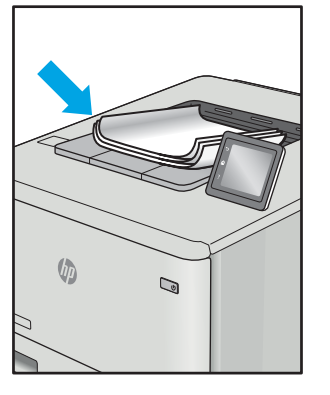

#### Tulosteen pinoaminen:

Paperi ei pinoudu oikein lokerossa. Pino voi olla epätasainen tai vinossa tai sivut voivat työntyä ulos lokerosta lattialle. Mikä tahansa seuraavista olosuhteista voi aiheuttaa tämän ongelman:

- Runsas paperin käpristyminen
- Lokerossa oleva paperi on rypyssä tai epämuodostunut
- Paperi ei ole standardityyppiä (esimerkiksi kirjekuoret)
- Tulostelokero on liian täynnä

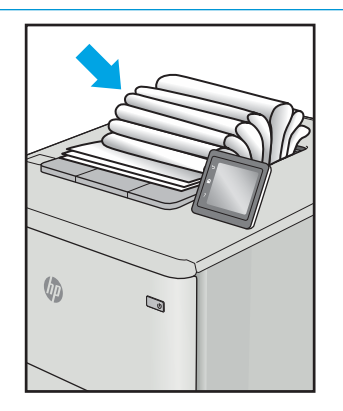

#### Kuvaus Esimerkki Esimerkki Mahdolliset ratkaisut Esimerkki Kuvaus Mahdolliset ratkaisut

- 1. Tulosta asiakirja uudelleen.
- 2. Positiivinen käpristyminen: Valitse tulostimen ohjauspaneelista paksumpi paperityyppi. Paksumpi paperityyppi luo korkeamman lämpötilan tulostukseen.

Negatiivinen käpristyminen: Valitse tulostimen ohjauspaneelista ohuempi paperityyppi. Ohuempi paperityyppi luo matalamman lämpötilan tulostukseen. Yritä säilyttää paperia kuivassa ympäristössä tai käytä juuri avattua paperia.

- 3. Tulosta kaksipuolisessa tilassa.
- 4. Jos ongelma ei poistu, siirry osoitteeseen [support.hp.com.](http://support.hp.com)
- 1. Tulosta asiakirja uudelleen.
- 2. Vedä tulostelokeron jatketta.
- 3. Jos vika johtuu merkittävästä paperin käpristymisestä, käy läpi käpristynyttä tulostetta koskevat vianmääritysvaiheet.
- 4. Käytä eri paperityyppiä.
- 5. Käytä vasta avattua paperia.
- 6. Poista paperia tulostelokerosta ennen kuin lokero on liian täynnä.
- 7. Jos ongelma ei poistu, siirry osoitteeseen [support.hp.com.](http://support.hp.com)

# Kopiointi- ja skannauslaadun parantaminen

## **Johdanto**

Jos tulostimen kuvanlaadussa on ongelmia, kokeile ratkaista ne seuraavilla tavoilla tässä esitetyssä järjestyksessä.

- Skannaustason tarkistaminen epäpuhtauksien ja tahrojen varalta
- [Juovien tai raitojen poistaminen asiakirjansyöttölaitetta käytettäessä](#page-135-0)
- [Paperiasetusten tarkistaminen](#page-135-0)
- [Kuvan säätöasetusten tarkistaminen](#page-136-0)
- [Tekstin tai kuvien optimointi](#page-138-0)
- [Tarkista tietokoneesta skannerin tarkkuus- ja väriasetukset.](#page-139-0)
- [Kopiointi reunasta reunaan](#page-140-0)
- [Asiakirjansyöttölaitteen telojen ja erotinlaatan puhdistaminen \(vain fw-mallit\)](#page-141-0)

Yritä ensin näitä muutamaa yksinkertaista tapaa:

- Käytä tasoskanneria asiakirjansyöttölaitteen sijasta.
- Käytä hyvälaatuisia alkuperäisasiakirjoja.
- Kun käytät asiakirjansyöttölaitetta, lataa alkuperäinen asiakirja syöttölaitteeseen oikein paperiohjainten avulla, jotta kuvista ei tule epäselviä tai vääristyneitä.

Jos ongelma jatkuu, koita seuraavia toimenpiteitä. Jos ne eivät ratkaise ongelmaa, katso lisäohjeita kohdasta "Tulostuslaadun parantaminen".

## Skannaustason tarkistaminen epäpuhtauksien ja tahrojen varalta

Aikaa myöten skannerin lasiin ja valkoiseen taustaan voi kerääntyä hiukkasia ja roskia, jotka voivat vaikuttaa laitteen suorituskykyyn. Puhdista skanneri seuraavien ohjeiden mukaan.

- 1. Katkaise tulostimesta virta painamalla virtapainiketta ja irrota sitten virtajohto pistorasiasta.
- 2. Avaa skannerin kansi.
- 3. Puhdista skannerin lasi ja skannerin kannen alapuolen valkoinen muovitausta pehmeällä liinalla tai sienellä, joka on kostutettu hankaamattomalla lasinpuhdistusaineella.
- $\Delta$ HUOMIO: Älä altista mitään tulostimen osaa hankausaineille, asetonille, bentseenille, ammoniakille, etyylialkoholille tai hiilitetrakloridille, koska ne voivat vahingoittaa tulostinta. Älä laita nesteitä suoraan lasiin tai taustalevylle. Ne voivat tihkua tulostimeen ja vahingoittaa sitä.
- 4. Kuivaa lasi ja valkoiset muoviosat säämiskä- tai selluloosasienellä, jotta niihin ei jää läikkiä.
- 5. Kytke virtajohto pistorasiaan ja käynnistä tulostin painamalla virtapainiketta.

## <span id="page-135-0"></span>Juovien tai raitojen poistaminen asiakirjansyöttölaitetta käytettäessä

Jos kopioihin tai skannattuihin asiakirjoihin ilmestyy juovia tai raitoja asiakirjansyöttölaitetta käytettäessä, puhdista asiakirjansyöttölaitteen lasi seuraavien ohjeiden mukaisesti. Lika saattaa olla esimerkiksi pölyä, paperia tai mustehiukkasia, jäämiä muistilappujen tarroista, korjauslakasta tai -nauhasta, mustetta tai sormenjälkiä.

- 1. Avaa skannerin kansi.
- 2. Tarkista pääskannaustason vasemmalla puolella oleva tuuman levyinen lasikaistale ja puhdista se vedellä kostutetulla pehmeällä ja nukkaamattomalla liinalla.

 $\triangle$ HUOMIO: Älä altista mitään laitteen osaa hankausaineille, asetonille, bentseenille, ammoniakille, etyylialkoholille tai hiilitetrakloridille. Muutoin laite voi vahingoittua. Älä laita nesteitä suoraan lasiin tai taustalevylle. Ne voivat tihkua laitteeseen ja vahingoittaa sitä.

- 3. Käytä skannerin kannen alapuolella olevan lasikaistaleen ylemmän muoviliuskan puhdistamiseen vedellä kostutettua pehmeää ja nukkaamatonta liinaa.
- 4. Kuivaa lasikaistale ja ylempi liuska pehmeällä, kuivalla liinalla, jotta lasiin ei jäisi pilkkuja. Yritä sitten kopioida tai skannata uudelleen.

## Paperiasetusten tarkistaminen

**W** HUOMAUTUS: Toimenpiteet vaihtelevat ohjauspaneelin tyypin mukaan.

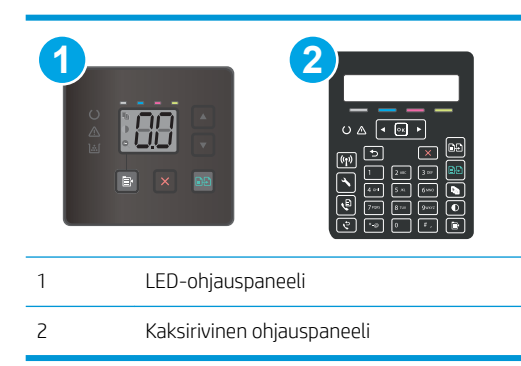

#### LED-ohjauspaneelit

- 1. Avaa HP:n sulautettu verkkopalvelin (EWS):
	- a. Avaa HP Printer Assistant.
		- Windows 10: Valitse Käynnistä-valikosta Kaikki sovellukset, valitse HP ja napsauta sitten tulostimen nimeä.
		- Windows 8.1: Valitse aloitusnäytön vasemmassa alakulmassa oleva alanuoli ja valitse sitten tulostimen nimi.
- <span id="page-136-0"></span>Windows 8: Napsauta hiiren kakkospainikkeella tyhjää aluetta aloitusnäytössä, valitse Kaikki sovellukset sovelluspalkista ja valitse sitten tulostimen nimi.
- Windows 7, Windows Vista ja Windows XP: Valitse tietokoneen työpöydältä Käynnistä, valitse Kaikki ohjelmat ja HP, napsauta tulostimen kansiota ja valitse sitten tulostimen nimi.
- b. Valitse HP Printer Assistant -ohjelmassa Tulosta ja valitse sitten HP Device Toolbox.
- 2. Valitse Järjestelmät-välilehdessä Paperiasetukset.
- 3. Muuta tarvittavat asetukset a valitse sitten Käytä.

#### Kaksiriviset ohjauspaneelit

- 1. Paina tulostimen ohjauspaneelin Asetukset-painiketta
- 2. Avaa seuraavat valikot:
	- Järjestelmän asetukset
	- Paperiasetukset
- 3. Valitse Pap. olet.koko.
- 4. Valitse syöttölokeron paperikoon nimi ja paina sitten OK-painiketta.
- 5. Valitse Pap. olet.tyyppi.
- 6. Valitse syöttölokeron paperityypin nimi ja paina sitten OK-painiketta.

## Kuvan säätöasetusten tarkistaminen

**EX** HUOMAUTUS: Toimenpiteet vaihtelevat ohjauspaneelin tyypin mukaan.

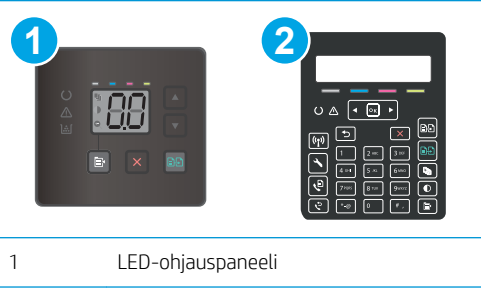

2 Kaksirivinen ohjauspaneeli

#### LED-ohjauspaneelit

Voit tarkistaa kuvansäätöasetukset HP:n sulautetun verkkopalvelimen (EWS) avulla.

- 1. Avaa HP:n sulautettu verkkopalvelin (EWS).
	- a. Avaa HP Printer Assistant.
- Windows 10: Valitse Käynnistä-valikosta Kaikki sovellukset, valitse HP ja napsauta sitten tulostimen nimeä.
- Windows 8.1: Valitse aloitusnäytön vasemmassa alakulmassa oleva alanuoli ja valitse sitten tulostimen nimi.
- Windows 8: Napsauta hiiren kakkospainikkeella tyhjää aluetta aloitusnäytössä, valitse Kaikki sovellukset sovelluspalkista ja valitse sitten tulostimen nimi.
- Windows 7, Windows Vista ja Windows XP: Valitse tietokoneen työpöydältä Käynnistä, valitse Kaikki ohjelmat ja HP, napsauta tulostimen kansiota ja valitse sitten tulostimen nimi.
- b. Valitse HP Printer Assistant -ohjelmassa Tulosta ja valitse sitten HP Device Toolbox.
- 2. Napsauta Kopiointi-välilehteä.
- 3. Muuta kuvan säädön lisäasetusten osiossa olevia asetuksia tarpeen mukaan.
	- Vaaleus: Muuttaa vaaleus-/tummuusasetusta.
	- Kontrasti: Muuttaa kuvan vaaleimpien ja tummimpien alueiden välistä kontrastia.
	- Terävöitys: Muuttaa tekstimerkkien selkeyttä.
	- Taustan poisto: Muuttaa kuvan taustan tummuutta. Tämä on erityisen hyödyllistä, kun alkuperäiskappaleet on tulostettu tai painettu värilliselle paperille.
	- Harmaus: Muuttaa värien eloisuutta.
- 4. Tallenna asetukset valitsemalla Aseta uusiksi ol.arv.

#### Kaksiriviset ohjauspaneelit

- 1. Paina Kopiointivalikko-painiketta | h
- 2. Valitse nuolipainikkeilla Kuvansäätö-valikko ja paina sitten OK-painiketta.
- 3. Valitse muokattava asetus ja paina sitten OK-painiketta.
	- Vaaleus: Muuttaa vaaleus-/tummuusasetusta.
	- Kontrasti: Muuttaa kuvan vaaleimpien ja tummimpien alueiden välistä kontrastia.
	- Terävöitys: Muuttaa tekstimerkkien selkeyttä.
	- Taustan poisto: Muuttaa kuvan taustan tummuutta. Tämä on erityisen hyödyllistä, kun alkuperäiskappaleet on tulostettu tai painettu värilliselle paperille.
	- Väritasapaino: Muuttaa punaista, vihreää ja sinistä värisävyä.
	- Harmaus: Muuttaa värien eloisuutta.
- 4. Säädä asetuksen arvoa nuolipainikkeilla ja valitse sitten OK.
- 5. Muuta jotakin toista asetusta tai palaa kopioinnin päävalikkoon koskettamalla paluunuolta.

## <span id="page-138-0"></span>Tekstin tai kuvien optimointi

**W** HUOMAUTUS: Toimenpiteet vaihtelevat ohjauspaneelin tyypin mukaan.

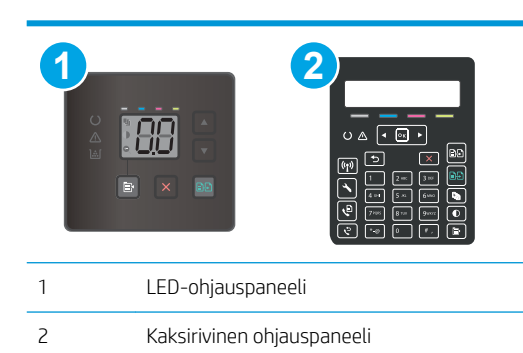

#### LED-ohjauspaneelit

- 1. Avaa HP:n sulautettu verkkopalvelin (EWS):
	- a. Avaa HP Printer Assistant.
		- Windows 10: Valitse Käynnistä-valikosta Kaikki sovellukset, valitse HP ja napsauta sitten tulostimen nimeä.
		- Windows 8.1: Valitse aloitusnäytön vasemmassa alakulmassa oleva alanuoli ja valitse sitten tulostimen nimi.
		- Windows 8: Napsauta hiiren kakkospainikkeella tyhjää aluetta aloitusnäytössä, valitse Kaikki sovellukset sovelluspalkista ja valitse sitten tulostimen nimi.
		- Windows 7, Windows Vista ja Windows XP: Valitse tietokoneen työpöydältä Käynnistä, valitse Kaikki ohjelmat ja HP, napsauta tulostimen kansiota ja valitse sitten tulostimen nimi.
	- b. Valitse HP Printer Assistant -ohjelmassa Tulosta ja valitse sitten HP Device Toolbox.
- 2. Valitse Copy (Kopioi) -välilehdestä avattava Optimoi-luettelo.
- 3. Valitse käytettävä asetus.
	- Autom. valinta: Valitse tämä asetus, jos kopiointilaadulla ei ole suurta merkitystä. Tämä on oletusasetus.
	- Yhdistelmä: Valitse tämä asetus, jos asiakirjassa on sekä tekstiä että kuvia.
	- Teksti: Valitse tämä asetus, jos asiakirjassa on pääasiassa tekstiä.
	- Kuva: Valitse tämä asetus, jos asiakirjassa on pääasiassa kuvia.
- 4. Muuta tarvittavat asetukset a valitse sitten Käytä.

#### Kaksiriviset ohjauspaneelit

- 1. Paina tulostimen ohjauspaneelin Kopiointivalikko-painiketta **.**
- 2. Jos haluat optimoida erityyppisten asiakirjojen kopiolaadun, valitse nuolipainikkeilla Optimoi-valikko ja paina sitten OK-painiketta. Valittavissa olevat kopiointilaatuasetukset:
- <span id="page-139-0"></span>● Autom. valinta: Valitse tämä asetus, jos kopiointilaadulla ei ole suurta merkitystä. Tämä on oletusasetus.
- Yhdistelmä: Valitse tämä asetus, jos asiakirjassa on sekä tekstiä että kuvia.
- Teksti: Valitse tämä asetus, jos asiakirjassa on pääasiassa tekstiä.
- Kuva: Valitse tämä asetus, jos asiakirjassa on pääasiassa kuvia.

## Tarkista tietokoneesta skannerin tarkkuus- ja väriasetukset.

Jos tulostat skannattua kuvaa ja laatu ei täytä odotuksiasi, olet saattanut valita skanneriohjelmasta tarkkuus- tai väriasetukset, jotka eivät vastaa tarpeitasi. Tarkkuus ja väri vaikuttavat skannattujen kuvien laatuun:

- kuvan selkeyteen
- värirajojen liukumiin (pehmeä tai karkea)
- skannausaikaan
- tiedostokokoon.

Skannauksen tarkkuus mitataan kuvapisteinä tuumaa kohden (ppi).

**W** HUOMAUTUS: Skannauksen ppi-tarkkuus ei vastaa tulostuksen dpi (pistettä tuumalla) -tarkkuutta.

Väri, harmaasävy ja mustavalkoinen määrittävät käytettävissä olevien värien lukumäärän. Voit säätää skannerin koneiston tarkkuuden jopa 1 200 ppi:hin.

Tarkkuutta ja värivaihtoja selventävä taulukko luetteloi joitakin yksinkertaisia ohjeita, joiden avulla voit saavuttaa skannaukseen liittyvät tavoitteesi.

 $\mathbb{B}^*$  HUOMAUTUS: Jos kuvalle määritetään suuri tarkkuus ja paljon värejä, tiedoston koko voi kasvaa hyvin suureksi. Tällöin kuva vie runsaasti kiintolevytilaa ja hidastaa skannausta. Ennen tarkkuuden ja väriasetuksien määrittämistä on syytä päättää skannerin käyttötapa.

#### Tarkkuus- ja väriohjeet

Seuraavassa taulukossa on lueteltu erilaisiin skannaustehtäviin suositellut tarkkuus- ja väriasetukset.

**EX HUOMAUTUS:** Oletustarkkuus on 200 pistettä tuumalla.

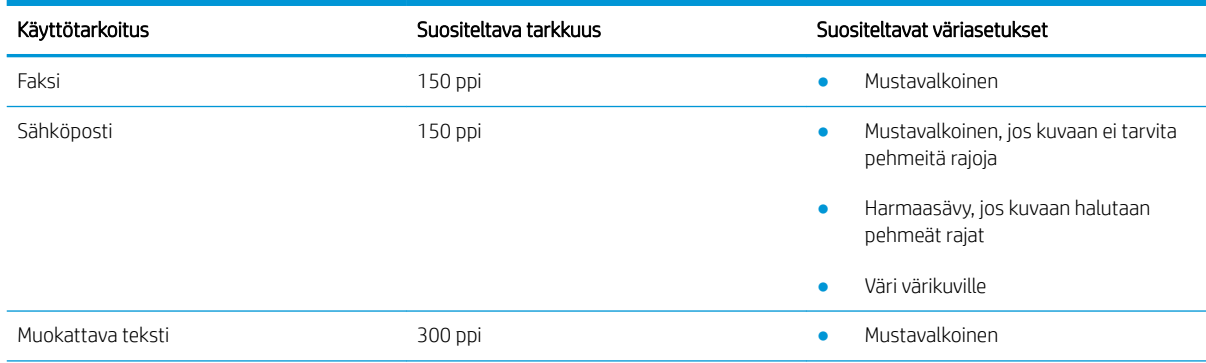

<span id="page-140-0"></span>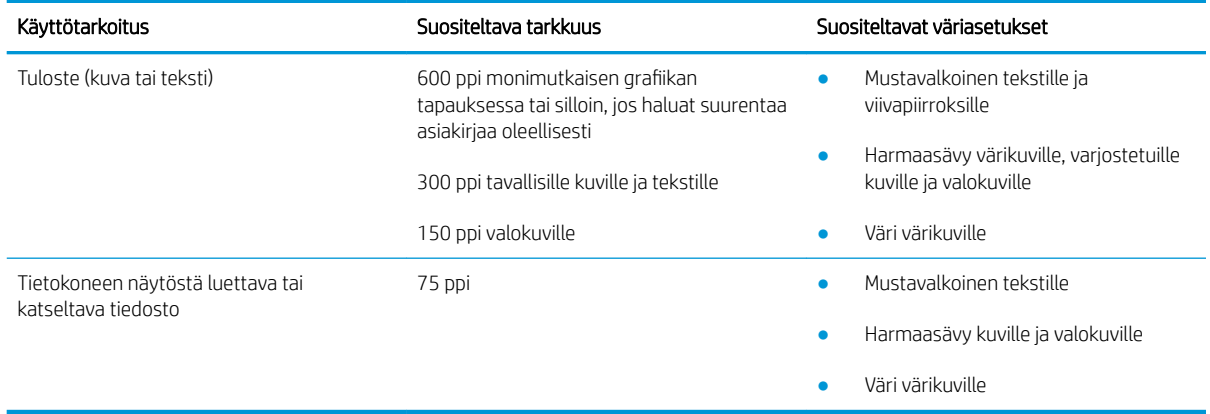

## Väri

Voit asettaa väriarvot seuraavalla tavalla skannatessasi.

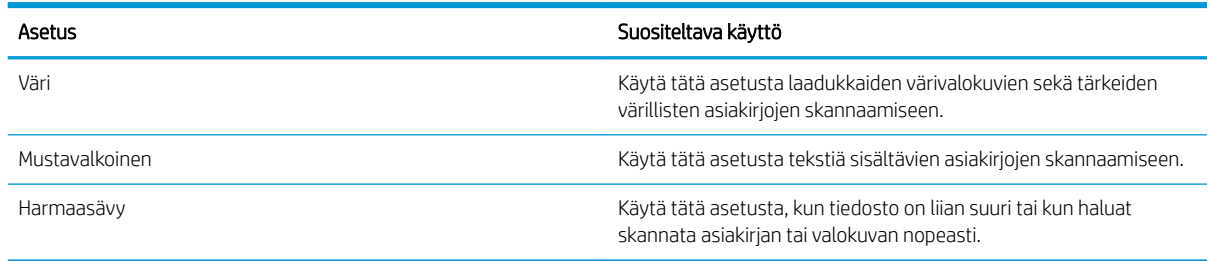

## Kopiointi reunasta reunaan

Tulostin ei voi tulostaa aivan reunasta reunaan. Sivun ympäri kulkee 4 mm:n reunus, jolle ei voi tulostaa.

#### Huomioitavia asioita tulostettaessa asiakirjoja, joiden reunukset on rajattu:

- Jos alkuperäinen asiakirja on tulostuskokoa pienempi, siirrä alkuperäinen asiakirja neljän millimetrin etäisyydelle skannerin kuvakkeen ilmaisemasta kulmasta. Kopioi tai skannaa asiakirja uudelleen.
- Kun alkuperäiskappale on halutun tulosteen kokoinen, voit pienentää kuvaa Pienennä/Suurenna-toiminnon avulla, jotta kopio ei rajaudu.

## <span id="page-141-0"></span>Asiakirjansyöttölaitteen telojen ja erotinlaatan puhdistaminen (vain fw-mallit)

Jos laitteen asiakirjansyöttölaitteessa ilmenee paperinkäsittelyongelmia, kuten tukoksia tai useiden sivujen syöttymistä kerralla, puhdista asiakirjansyöttölaitteen telat ja erotinlaatta.

1. Avaa asiakirjansyöttölaitteen kansi.

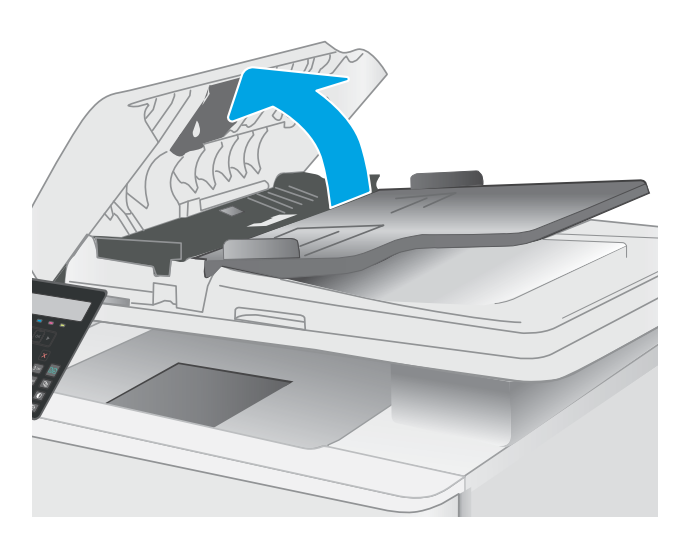

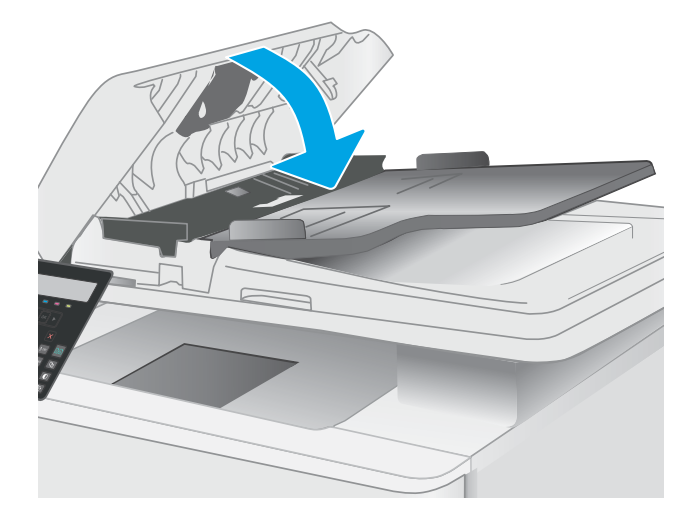

2. Pyyhi syöttötelat ja erotinlaatta puhtaiksi kostealla, nukkaamattomalla liinalla.

HUOMIO: Älä altista mitään tulostimen osaa hankausaineille, asetonille, bentseenille, ammoniakille, etyylialkoholille tai hiilitetrakloridille. Muutoin tulostin voi vahingoittua.

3. Sulje asiakirjansyöttölaitteen kansi.

## Faksin kuvanlaadun parantaminen

## **Johdanto**

Jos tulostimen kuvanlaadussa on ongelmia, kokeile ratkaista ne seuraavilla tavoilla tässä esitetyssä järjestyksessä.

- Skannaustason tarkistaminen epäpuhtauksien ja tahrojen varalta
- Faksin lähetystarkkuusasetusten tarkistaminen
- [Virheenkorjausasetusten tarkistaminen](#page-143-0)
- [Sovita sivulle -asetuksen tarkistaminen](#page-143-0)
- [Lähettäminen toiseen faksilaitteeseen](#page-143-0)
- [Lähettäjän faksilaitteen tarkistaminen](#page-143-0)

Yritä ensin näitä muutamaa yksinkertaista tapaa:

- Käytä tasoskanneria asiakirjansyöttölaitteen sijasta.
- Käytä hyvälaatuisia alkuperäisasiakirjoja.
- Kun käytät asiakirjansyöttölaitetta, lataa alkuperäinen asiakirja syöttölaitteeseen oikein paperiohjainten avulla, jotta kuvista ei tule epäselviä tai vääristyneitä.

Jos ongelma jatkuu, koita seuraavia toimenpiteitä. Jos ne eivät ratkaise ongelmaa, katso lisäohjeita kohdasta "Tulostuslaadun parantaminen".

## Skannaustason tarkistaminen epäpuhtauksien ja tahrojen varalta

Aikaa myöten skannerin lasiin ja valkoiseen taustaan voi kerääntyä hiukkasia ja roskia, jotka voivat vaikuttaa laitteen suorituskykyyn. Puhdista skanneri seuraavien ohjeiden mukaan.

- 1. Katkaise tulostimesta virta painamalla virtapainiketta ja irrota sitten virtajohto pistorasiasta.
- 2. Avaa skannerin kansi.
- 3. Puhdista skannerin lasi ja skannerin kannen alapuolen valkoinen muovitausta pehmeällä liinalla tai sienellä, joka on kostutettu hankaamattomalla lasinpuhdistusaineella.
- $\triangle$ HUOMIO: Älä altista mitään tulostimen osaa hankausaineille, asetonille, bentseenille, ammoniakille, etyylialkoholille tai hiilitetrakloridille, koska ne voivat vahingoittaa tulostinta. Älä laita nesteitä suoraan lasiin tai taustalevylle. Ne voivat tihkua tulostimeen ja vahingoittaa sitä.
- 4. Kuivaa lasi ja valkoiset muoviosat säämiskä- tai selluloosasienellä, jotta niihin ei jää läikkiä.
- 5. Kytke virtajohto pistorasiaan ja käynnistä tulostin painamalla virtapainiketta.

## Faksin lähetystarkkuusasetusten tarkistaminen

- 1. Paina tulostimen ohjauspaneelin Asetukset-painiketta
- 2. Valitse Faksin asetukset.
- <span id="page-143-0"></span>3. Valitse Faksin lähetysasetukset ja valitse sitten Olet. tarkkuus.
- 4. Aseta haluttu tarkkuusasetus ja paina sitten OK-painiketta.

## Virheenkorjausasetusten tarkistaminen

Tavallisesti tulostin tarkkailee puhelinlinjan signaaleja, kun se lähettää tai vastaanottaa faksia. Jos tulostin havaitsee virheen siirron aikana ja virheenkorjausasetus on Käytössä, tulostin voi pyytää faksin osan uudelleenlähetystä. Vianmäärityksen tehdasasetus on Käytössä.

Poista virheenkorjaus käytöstä vain, jos sinulla on ongelmia faksin lähettämisessä tai vastaanottamisessa ja hyväksyt lähetysvirheet. Asetuksen poistaminen käytöstä voi olla tarpeen, jos yrität lähettää faksia ulkomaille tai jos käytät satelliittipuhelinyhteyttä.

- 1. Paina tulostimen ohjauspaneelin Asetukset-painiketta
- 2. Valitse Palvelu ja valitse sitten Faksipalvelu.
- 3. Valitse Virheenkorjaus ja valitse sitten Käytössä.

## Sovita sivulle -asetuksen tarkistaminen

Jos tulostin tulosti faksityön sivun ulkopuolelle, poista Sovita sivulle -asetus tulostimen ohjauspaneelista käytöstä.

**EX** HUOMAUTUS: Varmista, että oletuspaperikoon asetus vastaa lokeroon lisätyn paperin kokoa.

- 1. Paina tulostimen ohjauspaneelin Asetukset-painiketta
- 2. Valitse Faksin asetukset ja sitten Faksin vast. ottoasetukset.
- 3. Valitse Sovita sivulle ja valitse sitten Käytössä.

## Lähettäminen toiseen faksilaitteeseen

Kokeile lähettää faksi johonkin toiseen faksilaitteeseen. Jos faksin laatu on parempi, ongelma liittyy alkuperäisen vastaanottajan faksilaitteen asetuksiin tai tarvikkeiden tilaan.

## Lähettäjän faksilaitteen tarkistaminen

Pyydä lähettäjää lähettämään toisesta faksilaitteesta. Jos faksin laatu on parempi, ongelma johtuu lähettäjän faksilaitteesta. Jos käytettävissä ei ole toista faksilaitetta, pyydä lähettäjää kokeilemaan jotakin seuraavista muutoksista:

- Varmista, että alkuperäinen asiakirja on valkoisella (ei värillisellä) paperilla.
- Määritä faksin tarkkuus-, laatu- tai kontrastiasetukset korkeammalle tasolle.
- Lähetä faksi tietokoneohjelman avulla, jos se on mahdollista.
# <span id="page-144-0"></span>Kiinteän verkon ongelmien ratkaiseminen

# **Johdanto**

Tietyntyyppiset ongelmat voivat olla merkki verkon tiedonsiirto-ongelmista. Näitä ongelmia ovat esimerkiksi seuraavat:

- Ajoittainen yhteyden katkeaminen tulostimeen
- Tulostinta ei löydy ohjaimen asennuksen aikana
- Ajoittainen tulostuksen epäonnistuminen

**W** HUOMAUTUS: Jos verkkoyhteys on katkeillut ajoittain, päivitä tulostimen laiteohjelmisto. Ohjeet tulostimen laiteohjelmiston päivittämiseen saat siirtymällä osoitteeseen [http://support.hp.com,](http://support.hp.com) hakemalla tulostimesi ja etsimällä sitten hakusanoja "laiteohjelmiston päivitys".

Tarkista seuraavat kohdat, kun haluat tarkistaa, että tulostimen ja verkon välinen yhteys toimii. Ennen kuin aloitat, tulosta asetussivu tulostimen ohjauspaneelista ja selvitä tulostimen IP-osoite asetussivulta.

- Heikko fyysinen yhteys
- Tietokone ei saa yhteyttä tulostimeen
- [Tulostin käyttää verkolle virheellisiä yhteys- ja kaksisuuntaisuusasetuksia](#page-145-0)
- [Uudet ohjelmat saattavat aiheuttaa yhteensopivuusongelmia](#page-145-0)
- [Tietokone tai työasema saattaa olla väärin määritetty](#page-145-0)
- [Tulostin on poistettu käytöstä, tai muut verkkoasetukset ovat virheellisiä](#page-145-0)

**EY HUOMAUTUS:** HP ei tue vertaisverkkoja (peer-to-peer), koska tämä on Microsoftin käyttöjärjestelmien ominaisuus eikä HP:n tulostinohjaimien ominaisuus. Lisätietoja saat Microsoftilta osoitteesta [www.microsoft.com.](http://www.microsoft.com)

# Heikko fyysinen yhteys

- 1. Varmista, että laite on liitetty oikeaan verkkoporttiin oikean pituisella kaapelilla.
- 2. Tarkista kaapeliliitäntöjen tukevuus.
- 3. Tarkista yhteys tulostimen taustapuolella olevasta verkkoliitännästä ja varmista, että keltainen toimintovalo vilkkuu verkkoliikenteen merkiksi ja että vihreä yhteyden tilavalo palaa jatkuvasti verkkoyhteyden merkiksi.
- 4. Jos ongelma ei poistu, kokeile toista kaapelia tai vaihda keskittimen porttia.

# Tietokone ei saa yhteyttä tulostimeen

- 1. Testaa verkkoyhteys ping-komennon avulla.
	- a. Avaa tietokoneessa komentorivikehote.
- <span id="page-145-0"></span>● Valitse Windowsissa Käynnistä, valitse Suorita, kirjoita cmd ja paina sitten Enter-painiketta.
- Siirry OS X -käyttöjärjestelmässä kohtaan Ohjelmat, valitse Lisäohjelmat ja avaa Pääte.
- **b.** Kirjoita ping ja sitten tulostimen IP-osoite.
- c. Jos ikkuna näyttää pyynnön ja vastauksen väliset ajat, verkko toimii.
- 2. Jos ping-komento ei onnistunut, tarkista, että verkkokeskittimiin on kytketty virta. Tarkista sitten, että verkkoasetukset, tulostin ja tietokone on määritetty samaan verkkoon (tätä kutsutaan myös aliverkoksi).
- 3. Avaa tulostimen ominaisuudet ja valitse Portit-välilehti. Varmista, että valittuna on tulostimen nykyinen IPosoite. Tulostimen IP-osoite näkyy tulostimen asetussivulla.
- 4. Jos olet asentanut tulostimen käyttämällä HP:n TCP/IP-vakioporttia, valitse valintaruutu Tulosta aina tällä laitteella, vaikka sen IP-osoite muuttuisi.
- 5. Jos olet asentanut tulostimen käyttämällä Microsoftin TCP/IP-vakioporttia, käytä IP-osoitteen sijaan tulostimen isäntänimeä.
- 6. Jos IP-osoite on oikea, poista tulostin ja lisää se uudelleen.

# Tulostin käyttää verkolle virheellisiä yhteys- ja kaksisuuntaisuusasetuksia

HP suosittelee näiden asetusten jättämistä automaattiseen tilaan (oletusasetus). Jos muutat näitä asetuksia, myös verkon vastaavia asetuksia täytyy muuttaa.

# Uudet ohjelmat saattavat aiheuttaa yhteensopivuusongelmia

Varmista, että kaikki uudet ohjelmat on asennettu oikein ja ne käyttävät oikeaa tulostinohjainta.

### Tietokone tai työasema saattaa olla väärin määritetty

- 1. Tarkista verkko-ohjaimet, tulostinohjaimet ja verkon uudelleenohjauksen asetukset.
- 2. Varmista, että käyttöjärjestelmä on määritetty oikein.

# Tulostin on poistettu käytöstä, tai muut verkkoasetukset ovat virheellisiä

- 1. Tarkista verkkoyhteysasetusten ja -käytännön tila tulostimen asetus-/verkkoyhteyssivuilta.
- 2. Määritä verkkoasetukset tarvittaessa uudelleen.

# <span id="page-146-0"></span>Langattoman verkon ongelmien ratkaiseminen (vain langattomat mallit)

- Johdanto
- Langattoman yhteyden tarkistusluettelo
- [Tulostin ei tulosta langattoman määrityksen suorittamisen jälkeen](#page-147-0)
- [Tulostin ei tulosta, ja tietokoneeseen on asennettu kolmannen osapuolen palomuuri](#page-147-0)
- [Langaton verkko ei toimi langattoman reitittimen tai tulostimen siirtämisen jälkeen](#page-147-0)
- [Langattomaan tulostimeen ei voi yhdistää enempää tietokoneita](#page-147-0)
- [Langattoman tulostimen yhteys katkeaa VPN-verkossa](#page-148-0)
- [Verkko ei näy langattomien verkkojen luettelossa](#page-148-0)
- [Langaton verkko ei toimi](#page-148-0)
- [Langattoman verkon vianmääritystestin suorittaminen](#page-148-0)
- [Langattoman verkon häiriöiden vähentäminen](#page-149-0)

# **Johdanto**

Vianmääritysohjeet auttavat ratkaisemaan ongelmia.

# Langattoman yhteyden tarkistusluettelo

- Varmista, että verkkokaapeli ei ole liitetty.
- Varmista, että tulostimeen ja langattomaan reitittimeen on kytketty virta ja että ne saavat virtaa. Varmista myös, että tulostimen langaton radio on käytössä.
- Varmista, että SSID on oikea. Selvitä SSID tulostamalla asetussivu. Jos et ole varma, onko SSID oikea, suorita langaton asennus uudelleen.
- Varmista, että suojaustiedot ovat oikein suojatuissa verkoissa. Jos suojaustiedot ovat virheellisiä, suorita langaton asennus uudelleen.
- Jos langaton verkko toimii, yritä käyttää muita tietokoneita langattomassa verkossa. Jos verkossa on Internet-yhteys, yritä muodostaa yhteys Internetiin langattomassa verkossa.
- Varmista, että salausmenetelmä (AES tai TKIP) on sama tulostimessa ja langattomassa käyttöpisteessä (WPA-suojausta käyttävissä verkoissa).
- Varmista, että laite on langattoman verkon kantoalueella. Useimmissa verkoissa tulostin voi olla enintään 30 metrin päässä langattomasta tukiasemasta (langaton reititin).
- Varmista, että langattoman signaalin tiellä ei ole esteitä. Poista suuret metalliesineet tulostimen ja käyttöpisteen väliltä. Varmista, että pylväitä, seiniä tai metallia tai betonia sisältäviä tukipylväitä ei ole tulostimen ja langattoman käyttöpisteen välillä.

**W** HUOMAUTUS: Varmista, että tulostin tukee HP NFC -toimintoa ja Wi-Fi Direct -tulostusta, tulostamalla asetussivun ohjauspaneelista.

- <span id="page-147-0"></span>● Varmista, että tulostin on kaukana sähkölaitteista, jotka saattavat häiritä langatonta signaalia. Monet laitteet voivat häiritä langatonta signaalia. Tällaisia laitteita ovat esimerkiksi moottorit, langattomat puhelimet, valvontakamerat, muut langattomat verkot ja jotkin Bluetooth-laitteet.
- Varmista, että tulostinohjain on asennettu tietokoneeseen.
- Varmista, että olet valinnut oikean tulostinportin.
- Varmista, että tietokone ja laite ovat yhteydessä samaan langattomaan verkkoon.
- Varmista OS X:ssä, että langaton reititin tukee Bonjouria.

# Tulostin ei tulosta langattoman määrityksen suorittamisen jälkeen

- 1. Varmista, että tulostimeen on kytketty virta ja tulostin on valmiustilassa.
- 2. Poista tietokoneen kolmannen osapuolen palomuurit käytöstä.
- 3. Varmista, että langaton verkko toimii oikein.
- 4. Varmista, että tietokone toimii oikein. Käynnistä tarvittaessa tietokone uudelleen.
- 5. Varmista, että pystyt avaamaan tulostimen HP:n sulautetun web-palvelimen verkossa olevalta tietokoneelta.

# Tulostin ei tulosta, ja tietokoneeseen on asennettu kolmannen osapuolen palomuuri

- 1. Päivitä palomuuri uusimmalla valmistajalta saatavissa olevalla ohjelmistopäivityksellä.
- 2. Jos ohjelmat pyytävät oikeutta läpäistä palomuuri, kun asennat tulostimen tai yrität tulostaa, varmista että sallit ohjelmien suorittamisen.
- 3. Poista palomuuri tilapäisesti käytöstä ja asenna langaton tulostin tietokoneeseen. Ota palomuuri taas käyttöön, kun olet suorittanut langattoman asennuksen loppuun.

# Langaton verkko ei toimi langattoman reitittimen tai tulostimen siirtämisen jälkeen

- 1. Varmista, että reititin tai tulostin muodostaa yhteyden samaan verkkoon kuin tietokone.
- 2. Tulosta asetussivu.
- 3. Vertaa asetussivun SSID:tä tietokoneen tulostinmäärityksen SSID:hen.
- 4. Jos numerot eivät ole samat, laitteet eivät ole yhteydessä samaan verkkoon. Tee tulostimen langaton määritys uudelleen.

# Langattomaan tulostimeen ei voi yhdistää enempää tietokoneita

- 1. Varmista, että muut tietokoneet ovat langattoman verkon kantoalueella ja että signaalin tiellä ei ole esteitä. Useimmissa verkoissa langattoman verkon kantoalue yltää 30 metrin päähän langattomasta käyttöpisteestä.
- 2. Varmista, että tulostimeen on kytketty virta ja tulostin on valmiustilassa.
- 3. Varmista, ettei Wi-Fi Direct -käyttäjiä ole samanaikaisesti yli 5.
- 4. Poista tietokoneen kolmannen osapuolen palomuurit käytöstä.
- <span id="page-148-0"></span>5. Varmista, että langaton verkko toimii oikein.
- 6. Varmista, että tietokone toimii oikein. Käynnistä tarvittaessa tietokone uudelleen.

# Langattoman tulostimen yhteys katkeaa VPN-verkossa

VPN-verkkoon ja muihin verkkoihin ei voi yleensä muodostaa yhteyttä samanaikaisesti.

# Verkko ei näy langattomien verkkojen luettelossa

- Varmista, että langattomaan reitittimeen on kytketty virta ja että se saa virtaa.
- Verkko saattaa olla piilotettu. Piilotettuun verkkoon voi kuitenkin muodostaa yhteyden.

### Langaton verkko ei toimi

- 1. Varmista, että verkkokaapeli ei ole liitetty.
- 2. Varmista, että langaton yhteys on katkennut, yrittämällä liittää muita laitteita verkkoon.
- 3. Testaa verkkoyhteys ping-komennon avulla.
	- a. Avaa tietokoneessa komentorivikehote.
		- Valitse Windowsissa Käynnistä, valitse Suorita, kirjoita cmd ja paina sitten Enter-painiketta.
		- Siirry OS X -käyttöjärjestelmässä kohtaan Ohjelmat, valitse Lisäohjelmat ja avaa Pääte.
	- **b.** Kirjoita ping ja reitittimen IP-osoite.
	- c. Jos ikkuna näyttää pyynnön ja vastauksen väliset ajat, verkko toimii.
- 4. Varmista, että reititin tai tulostin muodostaa yhteyden samaan verkkoon kuin tietokone.
	- a. Tulosta asetussivu.
	- b. Vertaa asetusraportin SSID:tä tietokoneen tulostinmäärityksen SSID:hen.
	- c. Jos numerot eivät ole samat, laitteet eivät ole yhteydessä samaan verkkoon. Tee tulostimen langaton määritys uudelleen.

#### Langattoman verkon vianmääritystestin suorittaminen

Tulostimen ohjauspaneelista voit suorittaa vianmääritystestin, joka antaa tietoja langattoman verkon asetuksista.

- 1. Paina tulostimen ohjauspaneelin OK-painiketta.
- 2. Avaa seuraavat valikot:
	- Itsevianmääritys
	- Testaa langaton yhteys
- 3. Aloita testi painamalla OK-painiketta. Tulostin tulostaa testitulokset sisältävän testisivun.

# <span id="page-149-0"></span>Langattoman verkon häiriöiden vähentäminen

Seuraavien vihjeiden avulla voit vähentää langattoman verkon häiriöitä:

- Säilytä langattomat laitteet kaukana suurista metalliesineistä, kuten arkistokaapeista, ja muista elektromagneettisista laitteista, kuten mikroaaltouuneista ja langattomista puhelimista. Nämä esineet voivat häiritä radiosignaaleja.
- Säilytä langattomat laitteet kaukana suurista muuratuista rakenteista ja muista rakenteista. Rakenteet saattavat imeä itseensä radioaaltoja ja heikentää signaalia.
- Aseta langaton reititin keskeiselle paikalle näköetäisyydelle verkon langattomista tulostimista.

# <span id="page-150-0"></span>Faksiongelmien ratkaiseminen

# **Johdanto**

Faksitoimintojen vianmääritysohjeet auttavat ratkaisemaan ongelmia.

- Faksin vianmäärityksen tarkistuslista
- [Yleisten faksausongelmien ratkaiseminen](#page-151-0)

# Faksin vianmäärityksen tarkistuslista

- Ratkaisumahdollisuuksia on useita. Aina kun olet kokeillut yhtä ratkaisua, yritä lähettää faksi, jotta näet ratkeaako ongelma.
- Jotta vianmääritys onnistuisi mahdollisimman hyvin, varmista, että tulostimen johto on kytketty suoraan puhelinpistorasiaan. Katkaise yhteys kaikista muista tulostimeen kytketyistä laitteista.
- 1. Tarkista, että puhelinjohto on kytketty oikeaan porttiin tulostimen takaosassa.
- 2. Tarkista puhelinlinja faksitestillä:
	- a. Paina tulostimen ohjauspaneelin Asetukset-painiketta
	- b. Valitse Huolto ja valitse sitten Suorita faksitesti. Tulostin tulostaa faksitestiraportin.

Raportti voi sisältää jonkin seuraavista tuloksista:

- Onnistui: Raportti sisältää kaikki nykyiset faksiasetukset tarkistamista varten.
- Virhe: Raportti ilmoittaa virheen luonteen ja antaa ongelman korjaamiseen liittyviä ehdotuksia.
- 3. Varmista, että tulostimen laiteohjelmisto on ajan tasalla:
	- a. Tulosta asetussivu ohjauspaneelin Raportit-valikosta. Saat siitä laiteohjelmiston päiväkoodin.
	- b. Siirry osoitteeseen [www.hp.com/go/support,](http://www.hp.com/support) valitse maa/alue ja kieli, valitse Hae ohjelmisto ja ohjaimet -linkki, kirjoita tulostimen nimi hakukenttään, paina ENTER-painiketta ja valitse tulostin hakutuloksista.
	- c. Valitse käyttöjärjestelmä.
	- d. Valitse Laiteohjelmisto-osiossa Laiteohjelmiston päivitysapuohjelma.
		- **EX** HUOMAUTUS: Varmista, että käytät tulostinmallille tarkoitettua laiteohjelmiston päivitysapuohjelmaa.
	- e. Valitse Lataa, valitse Suorita ja valitse sitten Suorita uudelleen.
	- f. Kun ohjelma käynnistyy, valitse tulostin avattavasta valikosta ja napsauta sitten Lähetä laiteohjelmisto -valintaa.
	- **W** HUOMAUTUS: Jos haluat tulostaa asetussivun, jonka avulla voit varmistaa asennetun laiteohjelmistoversion ennen tai jälkeen päivityksen, napsauta Tulosta asetussivu -valintaa.
	- g. Suorita asennus loppuun seuraamalla näytössä näkyviä ohjeita, ja sulje sitten ohjelma Suljepainikkeella.

<span id="page-151-0"></span>4. Varmista, että faksimääritykset on tehty tulostimen ohjelmiston asennuksen yhteydessä.

Siirry tietokoneen HP-ohjelmakansioon ja suorita faksin määritysohjelma.

- 5. Varmista, että puhelinyhteys tukee analogista faksia.
	- Jos käytössä on ISDN tai digitaalinen PBX, kysy palveluntarjoajalta lisätietoja analogisen faksilinjan määrityksestä.
	- Jos käytössä on VoIP-palvelu, vaihda ohjauspaneelissa Faksin nopeus -asetuksen arvoksi Hidas (V. 29). Selvitä, tukeeko palveluntarjoajasi faksien lähettämistä. Tarkista myös suositeltu faksimodeeminopeus. Joidenkin yhtiöiden laitteisiin tarvitaan sovitin.
	- Jos käytössä on DSL-palvelu, varmista, että tulostimen puhelinverkkoyhteydessä on suodatin. Ota yhteys DSL-palveluntarjoajaan tai hanki DSL-suodatin, jos sinulla ei ole sellaista. Jos DSL-suodatin on asennettu, kokeile toista suodatinta, sillä suodatin voi olla viallinen.

# Yleisten faksausongelmien ratkaiseminen

- Faksien lähettäminen on hidasta
- [Faksilaatu on huono](#page-152-0)
- [Faksi katkeaa kesken tai tulostuu kahdelle sivulle](#page-152-0)

#### Faksien lähettäminen on hidasta

Puhelinlinja on heikko.

- Yritä lähettää faksi uudelleen, kun linja on parempi.
- Tarkista puhelinyhtiöltä, että linja tukee faksaamista.
- Poista Virheenkorjaus-asetus käytöstä.
	- a. Paina tulostimen ohjauspaneelin Asetukset-painiketta
	- b. Valitse Palvelu ja valitse sitten Faksipalvelu.
	- c. Valitse Virheenkorjaus ja valitse sitten Ei käytössä.

**EX HUOMAUTUS:** Tämä voi heikentää kuvanlaatua.

- Käytä valkoisella paperilla olevaa alkuperäiskappaletta. Älä käytä värillistä paperia, kuten harmaa, keltainen tai vaaleanpunainen.
- Suurenna Faksin nopeus -asetuksen arvoa.
	- a. Paina tulostimen ohjauspaneelin Asetukset-painiketta
	- b. Valitse Faksin asetukset ja sitten Lisäasetukset.
	- c. Valitse Faksin nopeus ja valitse sitten oikea asetus.
- Jaa suuret työt pienempiin osiin ja faksaa osat erikseen.
- Pienennä faksin tarkkuusasetusta ohjauspaneelista.
- <span id="page-152-0"></span>a. Paina tulostimen ohjauspaneelin Asetukset-painiketta
- b. Valitse Faksin asetukset.
- c. Valitse Lisäasetukset ja valitse sitten Faksin tarkkuus.
- d. Aseta haluttu tarkkuusasetus ja paina sitten OK-painiketta.

#### Faksilaatu on huono

Faksi on epäselvä tai vaalea.

- Lisää faksin tarkkuutta lähettäessäsi fakseja. Tarkkuusasetus ei vaikuta vastaanotettuihin fakseihin.
	- a. Paina tulostimen ohjauspaneelin Asetukset-painiketta $\blacktriangle$ .
	- b. Valitse Faksin asetukset.
	- c. Valitse Lisäasetukset ja valitse sitten Faksin tarkkuus.
	- d. Aseta haluttu tarkkuusasetus ja paina sitten OK-painiketta.

**EX** HUOMAUTUS: Tarkkuuden lisääminen hidastaa siirtonopeutta.

- Ota käyttöön Virheenkorjaus-asetus ohjauspaneelista.
	- a. Paina tulostimen ohjauspaneelin Asetukset-painiketta $\mathcal{L}$ .
	- b. Valitse Palvelu ja valitse sitten Faksipalvelu.
	- c. Valitse Virheenkorjaus ja valitse sitten Käytössä.
- Tarkista värikasetit ja vaihda ne tarvittaessa.
- Pyydä lähettäjää lisäämään kontrastia lähettävässä faksilaitteessa ja lähettämään faksi uudelleen.

#### Faksi katkeaa kesken tai tulostuu kahdelle sivulle

- Aseta Oletuspaperikoko-asetus. Faksit tulostuvat yhdelle paperikoolle Oletuspaperikoko-asetusten perusteella.
	- a. Paina tulostimen ohjauspaneelin Asetukset-painiketta
	- b. Valitse Järjestelmän asetukset ja sitten Paperiasetukset.
	- c. Valitse Oletuspaperikoko ja valitse sitten oikea asetus.
- Määritä faksaukseen käytettävän lokeron paperityyppi ja -koko.
- Ota käyttöön Sovita sivulle, jotta pitkät faksit tulostuvat Letter- tai A4-kokoiselle paperille.
	- a. Paina tulostimen ohjauspaneelin Asetukset-painiketta
	- b. Valitse Faksin asetukset ja sitten Lisäasetukset.
	- c. Valitse Sovita sivulle ja valitse sitten Käytössä.

**EX** HUOMAUTUS: Jos Sovita sivulle ei ole käytössä ja Oletuspaperikoko-asetus on Letter, Legal-kokoinen alkuperäiskappale tulostuu kahdelle sivulle.

# Hakemisto

### A

AirPrint [38](#page-47-0) Android-laitteet tulostus [39](#page-48-0) asetukset tehdasasetukset, palauttaminen [86](#page-95-0) asiakastuki online [82](#page-91-0) asiakirjansyöttölaite [43](#page-52-0) faksaus kohteesta [59](#page-68-0) kaksipuolisten asiakirjojen kopioiminen [43](#page-52-0) paperinsyöttöongelmat [90](#page-99-0) tukokset [96](#page-105-0)

### E

EconoMode-asetukset [72](#page-81-0) EconoMode-asetus [72,](#page-81-0) [111](#page-120-0) elektroniset faksit lähettäminen [60](#page-69-0) Explorer, tuetut versiot HP:n sulautettu verkkopalvelin [63](#page-72-0)

#### F

faksaaminen tietokoneesta (Windows) [60](#page-69-0) faksi hitaan nopeuden ratkaiseminen [142](#page-151-0) huonon laadun ratkaiseminen [143](#page-152-0) lähettäminen ohjelmistosta [60](#page-69-0) pikavalinnat [59](#page-68-0) sivun tilaongelmien ratkaiseminen [143](#page-152-0) yleisten ongelmien ratkaiseminen [142](#page-151-0)

faksien lähettäminen ohjelmistosta [60](#page-69-0) faksin lähettäminen asiakirjansyöttölaitteesta [59](#page-68-0) tasoskannerilta [58](#page-67-0) faksin vianmääritys tarkistuslista [141](#page-150-0) faksiportit sijainti [3](#page-12-0)

#### H

HP:n asiakastuki [82](#page-91-0) HP:n sulautettu verkkopalvelin (EWS) ominaisuudet [63](#page-72-0) HP Device Toolbox, käyttäminen [63](#page-72-0) HP Easy Scan -ohjelmisto (OS X) [47](#page-56-0) HP ePrint [37](#page-46-0) HP ePrint -ohjelmisto [38](#page-47-0) HP EWS, käyttäminen [63](#page-72-0) HP Scan -ohjelmisto (Windows) [46](#page-55-0) HP Web Jetadmin [77](#page-86-0) huoltopaketit tuotenumerot [22](#page-31-0)

#### I

Internet Explorer, tuetut versiot HP:n sulautettu verkkopalvelin [63](#page-72-0)

#### J

Jetadmin, HP Web [77](#page-86-0) järjestelmävaatimukset HP:n sulautettu verkkopalvelin [63](#page-72-0) vähimmäisvaatimukset [9](#page-18-0)

#### K

kaksipuolinen kopioiminen [43](#page-52-0)

kaksipuolinen tulostaminen [43](#page-52-0) Mac [33](#page-42-0) manuaalisesti (Mac) [33](#page-42-0) manuaalisesti (Windows) [30](#page-39-0) kaksipuolinen tulostus (kahdelle puolelle) Windows [30](#page-39-0) kalibroi värit [113](#page-122-0) kannet, paikantaminen [2](#page-11-0) kasetti vaihtaminen [24](#page-33-0) kiinnitysyksikkö tukokset [101](#page-110-0) kirjekuoret, lisääminen [19](#page-28-0) kirjekuori suunta [19](#page-28-0) kopioiminen asiakirjojen reunat [131](#page-140-0) optimoiminen tekstiä tai kuvia varten [129](#page-138-0) paperikoon ja -tyypin määrittäminen [126](#page-135-0) useita kopioita [42](#page-51-0) Kopioiminen kaksipuolinen kopioiminen [43](#page-52-0) kopiointi yksittäiset kopiot [42](#page-51-0) kopiomäärä, muuttaminen [42](#page-51-0) kuvanlaatu värikasetin tilan tarkistaminen [107](#page-116-0) Kuvan laatua koskevat ongelmat esimerkkejä ja ratkaisuja [117](#page-126-0) käyttöjärjestelmä tuettu [7](#page-16-0) käyttöjärjestelmät tuetut [7](#page-16-0) käyttöjärjestelmät, tuetut [7](#page-16-0)

#### 146 Hakemisto FIWW

L langaton verkko vianmääritys [137](#page-146-0) langattoman verkon häiriöt [140](#page-149-0) lasi, puhdistaminen [125,](#page-134-0) [133](#page-142-0) LED-ohjauspaneeli säätimet [4](#page-13-0) lepotilan viive asetus [72](#page-81-0) liitäntäportit sijainti [3](#page-12-0) lisävarusteet tilaaminen [22](#page-31-0) tuotenumerot [22](#page-31-0) lisääminen paperi lokeroon 1 [14](#page-23-0) lokero 1 paperin suunta [17](#page-26-0) tukokset [99](#page-108-0) täyttäminen [14](#page-23-0) Lokero 1 kirjekuorten lisääminen [19](#page-28-0) tarra-arkkien lisääminen [20](#page-29-0) lokerot kapasiteetti [7](#page-16-0) laitteessa olevat [7](#page-16-0) sijainti [2](#page-11-0) lokerot, tulostesijainti [2](#page-11-0)

#### M

manuaalinen kaksipuolinen tulostaminen Mac [33](#page-42-0) Windows [30](#page-39-0) Microsoft Word, faksaaminen [60](#page-69-0) mitat, tulostin [10](#page-19-0) mobiilitulostus Android-laitteet [39](#page-48-0) mobiilitulostus, tuettu ohjelmisto [9](#page-18-0) mobiilitulostusratkaisut [7](#page-16-0) molemminpuolinen tulostaminen Mac [33](#page-42-0) muisti laitteessa oleva [7](#page-16-0) muistisiru (väriaine) sijainti [24](#page-33-0)

# N

niittikasetit tuotenumerot [22](#page-31-0)

#### O

ohjaimet, tuetut [7](#page-16-0) ohjauspaneeli LED-valokuviot [83](#page-92-0) merkkivalo [4](#page-13-0) sijainti [2](#page-11-0) ohjelmisto faksien lähettäminen [60](#page-69-0) oletusasetukset, palauttaminen [86](#page-95-0) ongelmien ratkaiseminen faksi [142](#page-151-0) online-tuki [82](#page-91-0)

#### P

paino, tulostin [10](#page-19-0) paperi lokeron 1 suunta [17](#page-26-0) lokeron 1 täyttäminen [14](#page-23-0) valitseminen [109](#page-118-0) paperi, tilaaminen [22](#page-31-0) paperin poimintaongelmat ratkaiseminen [90](#page-99-0) paperitukokset asiakirjansyöttölaite [96](#page-105-0) kiinnitysyksikkö [101](#page-110-0) lokero 1 [99](#page-108-0) sijainnit [92](#page-101-0) takaluukku [101](#page-110-0) tulostelokero [103](#page-112-0) paperityypit valitseminen (Mac) [34](#page-43-0) valitseminen (Windows) [31](#page-40-0) pikavalinnat ohjelmoiminen [59](#page-68-0) puhdistaminen lasi [125,](#page-134-0) [133](#page-142-0) paperirata [108](#page-117-0) puhelinluettelo, faksinumeroiden lisääminen [59](#page-68-0)

#### S

sammutusviive asetukset [73](#page-82-0) sarjanumerotarra sijainti [3](#page-12-0)

selainvaatimukset HP:n sulautettu verkkopalvelin [63](#page-72-0) sivua minuutissa [7](#page-16-0) sivuja arkilla valitseminen (Mac) [33](#page-42-0) valitseminen (Windows) [31](#page-40-0) skannaaminen HP Easy Scan -ohjelmistolla  $(OS X) 47$  $(OS X) 47$ HP Scan -ohjelmistolla (Windows) [46](#page-55-0) skanneri faksaus kohteesta [58](#page-67-0) lasin puhdistaminen [125,](#page-134-0) [133](#page-142-0) sulautettu verkkopalvelin (EWS) ominaisuudet [63](#page-72-0) salasanojen määrittäminen [70](#page-79-0) suojauslukitus sijainti [3](#page-12-0) sähkölaitetiedot [11](#page-20-0)

# T

takaluukku tukokset [101](#page-110-0) tarkistuslista faksin vianmääritys [141](#page-150-0) tarkistusluettelo langaton yhteys [137](#page-146-0) tarra suunta [20](#page-29-0) tarrat tulostaminen [20](#page-29-0) tarrat, lisääminen [20](#page-29-0) tarvikkeet käyttäminen, kun vähissä [87](#page-96-0) tilaaminen [22](#page-31-0) tuotenumerot [22](#page-31-0) vähissä olevan väriaineen kynnysasetukset [87](#page-96-0) värikasettien vaihtaminen [24](#page-33-0) tehdasasetukset, palauttaminen [86](#page-95-0) tehdasasetusten palauttaminen [86](#page-95-0) tekninen tuki online [82](#page-91-0) tekniset tiedot sähkö ja äänet [11](#page-20-0) tila ohjauspaneelin valot [83](#page-92-0)

tilaaminen tarvikkeet ja lisävarusteet [22](#page-31-0) tuki online [82](#page-91-0) tukokset asiakirjansyöttölaite [96](#page-105-0) kiinnitysyksikkö [101](#page-110-0) lokero 1 [99](#page-108-0) sijainnit [92](#page-101-0) takaluukku [101](#page-110-0) tulostelokero [103](#page-112-0) tulostaminen molemmille puolille Mac [33](#page-42-0) Windows [30](#page-39-0) tulosta molemmille puolille manuaalisesti, Windows [30](#page-39-0) tulostelokero sijainti [2](#page-11-0) tukosten poistaminen [103](#page-112-0) tulostinohjaimet, tuetut [7](#page-16-0) tuote- ja sarjanumerotarra sijainti [3](#page-12-0) tuotenumerot lisälaitteet [22](#page-31-0) niittikasetit [22](#page-31-0) tarvikkeet [22](#page-31-0) vaihdettavat osat [22](#page-31-0) värikasetit [22](#page-31-0) värikasetti [22](#page-31-0)

#### U

USB-portti sijainti [3](#page-12-0) useita sivuja arkilla tulostaminen (Mac) [33](#page-42-0) tulostaminen (Windows) [31](#page-40-0)

#### V

vaihdettavat osat tuotenumerot [22](#page-31-0) vaihtaminen värikasetit [24](#page-33-0) verkkoasennus [62](#page-71-0) verkkoportti sijainti [3](#page-12-0) verkkoselainvaatimukset HP:n sulautettu verkkopalvelin [63](#page-72-0) verkot HP Web Jetadmin [77](#page-86-0)

tuetut [7](#page-16-0) tulostimen asentaminen [62](#page-71-0) vianmääritys faksit [141](#page-150-0) kiinteä verkko [135](#page-144-0) langaton verkko [137](#page-146-0) LED, valokuviot [83](#page-92-0) LED, virheet [83](#page-92-0) paperinsyötön ongelmat [90](#page-99-0) verkko-ongelmat [135](#page-144-0) värikasetin tilan tarkistaminen [107](#page-116-0) virta kulutus [11](#page-20-0) virtakytkin, sijainti [2](#page-11-0) virtaliitäntä sijainti [3](#page-12-0) virtapainike, sijainti [2](#page-11-0) väriasetukset muuttaminen, Windows [114](#page-123-0) värikasetit osat [24](#page-33-0) tuotenumerot [22](#page-31-0) vaihtaminen [24](#page-33-0) värikasetti käyttäminen, kun vähissä [87](#page-96-0) tuotenumerot [22](#page-31-0) vähissä olevan väriaineen kynnysasetukset [87](#page-96-0) värit kalibroi [113](#page-122-0) väriteema muuttaminen, Windows [114](#page-123-0)

### W

Web-sivustot asiakastuki [82](#page-91-0) HP Web Jetadmin, lataaminen [77](#page-86-0) Wi-Fi Direct -tulostus [9](#page-18-0), [35](#page-44-0) Windows faksaaminen [60](#page-69-0) Word, faksaaminen [60](#page-69-0)

### Y

yhden arkin ensisijainen syöttöpaikka kirjekuorten lisääminen [19](#page-28-0) tarra-arkkien lisääminen [20](#page-29-0)

# Ä

äänitasotiedot [11](#page-20-0)